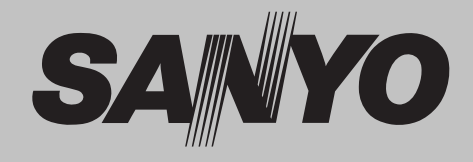

# **Projector Multimédia MODELO PLC-XP200L**✽ **PLC-XP200K**

✽ A lente de projecção é opcional

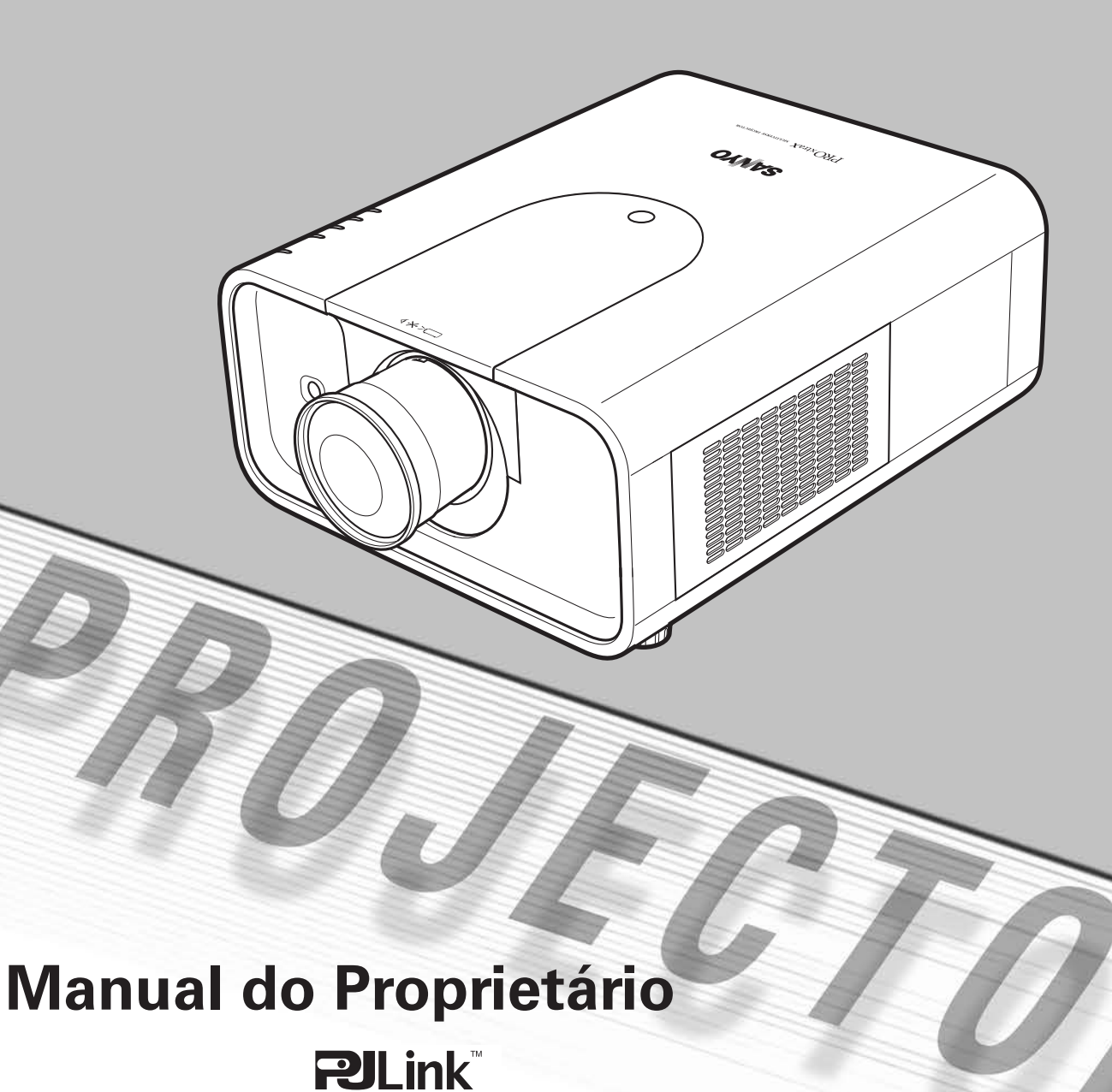

Este Projector Multimédia é concebido com a mais avançada tecnologia para portabilidade, durabilidade e fácil utilização. Este projector utiliza características multimédia embutidas, uma paleta de 1,07 biliões de cores e tecnologia de visor de cristais líquidos matriz (LCD).

# ◆ **Enriquecido com Funcionalidades**

Este projector possui muitas funcionalidades úteis, tais como, movimentação da lente, projecção traseira e no tecto, projecção omnidireccional perpendicular, variedade de opções de lentes, etc.

## ◆ **Controlo Remoto Multi-usos**

Utilize o controlo remoto com ou sem-fios ou como um rato sem-fios de PC. Também estão disponíveis oito códigos de controlo remoto e formas do ponteiro seleccionáveis.

#### ◆ **Definição do Sistema Simples de Computador**

O sistema Multi-scan do projector adequa-se rapidamente à maioria dos sinais de saída dos computadores (página 38). É aceite uma resolução até WUXGA.

#### ◆ **Funcionalidades úteis para Apresentação**

A útil função de zoom Digital permite-lhe concentrar-se na informação crucial durante uma apresentação (páginas 15 e 44). ◆ **Múltiplos Terminais de Interface**

#### ◆ **Função de Segurança**

A função de Segurança ajuda-o a assegurar a segurança do projector. Com a função de Bloqueio de Teclas pode bloquear o funcionamento no controlo lateral ou no controlo remoto (página 57). A função de Código PIN bloqueado previne a utilização indevida do projector (páginas 57 a 58).

#### ◆ **Gestão de Energia**

A função de gestão da Energia reduz o consumo energético e mantém a longevidade da lâmpada (página 56).

#### ◆ **Função de Substituição de Filtro Automática**

O projector monitoriza a condição do filtro e substitui-o automaticamente quando detectar entupimento.

#### ◆ **Movimentação de Lente por Comando de Motor**

A lente de projecção pode ser movimentada para cima, baixo, direita ou esquerda com a função de movimentação da lente por comando de motor. Esta função facilita a projecção da imagem no local pretendido. O zoom e a focagem também podem ser ajustados com uma operação de comando de motor. (página 30)

## ◆ **Visualização do Menu Multi-idiomas**

O menu de operação está disponível em 12 idiomas: Inglês, Alemão, Francês, Italiano, Espanhol, Português, Holandês, Sueco, Russo, Chinês, Coreano e Japonês (página 52).

#### ◆ **Capacidade em Rede**

Através de um Organizador PJ-Net opcional, pode operar e controlar o projector.

#### ◆ **Função de Logótipo**

A função Logotipo permite-lhe personalizar o logótipo do ecrã (páginas 53 a 54). Pode capturar uma imagem para o logótipo do ecrã e utilizá-la para o visor de arranque ou entre apresentações.

#### ◆ **Função de Ponteiro**

Função de ponteiro do controlo remoto. Esta função ajuda-o a realizar uma apresentação dinâmica num ecrã projectado.

O Projector possui diversos terminais de interface que suportam vários tipos de equipamento e sinais (páginas 11 a 12).

#### ◆ **Função do Obturador**

Este projector está equipado com um obturador que disponibiliza uma escuridão completa quando a imagem projectada não é necessária com o projector ligado. A função de gestão do obturador permite-lhe definir o temporizador. Tal impede que o projector se mantenha ligado quando o obturador está fechado por um longo período. (página 59)

# ◆ **Nova Tecnologia Óptica**

Este projector está equipado com um novo motor óptico. O novo motor óptico controla a quantidade de luz amarela na imagem, produzindo maior brilho com claridade e definição de cor melhoradas. (página 50)

#### ✔*Nota:*

 • O Menu do ecrã e as imagens deste manual podem divergir ligeiramente do produto.

 • Os conteúdos deste manual estão sujeitos a alteração sem aviso.

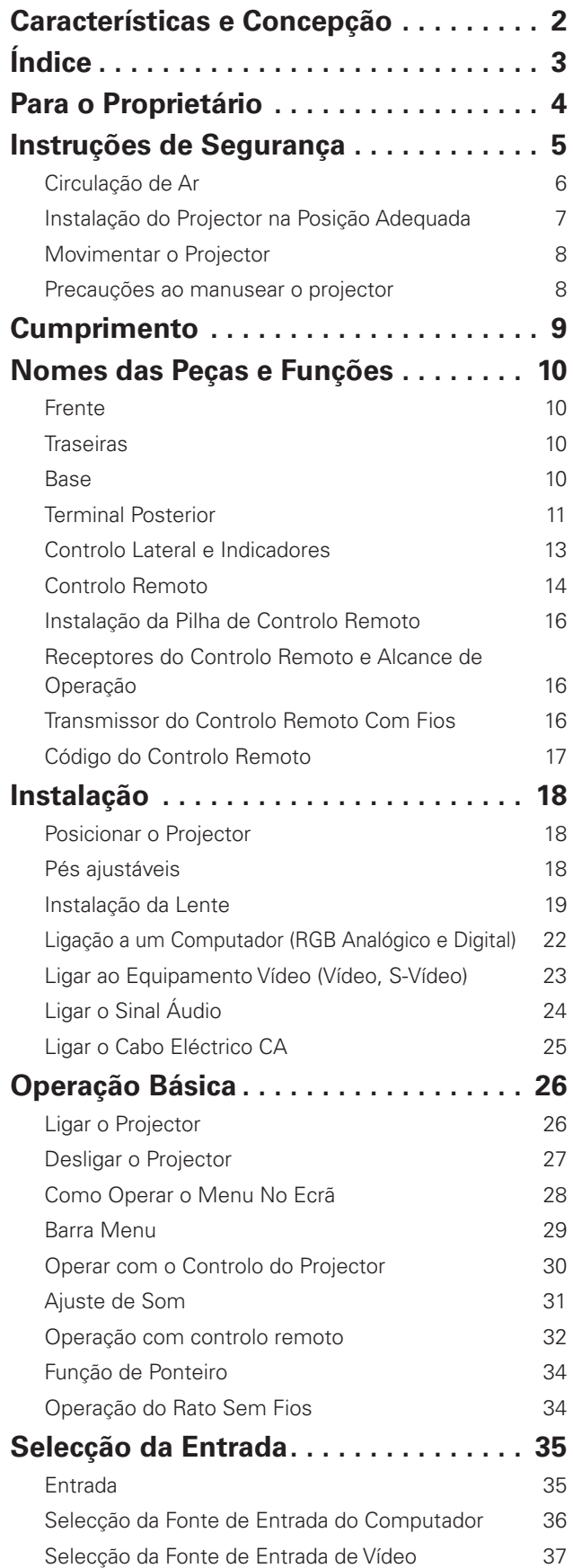

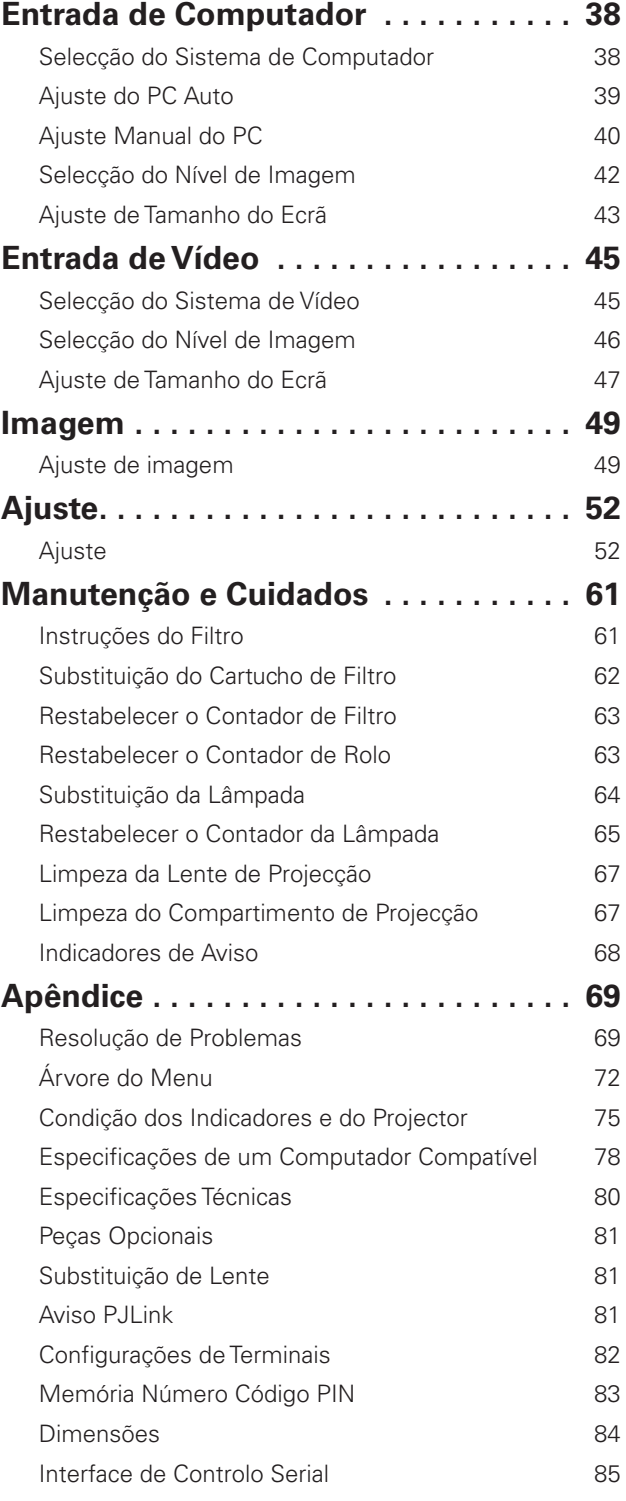

#### *Marcas Registadas*

Cada nome de empresas ou produtos constantes nesta publicação são uma marca registada ou uma marca da respectiva empresa.

Antes de instalar e operar o projector, leia integralmente este manual.

Este projector disponibiliza muitas características e funções convenientes. O funcionamento adequado do projector permitelhe gerir essas características e mantê-lo em bom estado durante muitos anos.

Um funcionamento desadequado pode resultar, não só num encurtamento da sua longevidade, mas também em mau funcionamento, perigo de incêndio, ou outros acidentes. Se o seu projector parecer funcionar incorrectamente, leia este manual novamente, verifique operações e ligações de cabos, e tente as soluções na secção de "Resolução de Problemas" na parte posterior deste manual. Se o problema persistir, contacte o agente onde adquiriu o projector ou o centro de reparação.

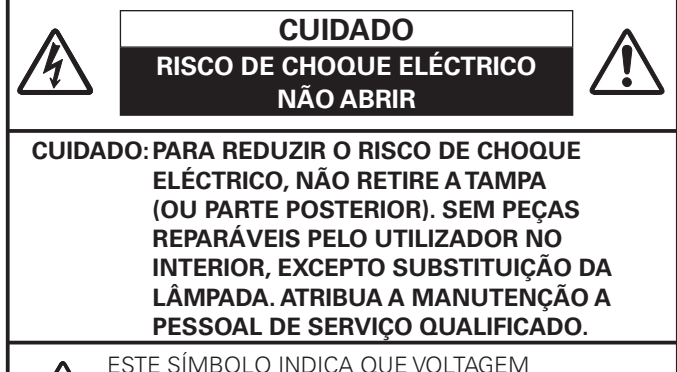

PERIGOSA CONSTITUINDO UM RISCO DE CHOQUE ELÉCTRICO ESTÁ PRESENTE DENTRO DA UNIDADE.

ESTE SÍMBOLO INDICA QUE EXISTEM INSTRUÇÕES IMPORTANTES DE FUNCIONA-MENTO E MANUTENÇÃO NO MANUAL DO PROPRIETÁRIO FORNECIDO COM ESTA UNIDADE.

#### **PARA UTILIZADORES DA UE**

O símbolo e os sistemas de reciclagem descritos abaixo aplicam-se aos países da UE e não se aplicam aos países noutras áreas do mundo.

O seu produto foi concebido e fabricado com materiais e componentes de elevada qualidade que podem ser reciclados e/ou reutilizados.

O símbolo signifi ca que o equipamento eléctrico e electrónico, baterias e acumuladores, em fi nal de vida, não devem ser deitados fora juntamente com o lixo doméstico.

Nota:

Se estiver impresso um símbolo químico debaixo do símbolo de , este símbolo químico signifi ca que a bateria ou acumulador contém um metal pesado numa determinada concentração. Estará indicado da seguinte forma: Hg: mercúrio, Cd: cádmio, Pb: chumbo

Na União Europeia existem sistemas de recolha separados para equipamento eléctrico e electrónico, baterias e acumuladores. Por favor, entregue-os no seu centro de reciclagem/recolha de lixo local. Por favor, ajude-nos a conservar o ambiente!

**LEIA E GUARDE ESTE MANUAL DO PROPRIETÁRIO PARA UTILIZAÇÃO POSTERIOR.**

# **Precaução de Segurança**

#### **AVISO:** ● **ESTE APARELHO DEVE TER LIGAÇÃO À TERRA.**

#### ● **PARA REDUZIR O RISCO DE INCÊNDIO OU CHOQUE ELÉCTRICO, NÃO EXPONHA ESTE EQUIPAMENTO A CHUVA OU HUMIDADE.**

- Este equipamento produz luz intensa a partir da lente de projecção. Não olhar directamente para a lente, tal pode provocar danos visuais. Tenha especial cuidado com as crianças para que não olhem directamente para o feixe.
- Instale o projector na posição adequada. Caso contrário, pode resultar em perigo de incêndio.
- Permitir a quantidade adequada de espaço no topo, lados e traseiras do compartimento do projector é crítico para a circulação de ar adequada e arrefecimento da unidade. Os diagramas aqui apresentados indicam o espaço mínimo requerido. Se o projector é integrado num compartimento ou encaixado semelhantemente, estas distâncias mínimas devem ser mantidas.
- Não cobrir as ranhuras de ventilação no projector. A acumulação de calor pode reduzir o tempo de assistência do projector e pode também ser perigoso.

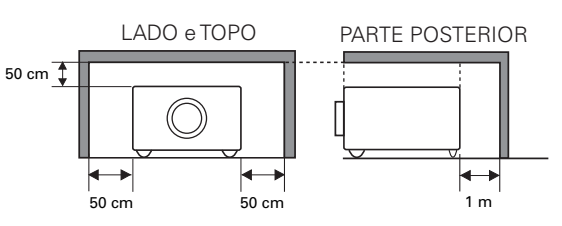

- Se o projector não for utilizado durante um longo período de tempo, desligue-o da saída de energia.
- Não projectar a mesma imagem por um longo período de tempo, uma vez que a imagem fantasma pode permanecer nos painéis LCD, pela característica do painel.

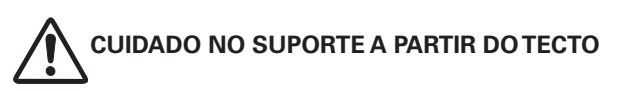

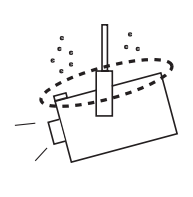

Se pendurar o projector no tecto, limpe periodicamente as entradas de ar e o topo do projector com um aspirador. Se não limpar o projector por um longo período de tempo, as ventoinhas de ventilação podem ficar entupidas com pó, o que pode causar uma avaria ou acidente grave.

**NÃO COLOCAR O PROJECTOR EM AMBIENTES GORDUROSOS, MOLHADOS OU DE FUMO, NUMA COZINHA, POR EXEMPLO, PARA EVITAR UMA AVARIA OU ACIDENTE GRAVE. CASO O PROJECTOR ENTRE EM CONTACTO COM GORDURAS QUÍMICAS, ESTE PODE DETERIORAR-SE.**

Todas as instruções de segurança e de funcionamento devem ser lidas antes do produto ser ligado.

Leia, por completo, as instruções aqui fornecidas e guardeas para utilização posterior. Desligue este projector da fonte de alimentação CA antes da limpeza. Não utilize agentes de limpeza líquidos ou aerossóis. Utilize um pano húmido para a limpeza.

Siga todos os avisos e instruções marcados no projector.

Para protecção adicional para o projector durante trovoada, ou quando for deixado sem vigilância e sem utilização durante longos períodos de tempo, desligue-o da tomada da parede. Assim, evitará danos devidos à trovoada e ondas dos cabos eléctricos.

Não exponha esta unidade a chuva ou utilize perto de água... por exemplo, numa cave húmida, perto de uma piscina, etc...

Não utilize acessórios não recomendados pelo fabricante pois podem provocar perigos.

Não coloque este projector num carrinho, suporte ou mesa instáveis. O projector pode cair, provocando ferimentos graves a crianças ou adultos, e sérios danos no próprio projector. Utilize apenas com um carrinho ou suporte recomendado pelo fabricante, ou vendido com o projector. A instalação na parede ou prateleira deve seguir as instruções do fabricante, e deve utilizar o kit de instalação aprovado pelo fabricante.

Uma combinação do suporte com a aplicação deve ser movida com cuidado. Paragens bruscas, força excessiva e superfícies irregulares podem fazer com que o equipamento e o carrinho virem.

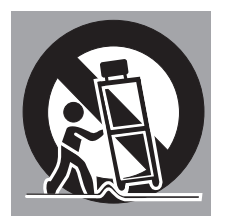

As ranhuras e aberturas na traseira e lateral da caixa fornecem ventilação para garantir a fiabilidade de funcionamento do equipamento e protecção contra sobreaquecimento.

As aberturas nunca devem ser tapadas com panos ou outros materiais, e a abertura da base não deve ser bloqueada pela colocação do projector numa cama, sofá, tapete ou superfície semelhante. Este projector não deve nunca ser colocado perto ou sobre um radiador ou aquecedor.

Este projector não deve ser colocado numa instalação embutida tal como uma estante, excepto se for disponibilizada a ventilação adequada.

Nunca empurre objectos de qualquer espécie para dentro deste projector através das ranhuras do compartimento pois podem tocar em pontos de voltagem perigosa ou colocar peças em curto-circuito, o que pode resultar em incêndio ou choque eléctrico. Nunca derrame líquido de espécie alguma no projector.

Não instale o projector perto de condutas de equipamento de ar condicionado.

Este projector deve ser operado apenas a partir da fonte de alimentação indicada na etiqueta de marcação. Se não tiver a certeza do tipo de alimentação fornecida, consulte o seu agente autorizado ou empresa de energia local.

Não sobrecarregue tomadas de parede e cabos de extensão pois pode resultar em incêndio ou choque eléctrico. Não deixe nada pousado sobre o cabo eléctrico. Não posicione este projector onde o cabo possa ser danificado pela passagem de pessoas sobre ele.

Não tente arranjar este projector abrindo ou removendo tampas, pois pode ficar exposto a voltagem perigosa ou a outros perigos. Atribua toda a manutenção a pessoal de serviço qualificado.

Desligue este projector da tomada de parede e atribua a manutenção a pessoal de serviço qualificado sob as seguintes condições.

- a. Quando o cabo eléctrico ou ficha estão danificados ou descarnados.
- b.Se foi derramado líquido no projector.
- c. Se o projector foi exposto a chuva ou água.
- d. Se o projector não funciona normalmente seguindo as instruções de funcionamento. Ajuste apenas aqueles controlos que estão cobertos pelas instruções de funcionamento uma vez que o ajuste impróprio de outros controlos pode resultar em danos e irá requerer frequentemente trabalho extensivo por um técnico qualificado para restaurar o projector para o funcionamento normal.
- e. Se o projector foi deixado cair ou se o compartimento tiver sido danificado.
- f. Quando o projector exibe uma mudança distinta no desempenho, indica uma necessidade de manutenção.

Quando são necessárias peças de substituição, certifique-se de que o técnico de serviço utilizou as peças de substituição especificadas pelo fabricante e que têm as mesmas características da peça original. Substituições não autorizadas podem resultar em incêndio, choque eléctrico ou lesões em pessoas.

Após qualquer manutenção ou reparação deste projector, peça ao técnico de serviço para que efectue verificações de segurança de rotina para determinar se o projector está em condições de funcionamento seguro.

# *Circulação de Ar*

As aberturas no compartimento são disponibilizadas para ventilação. Para assegurar um funcionamento fiável do produto e para o proteger de sobreaquecimento, estas aberturas não podem ser bloqueadas ou tapadas.

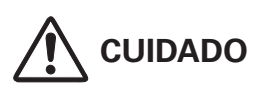

É expelido ar quente a partir da ventilação de exaustão. Quando utilizar ou estiver a instalar o projector, devem ser tomadas as seguintes precauções.

- Não colocar quaisquer objectos inflamáveis ou aerossóis na proximidade do projector, é expelido ar quente dos ventiladores.
- Mantenha o ventilador de exaustão à distância mínima de 1 metro de quaisquer objectos.
- Não toque nas peças periféricas do ventilador de exaustão, especialmente parafusos e peças metálicas. Estas áreas irão aquecer enquanto o projector estiver em funcionamento.
- Não colocar nada sobre a caixa. Os objectos colocados sobre a caixa podem ser danificados, bem como, criar o risco de incêndio.

Ventiladores de arrefecimento são disponibilizados para arrefecer o projector. A velocidade de funcionamento do ventilador é mudada de acordo com a temperatura dentro do projector.

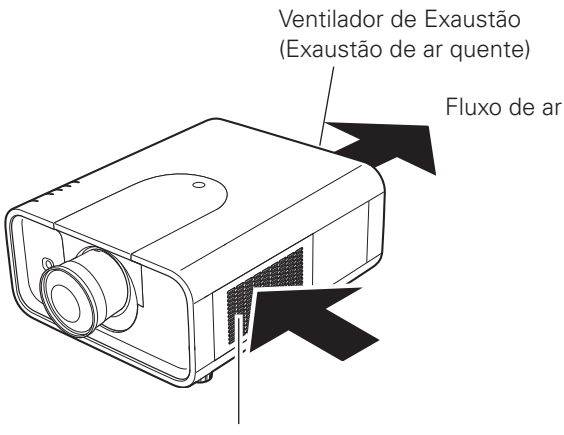

#### Ventilador de Entrada de Ar

# **IMPORTANTE!**

#### **Manutenção do Filtro!!!**

O projector utiliza uma lâmpada que gera um aquecimento substancial. As ventoinhas de arrefecimento e os ventiladores dissipam o calor forçando ar para a caixa e o filtro está colocado nas entradas dos ventiladores para prevenir a entrada de pó no interior do ventilador.

De forma a cuidar devidamente do projector, é necessária a sua limpeza regular. Remova qualquer pó ou sujidade acumulada no projector.

Se o projector atingir uma definição de tempo no contador, aparece um ícone de substituição do filtro (Fig. 1) no ecrã e o indicador WARNING FILTER acende-se no painel superior (ver abaixo), indicando que o filtro necessita de substituição.

Caso o projector detecte o entupimento do filtro sem rolo restante no cartucho de filtro, aparece um ícone de substituição do cartucho de filtro (Fig. 2) no ecrã e o indicador WARNING FILTER acende-se no painel superior (ver abaixo). Pare imediatamente de utilizar o projector e substitua o cartucho de filtro.

O bloqueio dos ventiladores e a não limpeza do projector por um longo período de tempo pode não só danificar o projector, requerendo uma reparação avultada, como pode causar o risco de incêndio.

Para manutenção do filtro, consulte "Contador do filtro" na página 60 e "Manutenção e Cuidados" nas páginas 61 a 63.

**Os danos do projector causados pela utilização de um filtro sujo ou uma manutenção inadequada invalidam a garantia do projector.**

#### **Painel Superior**

LAMP/SHUTTER C

LAMP REPLACE  $\subset$ 

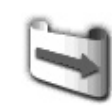

**Fig. 1** Ícone de substitução de filtro

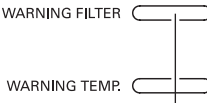

**Indicador** 

**WARNING FILTER**

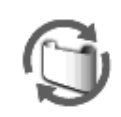

**Fig. 2** Ícone de substitução do cartucho de filtro

# *Instalação do Projector na Posição Adequada*

Utilize o projector adequadamente nas posições especificadas. O posicionamento inadequado pode reduzir o tempo de vida da lâmpada e provocar acidentes graves ou risco de incêndio. Este projector pode projectar a imagem para cima, para baixo ou numa posição inclinada no sentido perpendicular ao plano horizontal. Quando instalar o projector numa posição inclinada para baixo, instale-o com o fundo para cima.

#### ✔*Nota:*

 • Para inverter ou reverter a imagem, coloque a função de tecto em "Ligado." (páginas 44, 48)

# **Precauções de Posicionamento**

Evite instalar o projector conforme descrito abaixo.

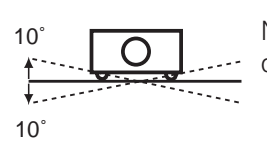

Não incline o projector mais do que 10 graus lateralmente.

Não coloque o projector em cada lado para projectar uma imagem.

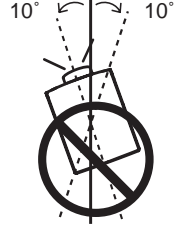

Em projecções para cima, não incline o projector mais do que 10 graus para a direita ou a esquerda.

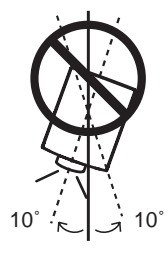

Em projecções para baixo, não incline o projector mais do que 10 graus para a direita ou a esquerda.

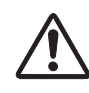

# **CUIDADO À INSTALAÇÃO NO TECTO**

Para a instalação no tecto é necessário o suporte de instalação no tecto concebido para este projector. Quando não instalado correctamente, o projector pode cair, causando danos físicos ou materiais. Para mais pormenores, consulte o vendedor. A garantia deste projector não cobre quaisquer danos provocados pela utilização de qualquer suporte de instalação de tecto não recomendado ou instalação do suporte de instalação num local inadequado.

# *Movimentar o Projector*

Utilize o punho para movimentar o projector.

Quando transportar o projector retraia o pé ajustável para evitar danos na lente e na caixa.

Quando não utilizar o projector por um longo período de tempo, coloque-o num estojo de protecção adequado.

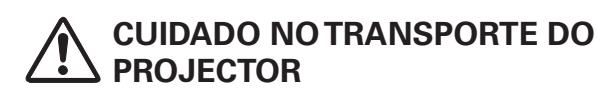

- Não deixe cair nem bata com o projector, caso contrário podem resultar danos ou mau funcionamento.
- Quando transportar o projector, utilize um estojo de transporte adequado.
- Não transporte o projector por correio ou por outro serviço de transporte num estojo de transporte desadequado. Pode provocar danos no projector. Para informação sobre o transporte do projector por correio ou por outro serviço de transporte, consulte o seu agente.
- Não coloque o projector num estojo sem que arrefeça o suficiente.

# *Precauções ao manusear o projector*

Não segure na lente ou na tampa superior para levantar ou movimentar o projector. Fazê-lo pode provocar danos à lente e ao projector.

Deve ser tomado cuidado quando manusear o projector, não o deixe cair, não o deixa bater, não o sujeite a forças altas ou ponha outras coisas no compartimento.

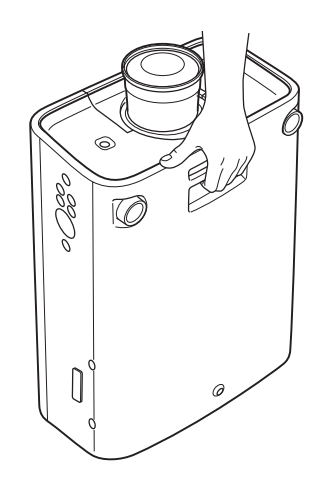

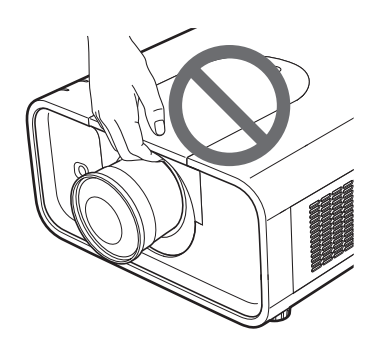

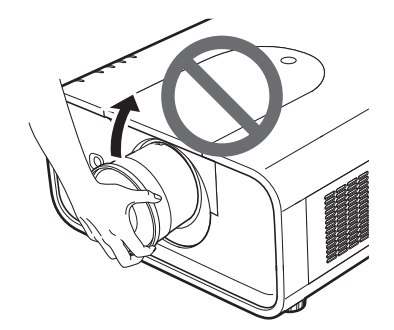

Não segure na lente nem na peça periférica.

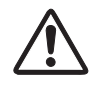

# **CUIDADO**

A lente de projecção é motorizada. Por favor observe o seguinte quando utilizar o projector.

- Não toque na lente enquanto esta se move, esta pode ferir os dedos.
- Nunca permita que crianças toquem na lente.

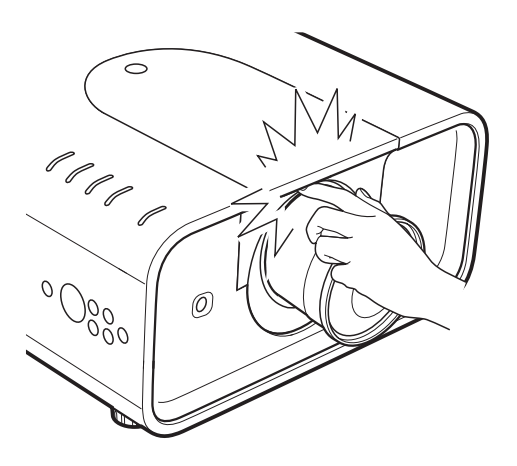

# **Comunicação da Comissão Federal de Comunicações**

Este equipamento foi testado e verificado que cumpre com os limites para um dispositivo digital Classe A, em acordo com a Parte 15 dos Regulamentos da FCC. Estes limites são projetados para oferecer proteção razoável contra interferência danosa quando o equipamento é operado em um ambiente comercial. Este equipamento gera, usa, e pode irradiar energia em rádio-freqüência e, se não for instalado e usado em acordo com o manual de instrução, poderá causar interferência danosa em comunicações por rádio. A operação deste equipamento em uma área residencial apresenta probabilidade de provocar interferência danosa, caso em que o usuário será exigido a corrigir a interferência por conta própria.

A utilização do cabo protegido é necessária para cumprir com os limites da classe B na Subparte B da Parte 15 das Regras FCC. Não faça quaisquer alterações ou modificações para o equipamento excepto se especificado o contrário nas instruções. Se tais alterações ou modificações devessem ser feitas, ser-lhe-ia pedido que parasse o funcionamento do equipamento.

#### **Regulamento de Rádio-Interferência Canadense**

Este aparelho digital Classe A atende a todas as exigências da ICES-003 Canadense.

#### **AVISO**

Este é um produto Classe A. Em um ambiente doméstico este produto poderá causar rádio-interferência, caso em que o usuário poderá ser exigido a tomar medidas adequadas.

# **Necessidade do Cabo Eléctrico CA**

O Cabo Eléctrico CA fornecido com este projector está conforme a necessidade de utilização no país em que o adquiriu.

#### **Cabo Eléctrico CA para os Estados Unidos e Canadá:**

O Cabo Eléctrico CA utilizado nos Estados Unidos e no Canadá é listado por Underwriters Laboratories (UL) e certificado pela Canadian Standard Association (CSA).

O Cabo Eléctrico CA tem uma ficha de linha CA do tipo ligação de terra. Esta é uma característica de segurança para estar certo de que a ficha servirá na saída de energia. Não tente ignorar esta característica de segurança. No caso de não ser capaz de inserir a ficha na saída, contacte um electricista.

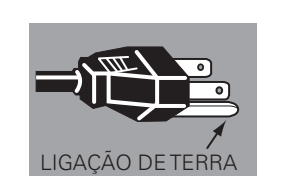

#### **Cabo Eléctrico CA para o Reino Unido:**

Este cabo já inclui uma ficha moldada que incorpora um fusível, cujo valor que se encontra indicado na face do pino. Caso o fusível necessite ser substituído, deve ser usado um fusível ASTA BS 1362 aprovado com o mesmo valor, marcado assim  $\hat{\Phi}$ . Se a tampa do fusível for destacável, nunca use a ficha sem a tampa. Se for necessária a substituição da tampa de um fusível, certifique-se de que é da mesma cor da que se vê na face do pino da ficha (i.e. vermelho ou cor de laranja). As tampas dos fusíveis estão disponíveis no Departamento de Peças indicado nas Instruções do Utilizador.

Se a ficha fornecida não se adequar à sua caixa com tomada, deve ser desligada e destruída.

A extremidade de um cabo flexível deve ser preparada de forma adequada e ajustada à ficha adequada.

#### **AVISO: UMA FIXA COM CABO FLEXÍVEL SEM REVESTIMENTO É PERIGOSA SE ENGATADA NUMA CAIXA COM TOMADA ELÉCTRICA.**

Os Cabos eléctricos neste cabo de rede têm cores de acordo com o código que se segue:

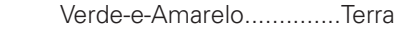

Azul .................................Neutro

Castanho ........................ Em tensão

Uma vez que as cores dos cabos eléctricos no cabo de rede deste aparelho podem não corresponder às marcas coloridas que identificam os terminais na sua ficha proceda como se segue:

O cabo eléctrico de cor verde-e-amarelo deve ser ligado ao terminal na ficha que está marcada pela letra E ou pelo símbolo de terra de segurança  $\frac{1}{2}$  ou de cor verde ou verde-e-amarelo.

O cabo eléctrico com cor azul deve ser ligado ao terminal que está marcado com a letra N ou de cor preta.

O cabo eléctrico com cor castanha deve ser ligado ao terminal que está marcado com a letra L ou de cor vermelha.

#### **AVISO: ESTE APARELHO DEVE TER LIGAÇÃO À TERRA.**

**A CAIXA COM TOMADA DEVE SER INSTALADA PERTO DO EQUIPAMENTO E COM FÁCIL ACESSO.**

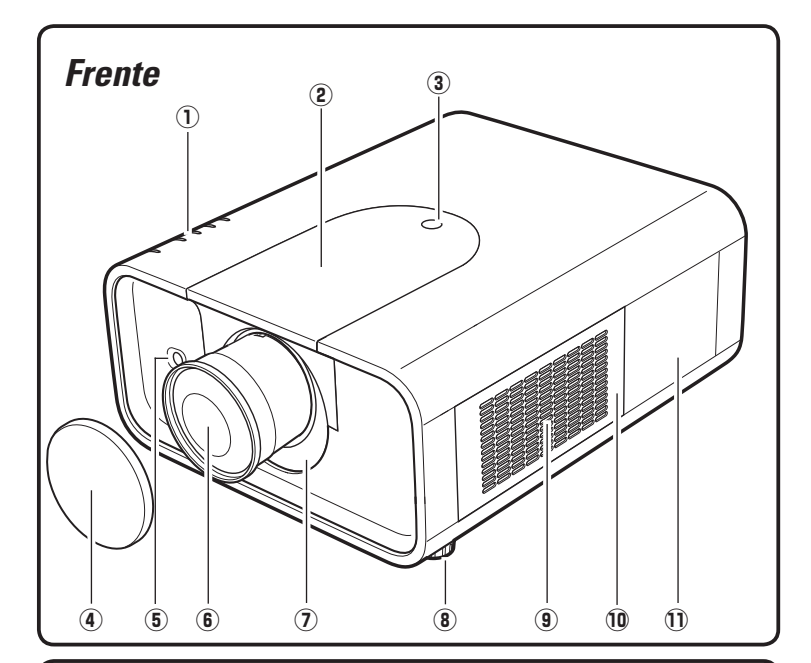

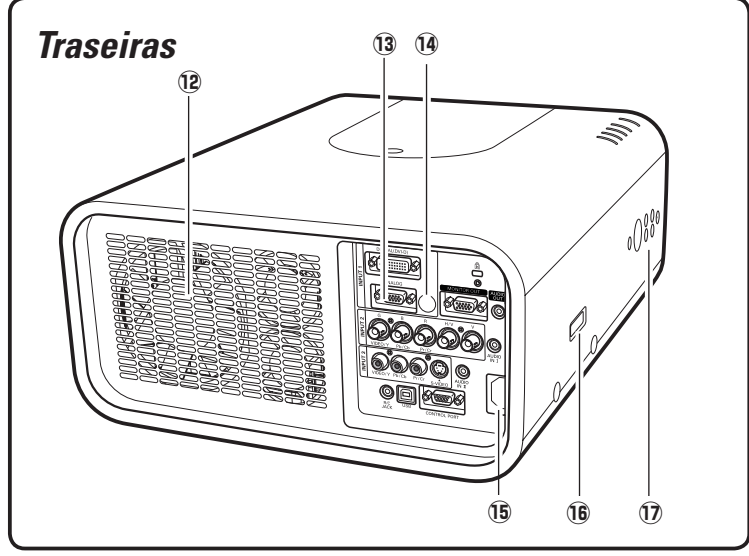

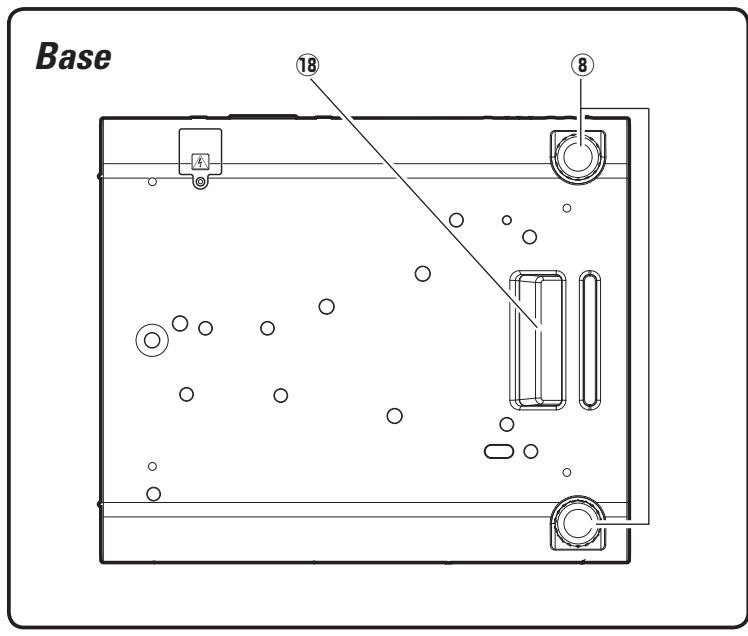

- q **Indicadores**
- 2 Tampa Superior
- e **Botão de Abertura da Tampa Superior**
- **4** Tampa da Lente (Para PLC-XP200K)

#### **CUIDADO** /!

Não ligue o projetor com a tampa da lente presa. A alta temperatura do raio de luz pode danificar a tampa da lente e resultar em risco de incêndio.

- **6** Receptor Remoto de Infravermelhos **(Frente)**
- y **Lente de Projecção** (Para PLC-XP200K)
- $Q$  Lâmina de Bloqueio de Luz
- i **Pés ajustáveis**
- o **Ventilador de Entrada de Ar**
- !0 **Tampa de Filtro**
- !1 **Tampa da Lâmpada**
- !2 **Ventilador de Exaustão**

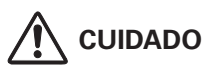

É expelido ar quente a partir da ventilação de exaustão. Não coloque objectos sensíveis ao calor perto deste lado.

- !3 **Terminais e Conectores**
- !4**Receptor Remoto de Infravermelhos (Traseiras)**
- !5**Conector do Cabo Eléctrico**
- !6 **Fixação de Peças Opcionais**
- !7 **Controlos Laterais**
- !8 **Punho**

# *Terminal Posterior*

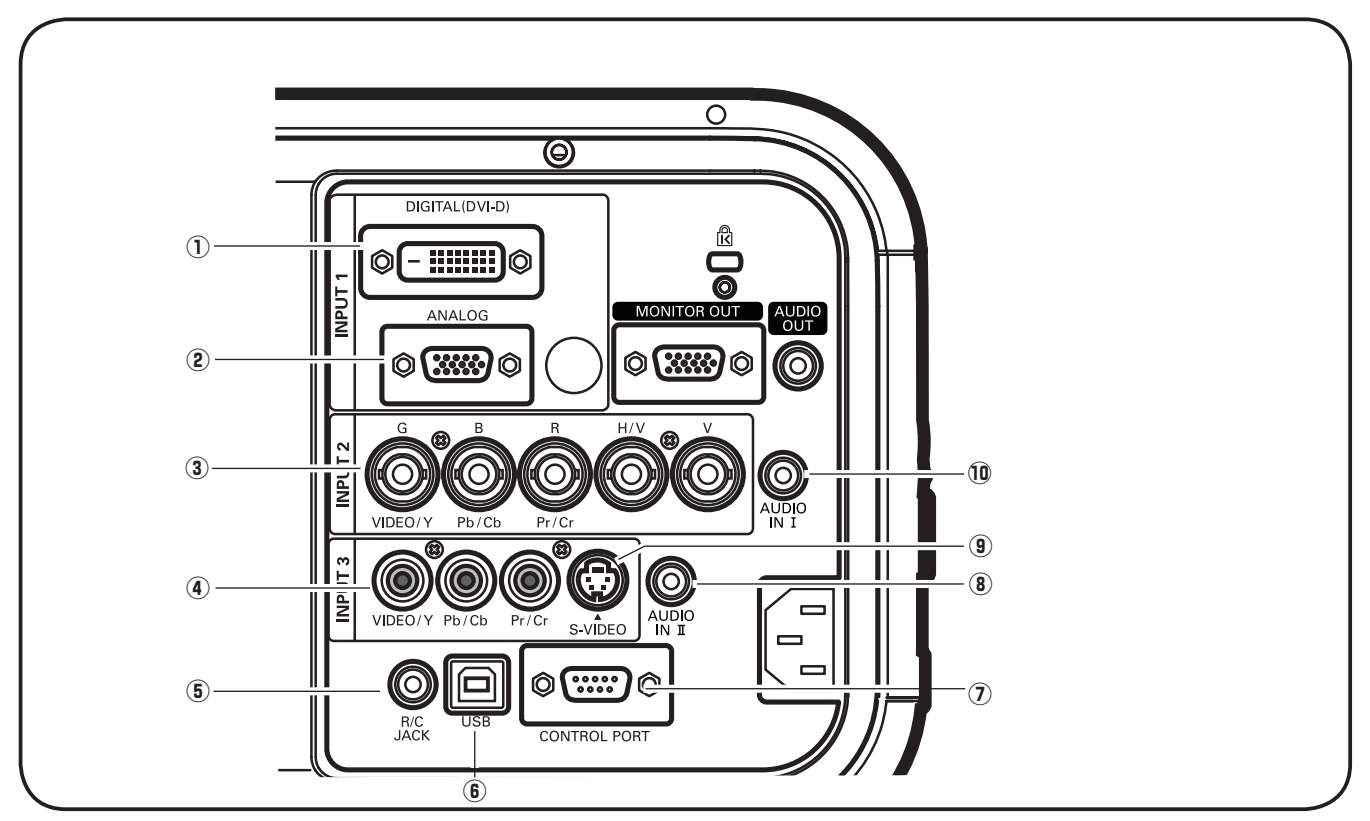

#### q **TERMINAL DE ENTRADA DO COMPUTADOR (DIGITAL)**

Ligue o sinal digital de saída do computador a este terminal. O sinal HDTV (compatível com HDCP) também pode ser ligado (páginas 22 a 23).

#### **(2) TERMINAL DE ENTRADA DO COMPUTADOR (ANALÓGICO)**

Ligue o sinal de saída do computador (ou scart RGB) a este terminal (páginas 22 a 23).

#### **23 CONTATOS DE ENTRADA 5 BNC**

Ligue o componente ou sinal de saída vídeo composto do equipamento de vídeo a VIDEO/Y, Pb/ Cb e os contatos Pr/Cr ou ligue o sinal de saída do computador [tipo 5 BNC (Verde, Azul, Vermelho, Horiz. Sincr. e Vert Sincr. )] aos conectores G, B, R, H/V e V (páginas 22 a 23).

#### *CONTATO DE ENTRADA VÍDEO*

Ligue o componente ou sinal de saída vídeo composto do equipamento vídeo a este contato (página 23).

#### **(5) CONTATO R/C**

Quando utilizar o controlo remoto com fios, ligue-o a este contato com o cabo do controlo remoto (não fornecido).

#### $\circledR$  CONECTOR USB (Série B)

Utilize este conector quando controlar o computador com o controlo remoto do projector. Ligue o terminal USB do computador a este conector com o cabo USB fornecido. (página 22).

#### u **CONECTOR DA PORTA DE CONTROLO**

Quando controlar o projector a partir de um computador, ligue o computador a este conector com um cabo de controlo (página 22).

#### **(8) CONTATO DA ENTRADA AUDIO II**

Ligue o sinal da saída áudio (stereo) do computador ou do equipamento vídeo (página 24).

#### o **CONTATO DE ENTRADA S-VÍDEO**

Ligue o sinal de saída S-VIDEO do equipamento a este contato (página 23).

#### !0 **CONTATO DA ENTRADA AUDIO** I

Ligue o sinal da saída áudio (stereo) do computador ou do equipamento vídeo (página 24).

# *Terminal Posterior*

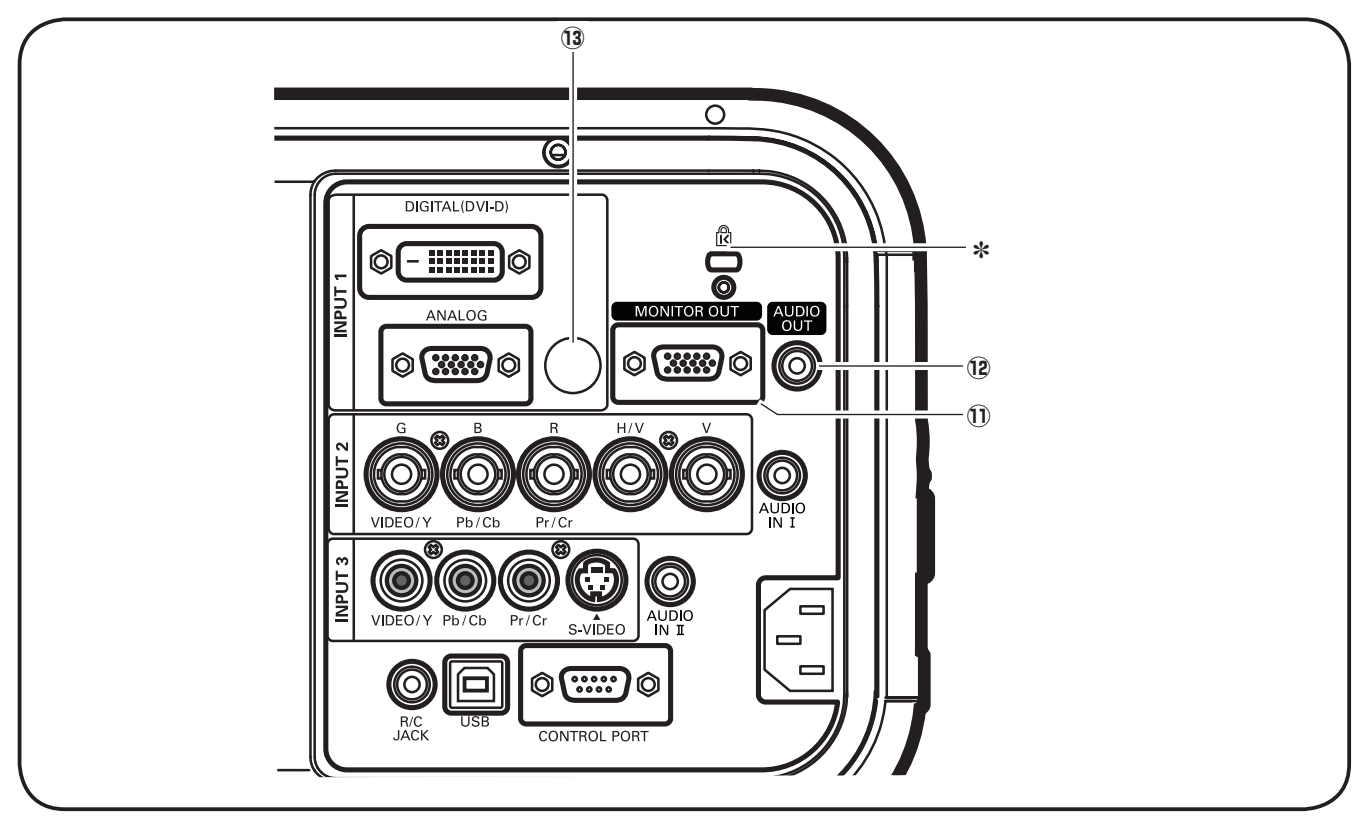

#### !1 **TERMINAL DE SAÍDA DO MONITOR**

Este terminal pode ser utilizado para saída do sinal RGB analógico vindo do terminal de INPUT 1-3 ao outro monitor (páginas 22 a 23).

#### !2**CONTATO DE SAÍDA DO MONITOR AUDIO**

Este contato transmite o sinal áudio desde um computador ou de um equipamento de vídeo para o equipamento externo de áudio (página 24).

#### !3 **RECEPTOR REMOTO DE INFRAVERMELHOS (Retaguarda)**

O receptor remoto de infravermelhos também está localizado na frente (páginas 10 e 16).

#### ] **Ranhura de Segurança Kensington**

 *Esta ranhura é para um trinco Kensington utilizado para afastar ladrões do projector.*

*\*Kensington é uma marca registada de ACCO Brands Corporation.*

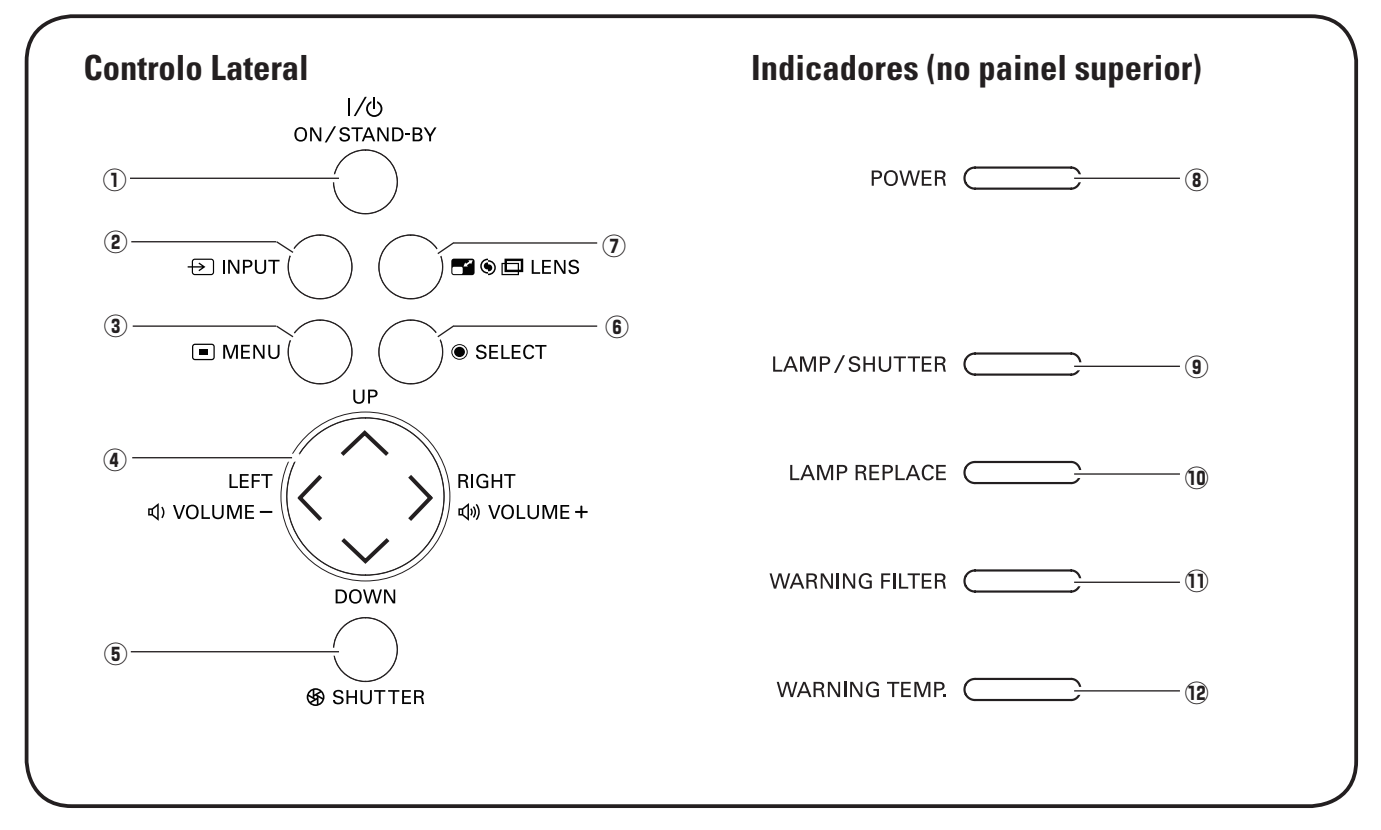

# *Controlo Lateral e Indicadores*

#### q **Botão ON/STAND-BY**

Liga ou desliga o projector (páginas 26 a 27).

#### w **Botão INPUT**

Seleccione uma fonte de entrada (páginas 35 a 37).

**3** Botão MENU

Abre ou fecha o Menu no ecrã (página 28).

#### r **Botões** ed7 8 **( VOLUME + / – ) ponto**

- Selecciona um elemento ou ajusta o valor do menu no ecrã (página 28).
- Enquadra a imagem no modo de zoom Digital + (página 44).
- Ajusta o nível de volume (com os botões  $\blacklozenge$ Ponto) (página 31).

#### **(5) Botão SHUTTER**

Fecha e abre o obturador embutido. (página 30)

#### y **Botão SELECT**

- Executa o elemento seleccionado (página 28).
- Expande ou comprime a imagem no modo de zoom Digital (página 44).

#### u **Botão LENS**

Introduz o modo de ajuste do foco, zoom e movimentação da lente (página 30).

#### **8** Indicador POWER

- Acende-se no modo de espera e durante operações.
- Pisca no modo de Gestão de energia (página 56).

#### **(9) Indicador LAMP/SHUTTER**

Luz vermelha durante operações. Luz azul quando o obturador está fechado (página 75).

#### !0 **Indicador LAMP REPLACE**

Luz laranja quando a lâmpada de projecção atinge o final de vida (páginas 64 e 76).

#### !1 **Indicador WARNING FILTER**

- Pisca lentamente quando o filtro está a ser enrolado (páginas 61 e 75).
- Pisca rapidamente quando o rolo do filtro não está a funcionar adequadamente ou o cartucho do filtro não está instalado (páginas 61 e 77).
- Luz laranja quando é detectado entupimento do filtro ou o contador do filtro atinge uma hora definida no contador, sugere a substituição imediata do filtro / cartucho de filtro (páginas 60, 61 e 77).

#### !2 **Indicador WARNING TEMP.**

Pisca a vermelho quando a temperatura interna do projector excede a amplitude de funcionamento (páginas 68 e 75 à 77).

# *Controlo Remoto*

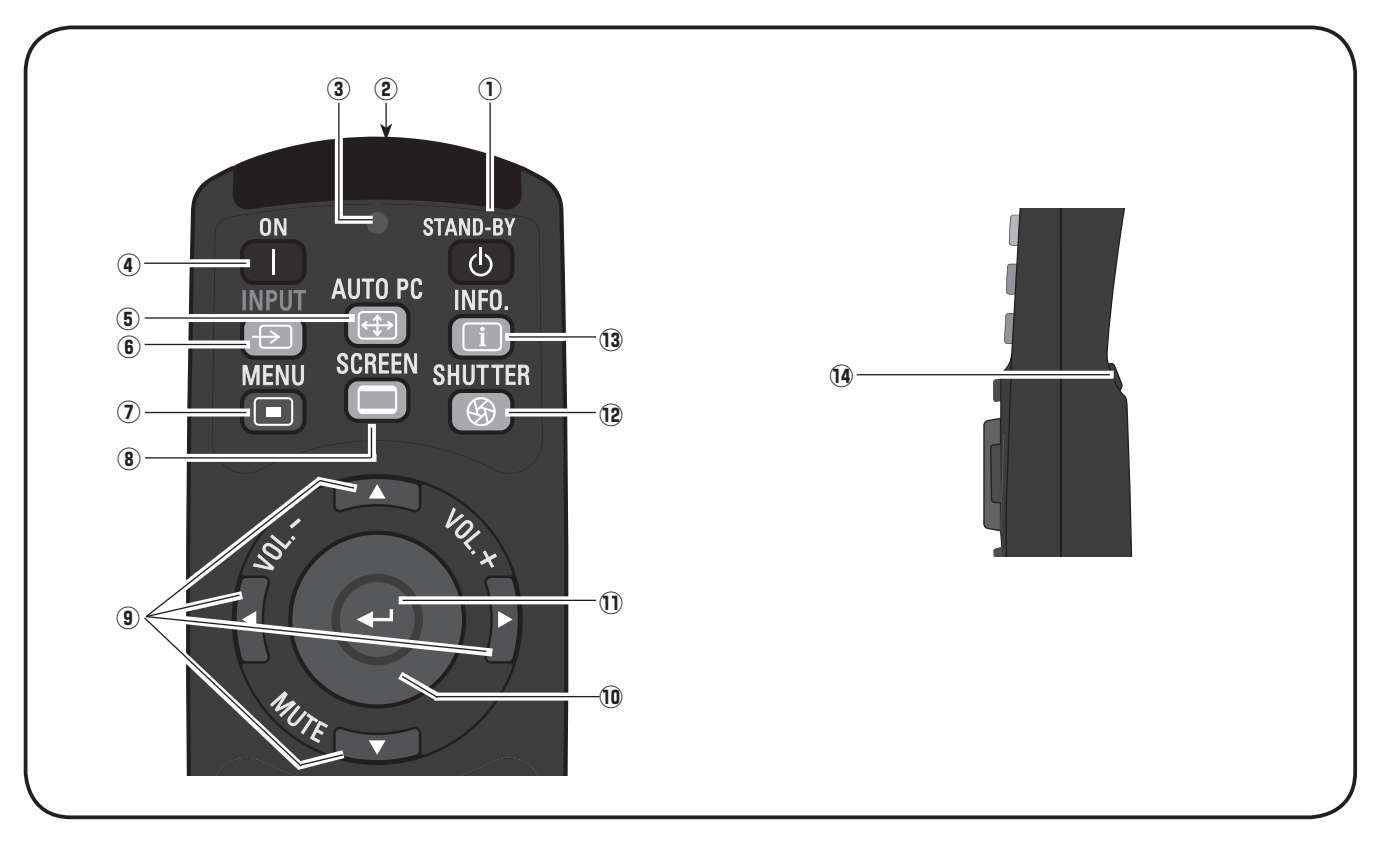

#### q **Botão STAND-BY**

Desliga o projector (página 27).

**(2) Conector REMOTO COM FIOS** Ligue o cabo do controlo remoto (não fornecido) a este

#### e **Indicador SIGNAL EMISSION**

Luz vermelha enquanto o sinal está a ser emitido do controlo remoto para o projector.

conector quando utilizar como controlo remoto com fios.

**(4) Botão ON** 

Liga o projector (página 26).

**6** Botão AUTO PC

Ajusta automaticamente a imagem do computador para a definição optimizada (páginas 32 e 39).

y **Botão INPUT**

Selecciona um sinal (páginas 35 a 37).

#### u **Botão MENU**

Abre ou fecha o Menu no ecrã (página 28).

#### **(8) Botão SCREEN**

Selecciona o tamanho do ecrã (página 32).

- o **Botões** ed 7 8 **( VOLUME + / , MUTE) ponto**
	- Selecciona um elemento ou ajusta o valor do menu no ecrã (página 28).
	- Enquadra a imagem no modo de zoom Digital + (página 44).
	- Ajusta o nível de volume (com os botões <>>> > ponto) ou desactiva o som (com o botão ▼ ponto) (página 31).

#### !0**Botão PONTEIRO DE RATO**

Movimenta o ponteiro do projector ou um ponteiro para funcionamento do rato sem fios (página 34).

#### !1 **Botão SELECT**

- Executa o elemento seleccionado (página 28).
- Expande ou comprime a imagem no modo de zoom Digital (página 44).

#### !2 **Botão SHUTTER**

Fecha e abre o obturador embutido (página 30).

#### !3 **Botão INFO.**

Mostra a informação da fonte de entrada (página 32).

#### !4**Botão L-CLICK**

Serve de botão esquerdo do rato para o funcionamento de rato sem fios (página 34).

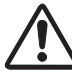

Para garantir um funcionamento seguro, observe as seguintes precauções:

- Não dobre, não deixe cair nem exponha o controlo remoto à humidade ou ao calor.
- Para limpar, utilize um pano seco e suave. Não aplique benzeno, diluente, aerossóis ou qualquer outro tipo de produtos químicos.

 $\bigotimes$ 

R

 $\bm{\mathfrak{D}}$ Para o código PIN e o código do controlo remoto.

# *Controlo Remoto*

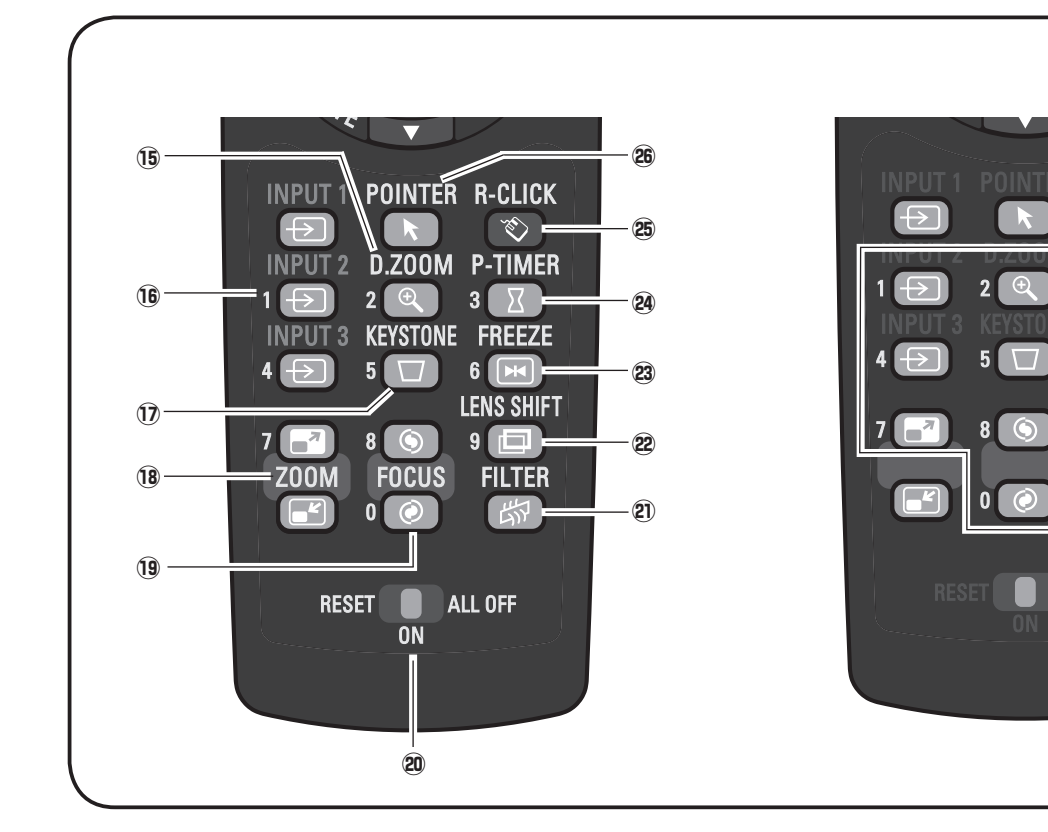

#### !5 **Botão D.ZOOM**

Seleccione o modo de Zoom digital +/– e redimensione a imagem (página 44).

#### !6**Botões INPUT 1 - 3**

Seleccione uma fonte de entrada (INPUT 1 – INPUT 3) (páginas 35 a 37).

#### !7 **Botão KEYSTONE**

Corrige a distorção (página 33).

#### **18** Botões ZOOM **A**▼

Faz zoom de expansão e de compressão das imagens (página 32).

#### !9 **Botões FOCUS**

Ajusta a focagem (página 32).

#### @0**Comutador RESET/ON/ALL-OFF**

Quando utilizar o controlo remoto, estabeleça este comutador para "ON". Estabeleça-o para "ALL OFF" para poupar energia quando não estiver em utilização. Deslize este comutador para "RESET" para inicializar o código do controlo remoto.

#### @1 **Botão FILTER**

Enrola o filtro (página 33).

#### @2**Botão LENS SHIFT**

Selecciona a função de Movimentação da Lente (página 32).

#### @3 **Botão FREEZE**

Congela a imagem no ecrã (página 33).

#### @4**Botão P-TIME**

Opera a função Temporizador-P (página 33).

#### @5**Botão R-CLICK**

Serve de botão direito do rato para o funcionamento do rato sem fios (página 34).

#### @6**Botão POINTER**

Serve de comutador Ligado-Desligado para o ponteiro (páginas 33 e 34).

#### @7**Botões numéricos**

Servem de botões de dígitos. Utilize-os para estabelecer os códigos do controlo remoto (páginas 17 e 55) ou para introduzir os dígitos do código PIN (páginas 26, 54, 58).

# *Instalação da Pilha de Controlo Remoto*

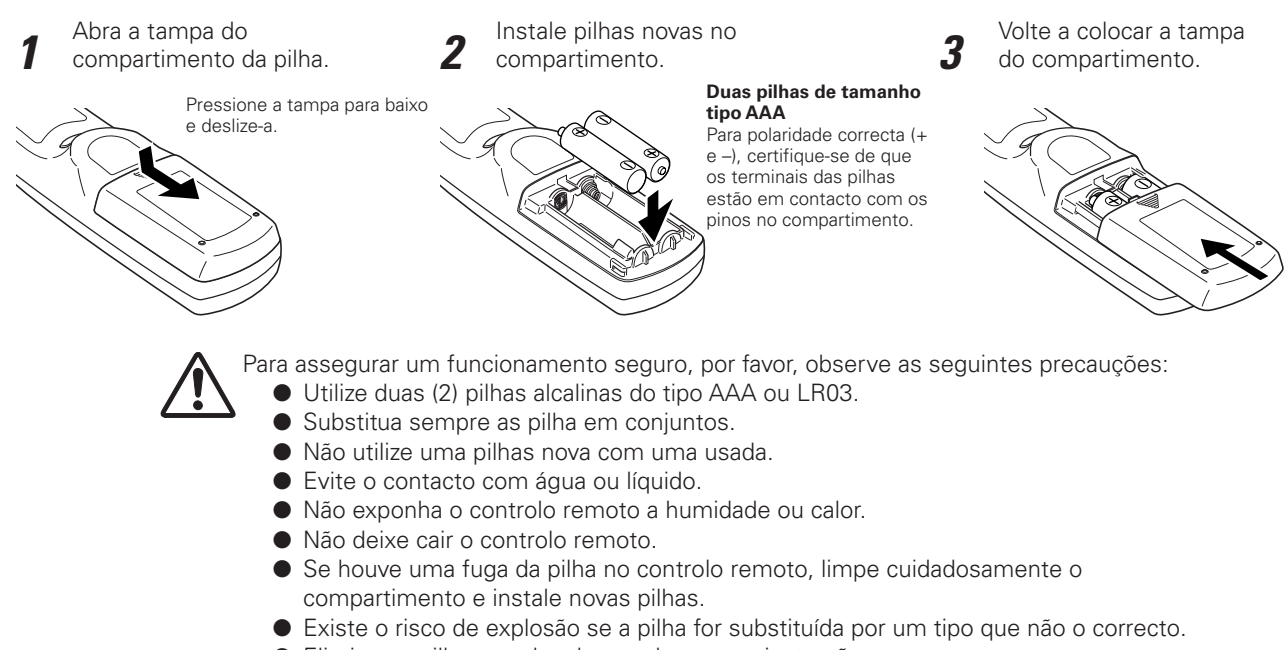

● Elimine as pilhas usadas de acordo com as instruções.

# *Receptores do Controlo Remoto e Alcance de Operação*

Aponte o controlo remoto ao projector (para os receptores remotos de infravermelhos) quando pressionar os botões. O alcance máximo de operação do controlo remoto é de cerca de 5 m e de 60º à frente e atrás do projector.

Os receptores remotos de infravermelhos estão dispostos na frente e traseira do projector. Pode convenientemente utilizar ambos os receptores (páginas 10, 56).

#### ✔*Nota:*

 • Quando pendurar o projector no tecto, seleccione o Receptor Remoto de Infravermelhos que está mais distante da luz fluorescente (página 56).

# 5 m 5 m

# *Transmissor do Controlo Remoto Com Fios*

O controlo remoto pode ser utilizado com fios. O controlo remoto com fios é útil para uma utilização fora do alcance de operação 5 m. Ligue o controlo remoto ao projector com o cabo de controlo remoto (vendido separadamente). Quando ligado com o cabo de controlo remoto, este não emite o sinal sem fios.

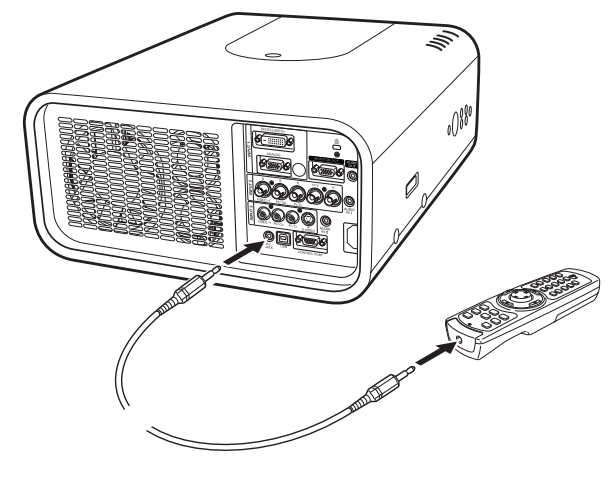

# *Código do Controlo Remoto*

Estão atribuídos oito diferentes códigos de controlo remoto a este projector (Código 1 a 8). Alternar os códigos de controlo remoto evita interferências com outros controlos remotos quando estão em operação próxima vários projectores ou equipamentos de vídeo em simultâneo. Altere o código de controlo remoto primeiro no projector antes de o efectuar no controlo remoto.Consulte "Controlo Remoto" no Menu Ajuste na página 55.

- Pressione e mantenha os botões MENU e um dígito (1 a 8) durante mais de 5 segundos para alternar entre os códigos. *1*
- Para inicializar o código do controlo remoto, deslize o comutador RESET/ ON/ALL-OFF para "RESET" e depois para "ON". O código inicial é estabelecido para código 1. *2*

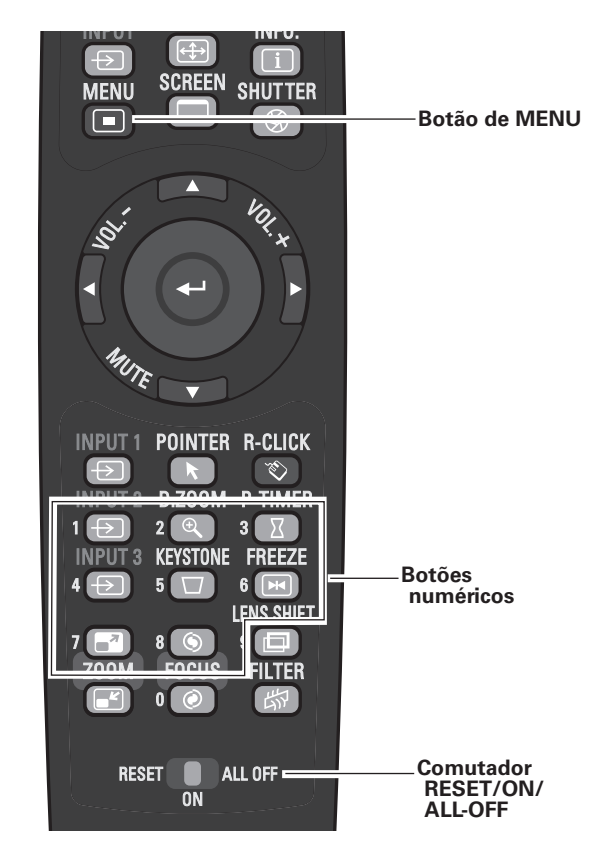

Pressione e mantenha os botões MENU e um dígito (1 a 8) que corresponda ao código do controlo remoto durante mais de 5 segundos para alternar entre os códigos.

# *(Para PLC-XP200K) Posicionar o Projector*

Para o posicionamento do projector, consulte as figuras abaixo. O projector deve ser instalado perpendicularmente ao plano do ecrã.

#### ✔*Nota:*

- • A claridade no quarto tem grande influência na qualidade da imagem. Recomendamos que limite a luminosidade ambiente, de modo a obter a melhor qualidade de imagem.
- • Todas as medidas são aproximadas e podem variar dos tamanhos reais.

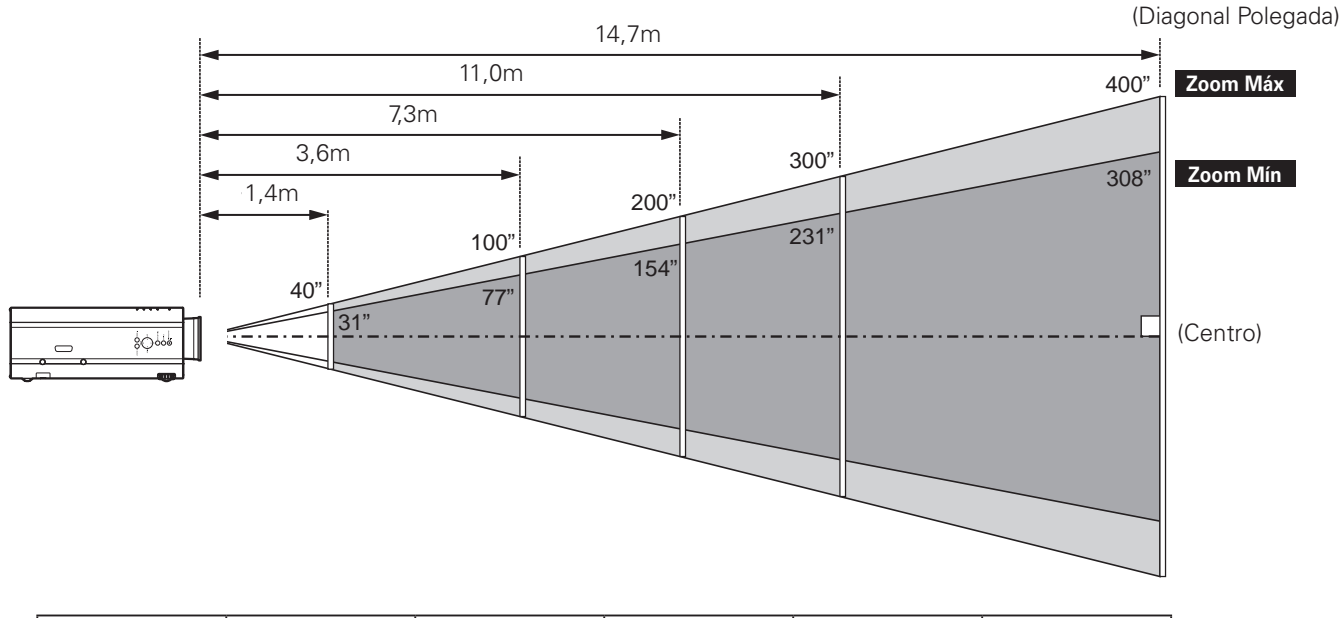

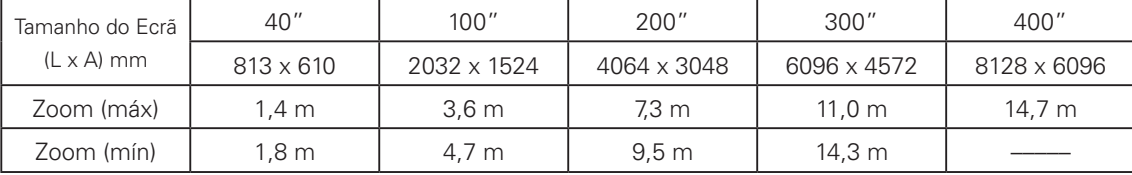

# *Pés ajustáveis*

O ângulo de projecção pode ser ajustado até 6,5 graus com os pés ajustáveis.

Rode os pés ajustáveis e incline o projector à altura adequada; para levantar o projector, rode ambos os pés no sentido horário.

Para baixar o projector ou retrair os pés ajustáveis, rode-os no sentido anti-horário.

Para corrigir a distorção, pressione o botão KEYSTONE no controlo remoto ou seleccione distorção no menu (páginas 15, 33, 44 e 48).

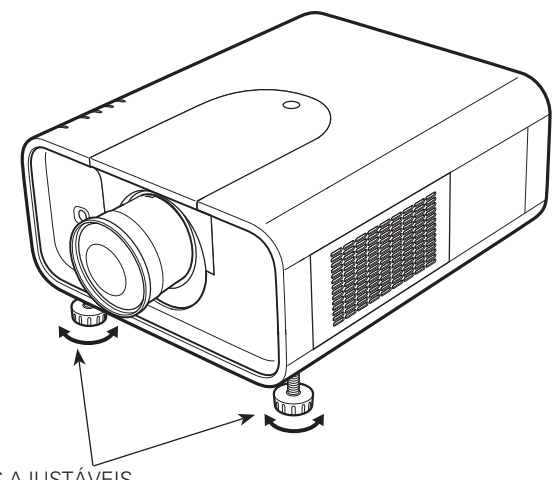

PÉS AJUSTÁVEIS

# *Instalação da Lente*

Quando substituir a lente ou utilizar uma lente opcional, instale-a seguindo as instruções abaixo indicadas. Peça ao vendedor informações pormenorizadas acerca das especificações da lente.

- Movimente a lente para a sua posição central 1 Movimente a lente para a sua posição central<br><sup>1</sup> através da função de Deslocar a lente (página 30).
- *2* Desligue o projector e o Cabo Eléctrico CA.
- *3* Mantendo pressionado o botão de abertura da tampa superior, deslize-a para a frente.
- *4* Deslize a lâmina de bloqueio de luz para cima e retire-a.
- Segure a lente com uma mão e puxe a Alavanca de Bloqueio da Lente para cima com a outra mão. Retire a lente do projector. *5*

\*Não toque no vidro da lente com as mãos.

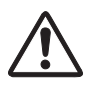

#### **CUIDADO**

Seja cuidadoso ao manusear a lente. Não a deixe cair.

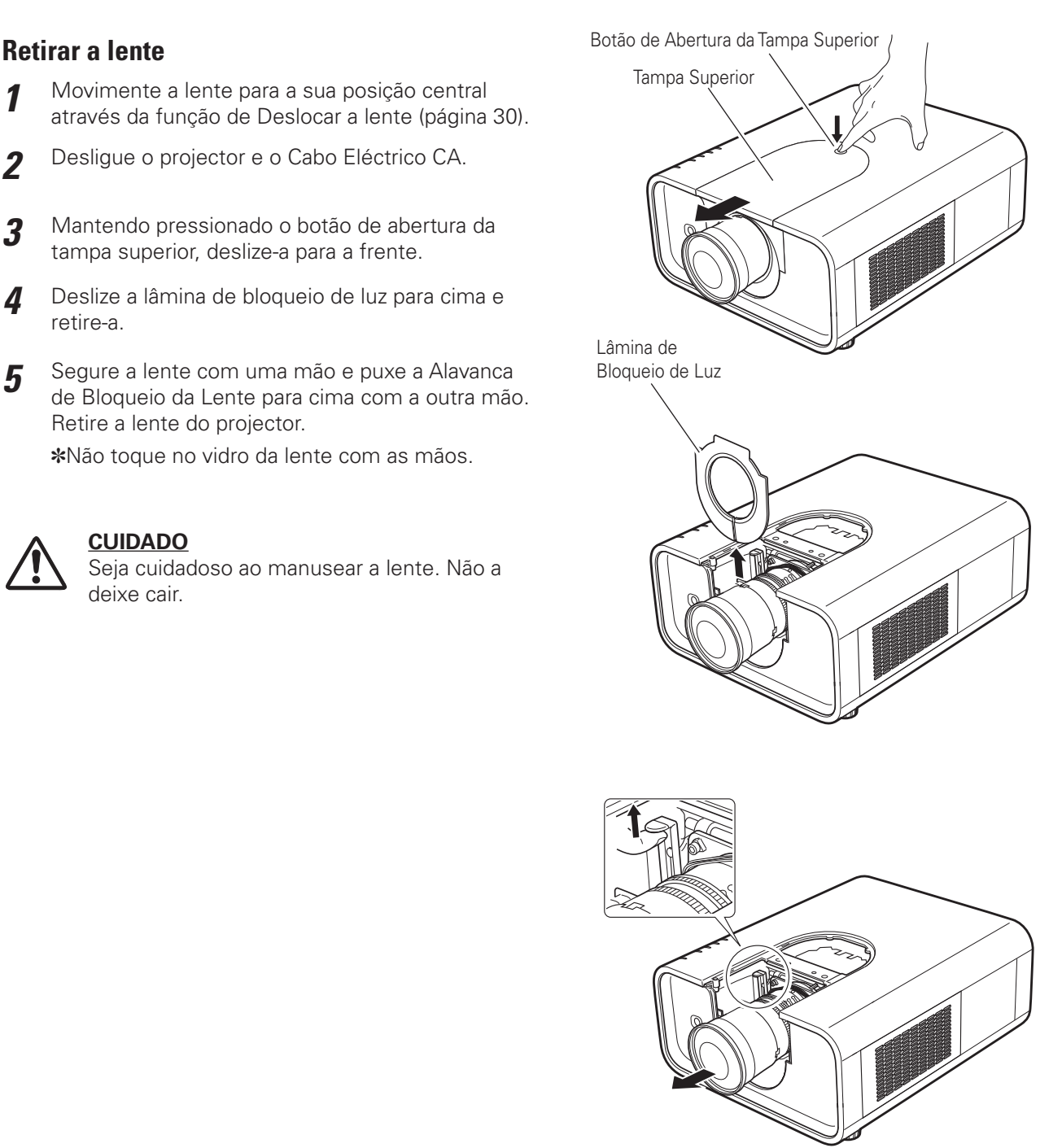

## **Fixar a lente ao projector**

- *1* Desligue o projector e o cabo eléctrico CA.
- Colocar a lente no projector. Certifique-se de que a lente está completamente inserida no projector. *2*
- *3* Empurre a Alavanca de Bloqueio da Lente para baixo. Certifique-se de que está devidamente bloqueada.
- Deslize a lâmina de bloqueio de luz na ranhura. *4*
- Mantendo pressionado o botão de abertura da tampa superior, deslize-a para a frente. *5*

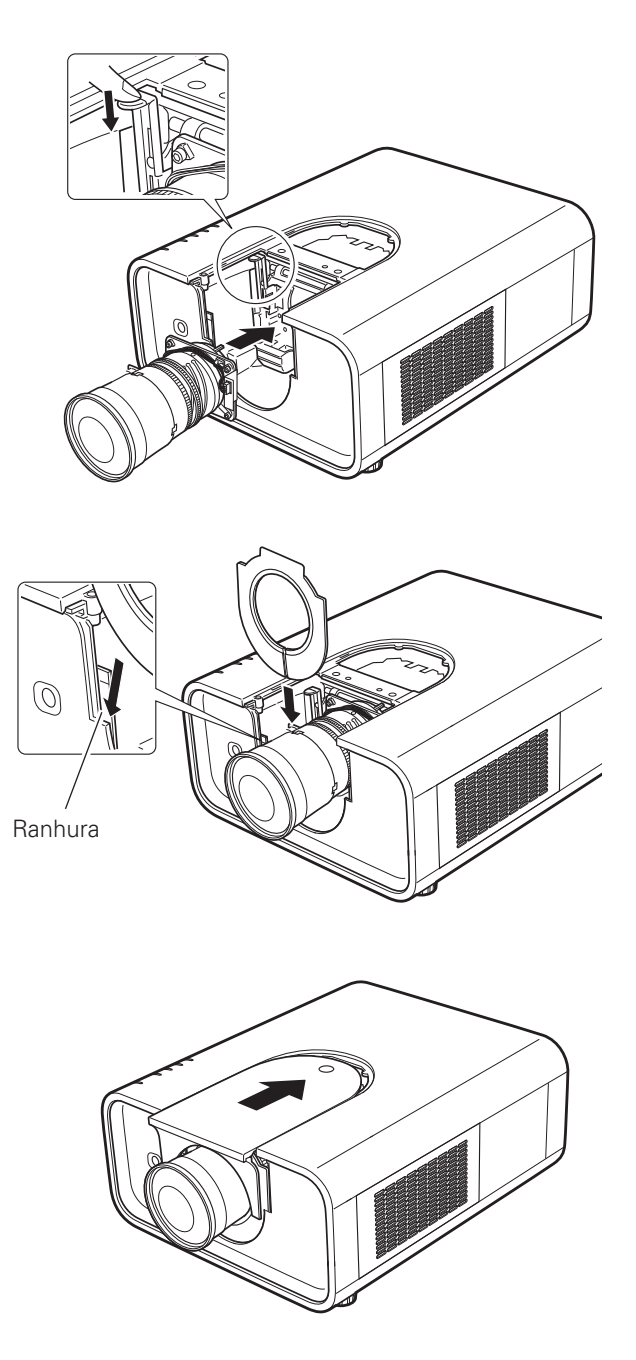

#### **NOTAS ACERCA DA INSTALAÇÃO DA LENTE**

- Não toque ou retire quaisquer peças excepto a lente e peças relacionadas. Pode provocar mau funcionamento, choque eléctrico, perigo de incêndio ou outros acidentes.
- Antes de instalar ou substituir a lente, verifique se o número do modelo da lente de projecção corresponde ao projector.
- Para detalhes acerca da instalação da lente, contacte o vendedor onde adquiriu o projector.

# **Correcção de focagem**

Quando a lente é fixa ao projector e as imagens são projectadas no ecrã, a focagem periférica pode estar desfocada em algumas áreas localizadas. Caso isto aconteça, insira um dos espaçadores de três tamanhos entre a Fixação da lente e a lente para ajustar a focagem.

A inserção do espaçador corrige a distância no ajuste da Lente e melhora a focagem diagonal.

A distância correcta é determinada pela espessura do espaçador utilizado. Como guia, a distância é ajustada aproximadamente 30 mm para cada 0,1 mm de espessura dos espaçadores.

Existem três tipos de espaçadores e quatro para cada tipo de espaçador. Utilize estes espaçadores para corrigir a distância conforme necessário.

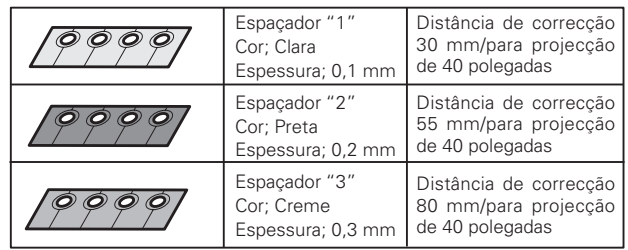

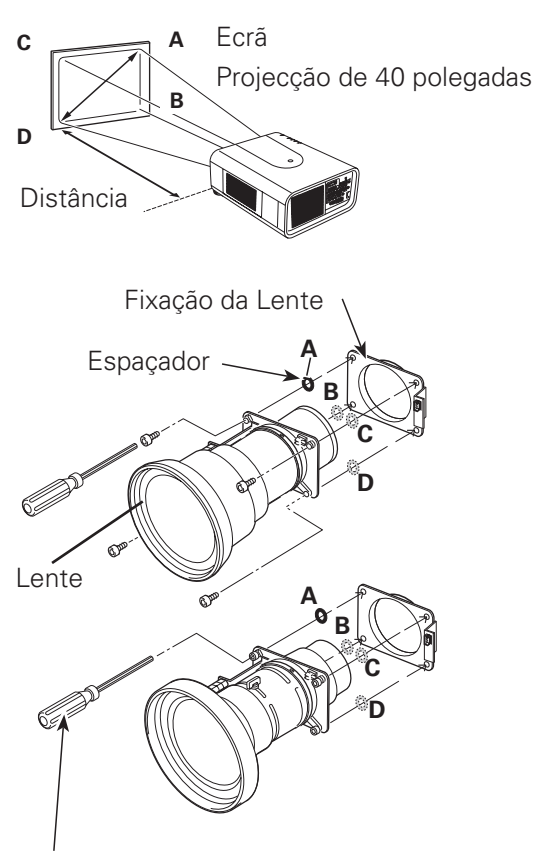

Chave de parafusos na lente

# **Ajuste de focagem**

#### **LNS-W32**

Ajuste o projector e projecte a imagem no ecrã.

- **1.** Desaperte o Parafuso de Bloqueio de Focagem na lente.
- **2.** Rode a lente para obter a focagem adequada na área central do ecrã.
- **3.** Fixe o Parafuso de Bloqueio de Focagem firmemente.

Quando não obter uma focagem adequada na área exterior do ecrã, proceda ao seguinte ajuste.

- **4.** Desaperte o Anel de Bloqueio de Focagem na lente. (Rode o Anel de Bloqueio no sentido anti-horário.)
- **5.** Rode a lente para obter a focagem adequada na área exterior do ecrã.
- **6.** Fixe o Anel de Bloqueio de Focagem firmemente. (Rode o Anel de Bloqueio no sentido horário.)

Caso não obtenha uma focagem adequada em todo o ecrã, repita os ajustes 1-6 indicados acima.

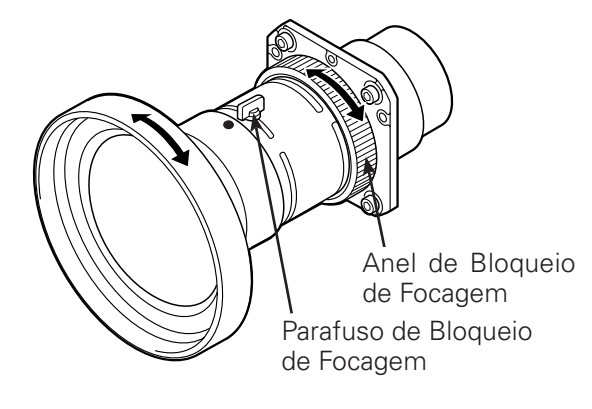

#### **CERTIFIQUE-SE SEMPRE DE QUE VERIFICA POR SEGURANÇA**

Após a instalação ou substituição da lente, certifiquese de que verifica os seguintes pontos de segurança.

- 1. Verifique se a lente está bem fixa com os parafusos.
- 
- 2. Verifique se nenhum fio está danificado ou preso à engrenagem do motor da lente ou outra peça mecânica.
- 3. Verifique se falta alguma peça e se nenhuma peça está solta.

Algumas peças não são utilizadas para instalação ou substituição. Mantenha-as para utilização posterior.

#### ✔*Nota:*

• As imagens contidas neste manual podem divergir do produto em causa.

# *Ligação a um Computador (RGB Analógico e Digital)*

**Cabos utilizados para ligação** (✽ = cabos não fornecidos com este projector.)

• Cabo VGA (fornecido um cabo).

• Cabo de Cruzamento Serial ✽ • Cabo USB

- Cabo Digital DVI ✽
- Cabo BNC ✽

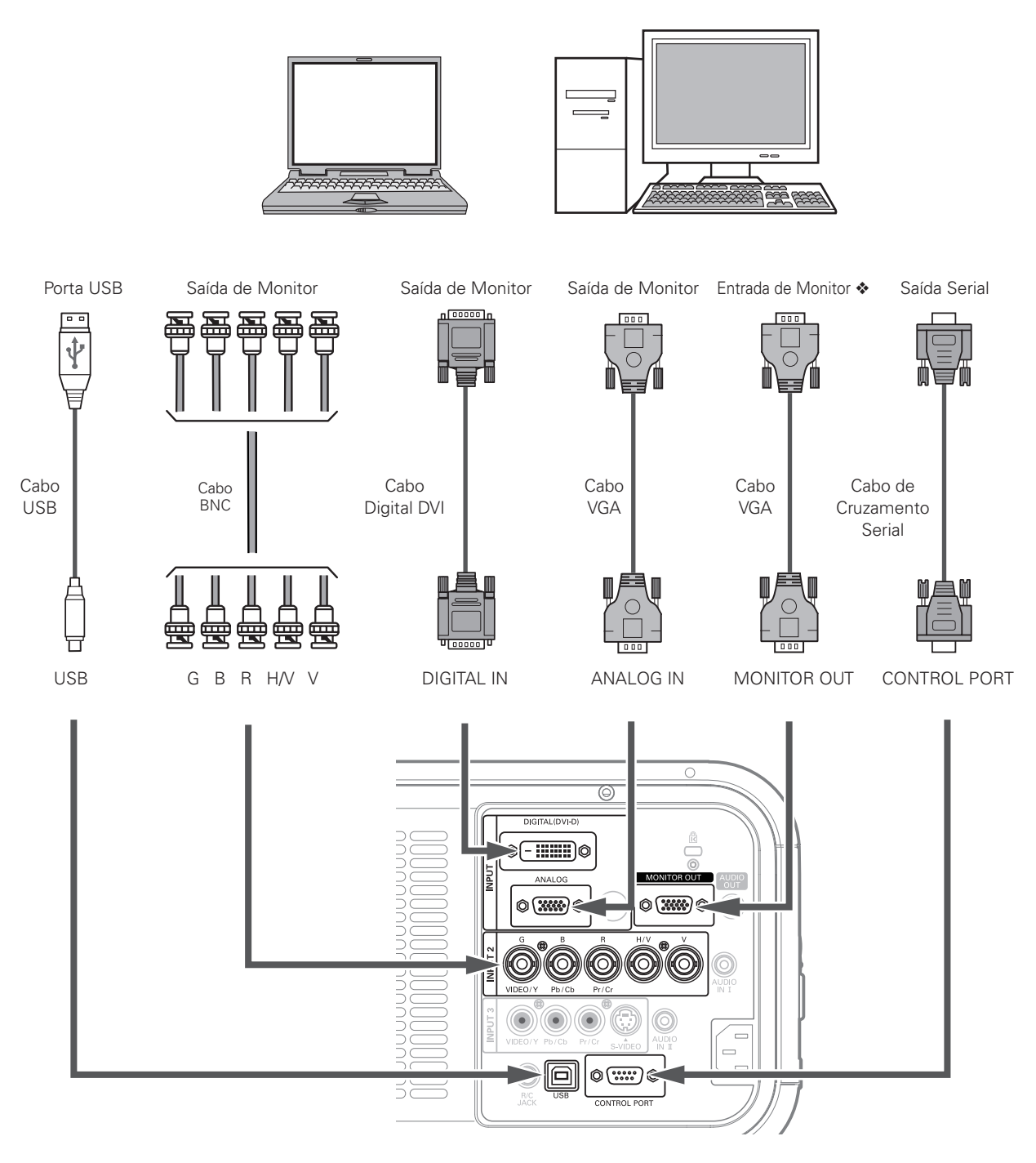

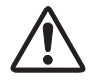

*Desligue os cabos de alimentação do projector e do equipamento periférico da tomada antes de ligar os cabos.*

Consulte a página seguinte acerca dos sinais de vtransmissão de saída para o terminal de SAÍDA DE MONITOR.

# *Ligar ao Equipamento Vídeo (Vídeo, S-Vídeo)*

**Cabos utilizados para ligação** (✽ = cabos não fornecidos com este projector.)

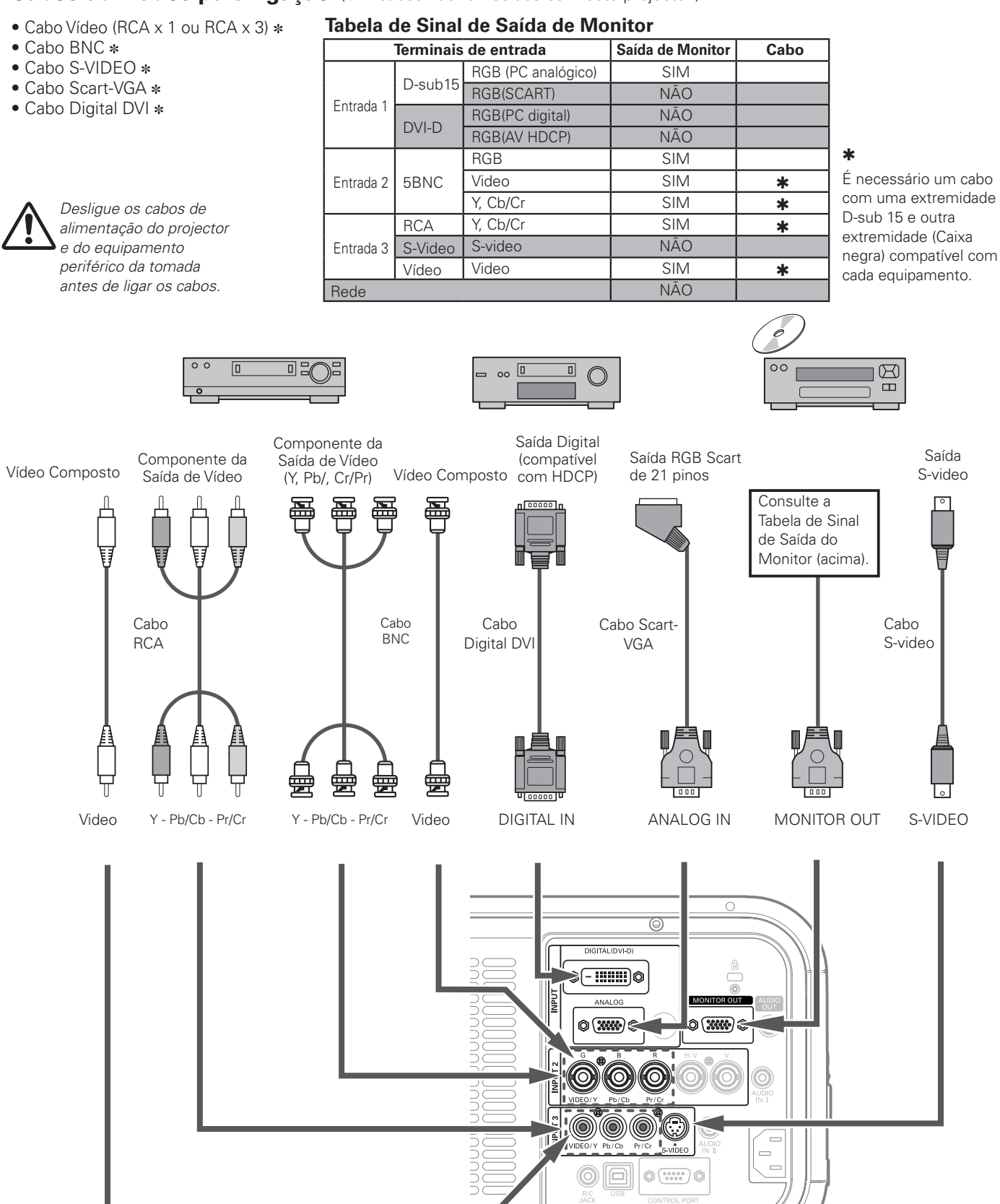

# *Ligar o Sinal Áudio*

**Cabos utilizados para ligação** (✽ = cabos não fornecidos com este projector.)

• Cabo Áudio ✽

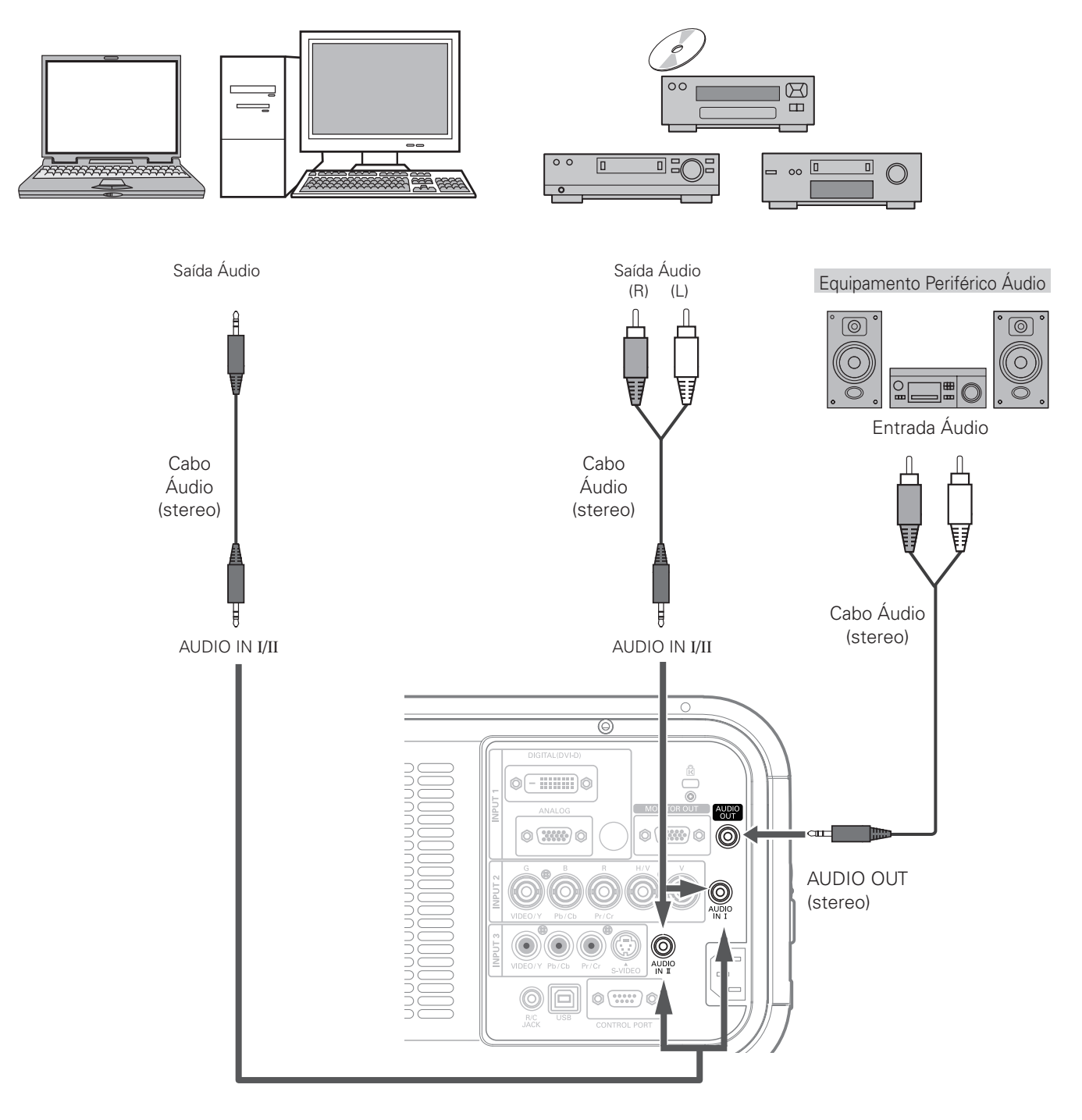

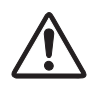

*Desligue os cabos de alimentação do projector e do equipamento periférico da tomada antes de ligar os cabos.*

✔*Nota:*

 • Consulte o menu de Som para definir o Entrada padrão para AUDIO IN I*/*II. (página 31)

# *Ligar o Cabo Eléctrico CA*

Este projector utiliza voltagens de entrada nominal de 100 – 120 V ou 200 - 240 V CA e selecciona automaticamente uma voltagem de entrada correcta. É concebido para trabalhar com sistemas de energia de uma fase tendo um condutor neutro de ligação à terra. Para reduzir o risco de choque eléctrico, não ligue a nenhum outro tipo de sistema eléctrico.

Se não tiver a certeza do tipo de alimentação fornecida, consulte o seu agente autorizado ou estação de serviço.

Ligue o projector a todo o equipamento periférico antes de ligar o projector.

# **CUIDADO**

A saída CA deve estar perto deste equipamento e com fácil acesso.

#### ✔*Nota:*

 • Desligue o cabo eléctrico CA quando o projector não estiver em utilização. Quando o projector está ligado a uma saída com o Cabo Eléctrico CA, está em modo de espera e consome alguma energia eléctrica.

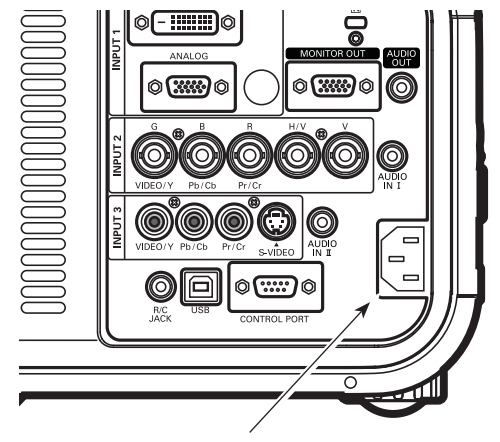

Ligue o cabo eléctrico CA (fornecido) ao projector.

#### **NOTA SOBRE O CABO ELÉCTRICO** O cabo eléctrico CA deve cumprir os requisitos do país onde utiliza o projector. Confirme o tipo de ficha CA com o quadro abaixo, devendo ser utilizado o cabo eléctrico CA adequado. Se o cabo eléctrico CA fornecido não corresponder à sua saída CA, contacte o seu representante. **Lado do Projector Lado da saída CA** Para ligar o CONECTOR DO CABO ELÉCTRICO ao projector. Ligação de Terra Para uma Saída CA. **(120 V CA) Para a Europa Continental Para os EUA e Canadá** | Para a Europa | Para o Reino Unido Para uma Saída CA. **(200 - 240 V CA)** Para uma Saída  $C\Delta$ **(200 - 240 V CA)**

# *Ligar o Projector*

- **1** Complete as ligações periféricas (com um computador,<br>VCR etc.) antes de ligar o projector VCR, etc.) antes de ligar o projector.
- Ligue o cabo eléctrico CA do projector a uma tomada. O indicador LAMP/SHUTTER vermelho liga-se e o indicador POWER fica verde. *2*
- Pressione o botão ON/STAND-BY no controlo lateral ou o botão ON no controlo remoto. O indicador LAMP/ SHUTTER diminui de intensidade e a ventoinha de arrefecimento inicia o seu funcionamento. Aparece o visor de preparação no ecrã e inicia-se a contagem decrescente. *3*
- *4* Após a contagem decrescente, a fonte de entrada seleccionada da última vez e o ícone do estado de controlo da Lâmpada (página 55) aparecem no ecrã.

Caso o projector esteja bloqueado com um código PIN, aparece a Caixa de Diálogo de Entrada do Código PIN. Introduza o código PIN conforme indicado abaixo.

#### **Introduza um código PIN**

Utilize os botões ▲▼ ponto no controlo lateral ou nos botões dígitos no controlo remoto para introduzir o código.

#### **Quando utilizar o controlo lateral**

Utilize os botões  $\blacktriangle\blacktriangledown$  ponto no controlo lateral para seleccionar um número. Pressione o botão **>** ponto para fixar o dígito e mover o ponteiro do quadro vermelho para a próxima caixa. O número altera-se para "✳." Repita este passo para completar a introdução de um número de quatro dígitos. Após introduzir o número de quatro dígitos, mova o ponteiro para "Activar". Pressione o botão SELECT para iniciar a operação do projector.

#### **Quando utilizar o controlo remoto**

Pressione os botões numéricos no controlo remoto para introduzir um número (página 15). Quando completar a introdução do número de quatro dígitos, o ponteiro move-se para "Activar". Pressione o botão SELECT para iniciar a operação do projector.

Se introduziu um número incorrecto, utilize o botão < ponto para mover o ponteiro para o dígito que pretende corrigir e introduza depois o número correcto.

Se introduziu um código PIN incorrecto, "Código PIN" e o número (✳✳✳✳) fica vermelho por um momento. Introduza o código PIN novamente.

#### **O que é o código PIN?**

O código PIN (Número de identificação Pessoal) é um código de segurança que permite apenas às pessoas que o conhecem a utilização do projector. A configuração de um código PIN impede a utilização do projector por pessoas não autorizadas.

O código PIN consiste num número de quatro dígitos. Consulte a função de Código PIN bloqueado no Menu de Ajuste na páginas 57 a 58 para bloquear a operação do projector com o seu código PIN.

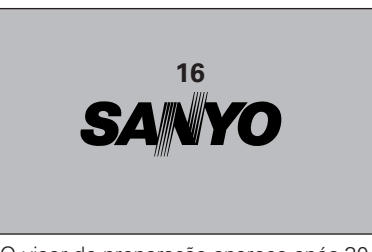

O visor de preparação aparece após 30 segundos.

#### **Fonte de Entrada Seleccionada e Controlo da Lâmpada**

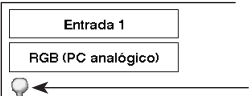

Estado do controlo da lâmpada Consulte a página 55 acerca do estado de controlo da lâmpada

#### ✔*Nota:*

- • O ícone de substituição da lâmpada e o ícone de substituição de filtro ou de substituição de cartucho de filtro pode aparecer no ecrã dependendo do estado de utilização do projector.
- • Quando o ícone de substituição de cartucho de filtro continua a aparecer no ecrã ao ligar-se repetidas vezes o projector e não é tomada nenhuma medida para substituição do cartucho de filtro, o projector desligar-se-á automaticamente após 3 minutos da ligação por protecção. (páginas 61-63, 77)

#### **Caixa de Diálogo de Entrada do Código PIN**

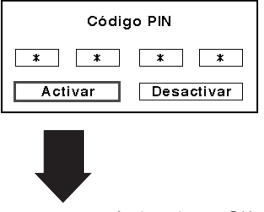

Após o ícone OK ок desaparecer, pode operar o projector.

#### ✔*Nota:*

- • Quando a função Selecionar logo está estabelecida para "Desligado", o logótipo não será mostrado no ecrã (página 53).
- • Quando "Contagem off" ou "Desligado" estiverem seleccionados na função do visor, a contagem decrescente não será mostrada no ecrã (página 52).
- • Durante o período de contagem final, todas as operações são inválidas.
- • Se o código PIN não for introduzido dentro de 3 minutos após a caixa de diálogo do código PIN aparecer, o projector desliga-se automaticamente.
- • O código PIN inicial de fábrica é o "1234".

#### **CUIDADO AO MANUSEAR O CÓDIGO PIN**

Caso se esqueça do código PIN, o projector não pode ser iniciado novamente. Tenha especial atenção em estabelecer o código PIN; anote-o na coluna da página 83 deste manual e tenha-o disponível. Caso o código PIN seja esquecido ou perdido, consulte o vendedor ou o centro de assistência.

# *Desligar o Projector*

- Pressione o botão ON/STAND-BY no controlo lateral ou o botão STAND-BY no controlo remoto e aparece "Desligar Alimentação?" no ecrã. *1*
- Pressione novamente o botão ON/STAND-BY no controlo lateral ou o botão STAND-BY no controlo remoto para desligar o projector. O indicador LAMP/ SHUTTER brilha e o indicador alimentação desligase. Após o projector se ter desligado, a ventoinha de arrefecimento funciona durante 90 segundos. Não pode desligar o projector durante este período de arrefecimento. *2*
- *3* Quando o projector estiver suficientemente arrefecido, o indicador verde de POWER acende e pode ligar o projector. Para desligar o cabo eléctrico CA, aguarde até que o projector termine o arrefecimento.

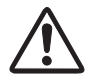

PARA MANTER A VIDA DA LÃMPADA, SEMPRE QUE LIGAR O PROJECTOR, AGUARDE, NO MÍNIMO, CINCO MINUTOS ANTES DE O DESLIGAR. NÃO DESLIGUE O CABO ELÉCTRICO CA ENQUANTO AS VENTOÍNHAS DE ARREFECIMENTO ESTIVEREM A FUNCIONAR OU ANTES DA LUZ VERDE DO INDICADOR POWER SE ACENDER NOVAMENTE. DE OUTRA FORMA, REDUZ A VIDA DA LÂMPADA.

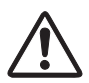

NÃO OPERE O PROJECTOR CONTINUAMENTE SEM DESCANSAR. A UTILIZAÇÃO CONTÍNUA PODE RESULTAR NUM ENCURTAMENTO DA LONGEVIDADE DA LÂMPADA. DESLIGUE O PROJECTOR E DEIXE FICAR DURANTE CERCA DE UMA HORA TODOS OS DIAS.

#### ✔*Nota:*

- • Quando a função Arranque rápido está definida para "Ligado", o projector liga-se automaticamente quando se liga o cabo eléctrico CA a uma tomada (página 56).
- • A velocidade de funcionamento de ventiladores de arrefecimento é mudada de acordo com a temperatura dentro do projector.
- • Não coloque o projector num estojo antes deste ter arrefecido o suficiente.
- Se o indicador WARNINGTEMP. vermelho piscar, consulte os "Indicadores de Aviso" na página 68.
- • O projector não pode ser ligado durante o período de arrefecimento com o indicador POWER desligado. Pode ligá-lo novamente após o indicador POWER ficar novamente verde.

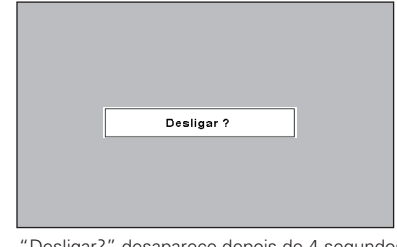

"Desligar?" desaparece depois de 4 segundos.

# *Como Operar o Menu No Ecrã*

O projector pode ser ajustado ou estabelecido através do Menu no Ecrã. Para cada procedimento de ajuste e de estabelecimento, consulte a respectiva secção neste manual.

- Pressione o botão MENU no controlo lateral ou no controlo remoto para mostrar o Menu no Ecrã. *1*
- Utilize os botões <>>> > ponto para seleccionar um ícone do Menu. Utilize os botões ▲▼ ponto para seleccionar um elemento no menu seleccionado. *2*
- Pressione o botão SELECT para mostrar os dados do elemento. Utilize os botões <>>> > ponto para ajustar os valores. *3*

Para fechar o Menu no Ecrã, pressione novamente o botão MENU.

#### ✔*Nota:*

 • O elemento seleccionado não está activo até que o botão SELECT seja pressionado.

#### **Controlo Lateral**

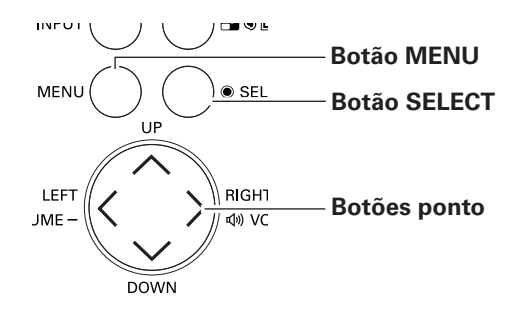

#### **Controlo Remoto**

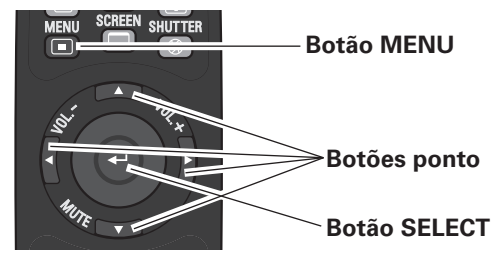

#### **Menu No Ecrã**

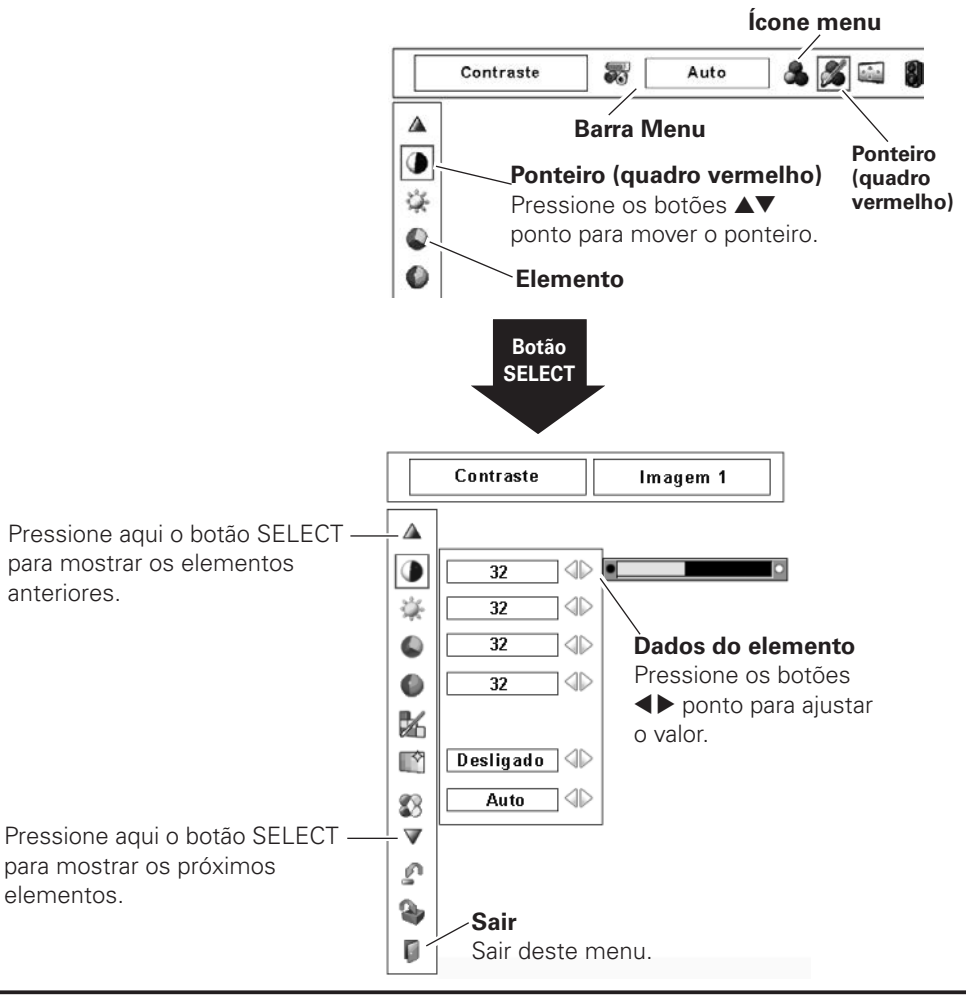

# *Barra Menu*

Para as funções detalhadas de cada menu, consulte "Árvore do Menu" na páginas 72 a 74.

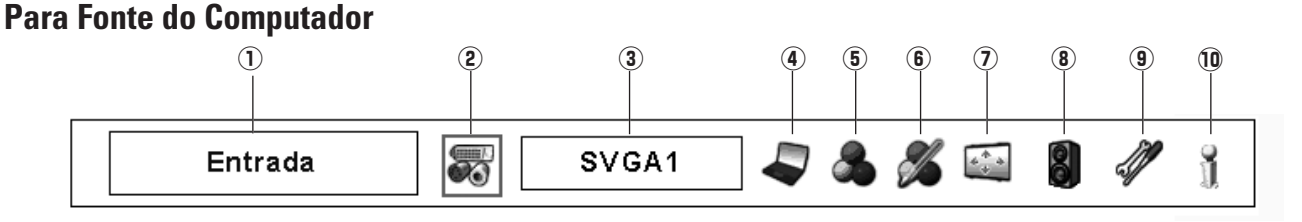

#### q **Janela Guia**

Mostrar o Menu seleccionado do Menu no Ecrã.

#### 2 Menu Entrada

Utilizado para seleccionar uma fonte de entrada (Entrada 1, Entrada 2 ou Entrada 3) (páginas 35, 36).

#### e **Menu Sistema de PC**

Utilizado para seleccionar o sistema do computador (página 38).

#### **(4) Menu Ajuste de PC**

Utilizado para ajustar os parâmetros de correspondência com o formato do sinal de entrada (páginas 39 a 41).

#### **5** Menu Seleccionar Imagem

Utilizado para seleccionar um nível de imagem entre Padrão, Real e Imagem de 1 a 10 (página 42).

#### ✔*Nota:*

 • Os elementos serão os mesmos que os elementos de uma fonte vídeo quando 480i, 575i, 480p, 575p, 720p, 1035i ou 1080i for seleccionado.

# **Para Fonte de Vídeo**

#### **6** Menu Ajuste de Imagem

Utilizado para ajustar a imagem do computador. [Contraste/ Brilho/ Gestão de cores/Controlo automático de imagem/Cor Avançado/ Color temp./Equilíbrio de brancos (Vermelho/Verde/Azul)/Offset (Vermelho/Verde/Azul)/Nitidez/ Gamma/Restabelecer/Memorizar/ Sair] (páginas 49 a 51).

#### u **Menu Ecrã**

Utilizado para ajuste do tamanho da imagem. [Normal/ Real/Amplo/Ecrã Total/Utilizador/Distorção/Tecto/Traseiro/ Restabelecer/Zoomdigital+/–] (páginas 43 a 44).

#### i **Menu Som**

Utilizado para ajuste do volume, desactivar o som ou comutar a Entrada padrão (página 31).

#### o **Menu Ajuste**

Utilizado para ajustar as configurações de operação do projector (páginas 52 a 60).

#### !0 **Menu Informação**

Mostra a informação da fonte de entrada (página 32).

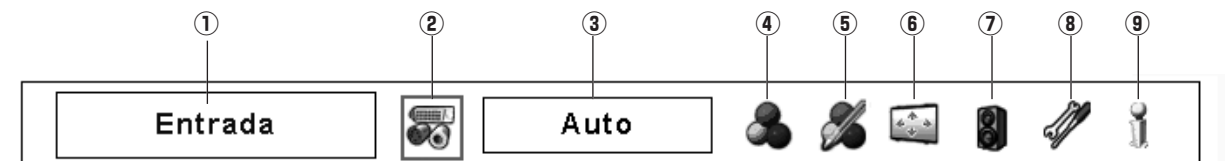

#### q **Janela Guia**

Mostrar o Menu seleccionado do Menu no Ecrã.

#### **(2) Menu Entrada**

Utilizado para seleccionar uma fonte de entrada (Entrada 1, Entrada 2 ou Entrada 3) (páginas 35, 36).

#### **(3) Menu Sistema AV**

Utilizado para seleccionar o sistema da fonte de vídeo seleccionada (página 45).

#### **4** Menu Seleccionar Imagem

Utilizado para seleccionar um nível de imagem entre Padrão, Cinema e Imagem de 1 a 10 (página 46).

#### **(5) Menu Ajuste de Imagem**

<sup>o</sup> **Menu Informação** Utilizado para ajustar a imagem do computador. [Contraste/ Brilho/Cor/Tonalidade/Gestão de cores/Controlo automático

de imagem/Cores Avançado/Color temp./Equilíbrio de brancos (Vermelho/Verde/Azul)/Offset (Vermelho/Verde/Azul)/ Nitidez/ Gamma/Redução de ruído/Progressivo/ Restabelecer/ Memorizar/Sair] (páginas 49 a 51.)

#### y **Menu Ecrã**

Utilizado para ajuste do tamanho da imagem. [Normal/Amplo// Utilizador/Distorção/Tecto/Traseiro/Restabelecer] (páginas 47 a 48).

#### u **Menu Som**

Utilizado para ajuste do volume, desactivar o som ou comutar a Entrada padrão (página 31).

#### **8** Menu Ajuste

Utilizado para ajustar as configurações de operação do projector (páginas 52 a 60).

Mostra a informação da fonte de entrada (página 32).

# *Operar com o Controlo do Projector*

#### **Operação da Lente**

Podem ser realizadas as seguintes operações à lente com o botão LENS no controlo lateral.

Pressione o botão LENS para introduzir cada modo de operação. O visor de ajuste seleccionado aparece no ecrã.

Zoom → Focagem → Deslocar a lente → ……

#### **Ajuste de Zoom**

Visor "Zoom" no ecrã. Utilize os botões ▲▼ ponto para zoom de expansão ou compressão da imagem.

#### **Ajuste de Focagem**

Visor "Focagem" no ecrã. Utilize os botões ▲▼ ponto para ajustar a focagem da imagem.

#### **Ajuste da Movimentação da Lente**

Visor "Deslocar a lente" no ecrã. Utilize os botões ▲▼◀ 8 ponto para posicionar o ecrã no ponto desejado sem causar distorção da imagem.

O ecrã pode ser movimentado para cima ou para baixo até 50 por cento ou lateralmente até 10 por cento do ponto central do eixo de movimentação da lente.

#### ✔*Nota:*

- • A seta desaparece na movimentação máxima da lente em cada direcção.
- • A seta torna-se vermelha quando a movimentação de lente retorna à posição central do ecrã.

#### **Função do Obturador**

A função do obturador permite bloquear completamente a luz no ecrã. Pressione o botão SHUTTER para fechar o obturador dentro do projector. Para abrir o obturador, pressione novamente o botão SHUTTER. Consulte a página 59 para o ajuste pormenorizado da função Obturador.

#### ✔*Nota:*

- • O botão SHUTTER no controlo lateral e no controlo remoto estão inactivos quando a protecção do Obturador estiver "Ligado" no menu Ajuste. (página 59)
- • O indicador LAMP/SHUTTER no topo do projector acende a azul quando o obturador está fechado. (página 13)
- • O projector desliga-se automaticamente quando o tempo definido no gestor do obturador tiver decorrido. (página 59)
- • A função de gestão de energia não funciona quando o obturador está fechado (página 56).

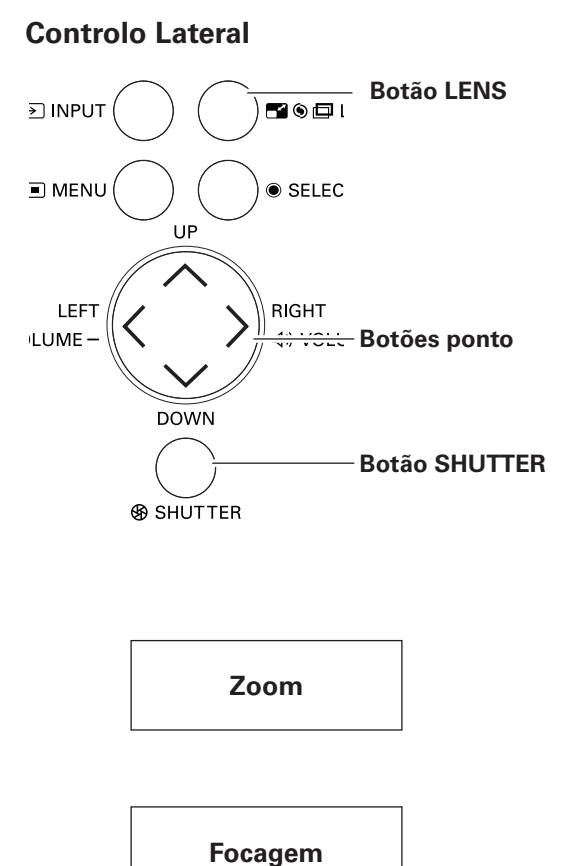

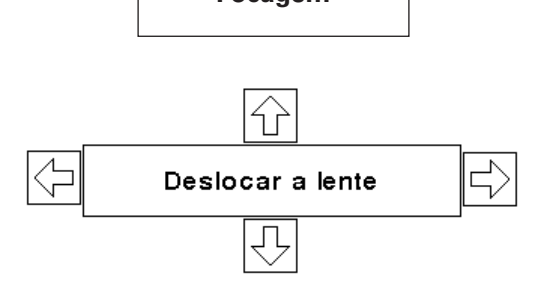

# *Ajuste de Som*

# **Operação Directa**

#### **Volume**

Pressione os botões VOLUME+/– no controlo lateral ou no controlo remoto para ajustar o volume da Saída Áudio. A caixa de diálogo de volume aparece no ecrã por alguns segundos.

#### **Desactivar o som**

Pressione o botão MUTE no controlo remoto para desligar temporariamente a SAÍDA ÁUDIO. Para ligar novamente a SAÍDA ÁUDIO, pressione outra vez o botão MUTE ou pressione os botões VOLUME +/–.

# **Menu de Operação**

- *1* Pressione o botão MENU para mostrar o Menu no Ecrã. Utilize os botões <**>** ponto para mover o ponteiro vermelho até ao ícone do Menu Som.
- *2* Utilize os botões  $\blacktriangle \blacktriangledown$  ponto para mover o ponteiro até ao elemento desejado e depois pressione o botão SELECT.

#### **Volume (Saída de áudio)**

Prima o botão ▶ ponto para subir o volume; prima o botão 7 ponto para diminuir o volume.

# **Desactivar o som (Saída de áudio)**

Pressione os botões <**>** ponto para comutar a função desactivar o som Ligado/Desligado. Quando o som está desligado, é mostrado "Ligado". Pressione novamente os botões  $\blacktriangleleft$  ponto para voltar a ligar o som.

#### **Entrada padrão** 8Ú

Este projector possui dois terminais de INPUT [AUDIO IN I/AUDIO IN II]. As entrada padrões permitem-lhe definir a INPUT 1, INPUT 2 e INPUT 3 para cada INPUT da função de som. (páginas 11, 35 a 37)

Pressione o botão SELECT para mostrar a caixa de diálogo do padrão de entrada. Utilize os botões ▲▼ ponto para mover o ponteiro (seta vermelha) até ao padrão desejado e pressione o botão SELECT para definir o padrão de entrada para a função de som. Aparece o visto de confirmação junto do Entrada padrão seleccionado.

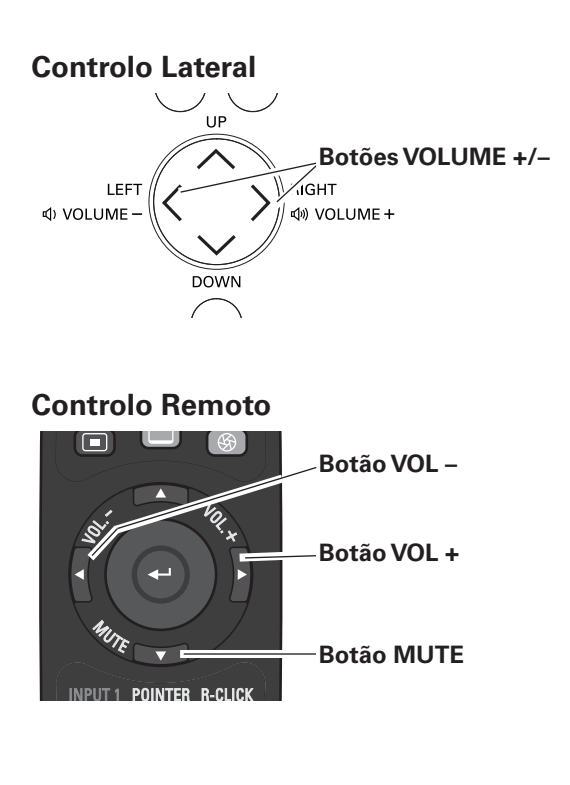

#### **Caixa de Diálogo do Volume**

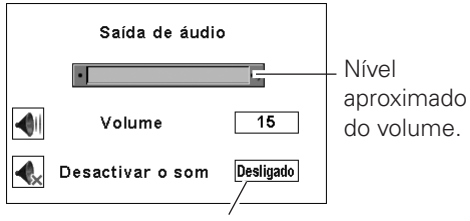

Pressione o botão MUTE para definir a função Desactivar o som Ligado ou Desligado. A caixa de diálogo desaparece após 4 segundos.

# **Menu Som**

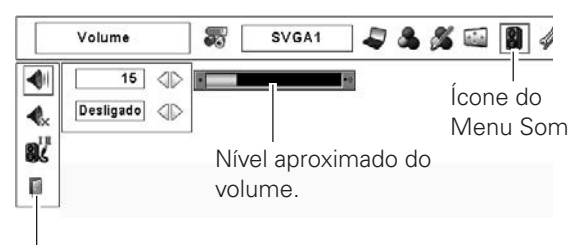

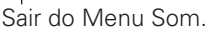

#### **Caixa de Diálogo do Padrão de Entrada**

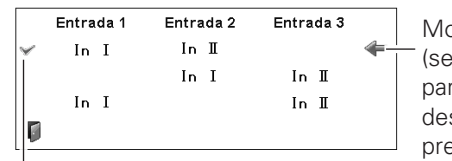

Mova o ponteiro (seta vermelha) para o padrão desejado e pressione o

Padrão de Entrada Seleccionado botão SELECT.

# *Operação com controlo remoto*

É recomendada a utilização do controlo remoto para as operações mais frequentes. Pressionando um dos botões permite-lhe efectuar a operação desejada rapidamente sem chamar o Menu no Ecrã.

# **Botão AUTO PC**

Pressione o botão AUTO PC no controlo remoto para operar a função de Ajuste de PC Auto. O ajuste do ecrã do computador pode ser efectuada facilmente pressionando este botão. Consulte a página 39 para mais pormenores.

# **Botão SCREEN**

Pressione o botão SCREEN no controlo remoto para seleccionar o tamanho de ecrã desejado. O símbolo do tamanho de ecrã seleccionado aparece no ecrã durante 4 segundos. Consulte as páginas 43, 44 e 47 à 48 para mais pormenores. Pressione e mantenha o botão SCREEN durante mais de 5 segundos para retomar todas as definições de ajuste do tamanho de ecrã para as definições de fábrica.

# **Botão SHUTTER**

Consulte a página 30 para mais pormenores.

# **Botão D.ZOOM**

Pressione o botão D.ZOOM no controlo remoto para introduzir o modo de zoom +/– digital. Consulte a página 44 para mais pormenores.

# **Botão LENS SHIFT**

Consulte a página 30 para mais pormenores.

# **Botões ZOOM**

Pressione os botões ZOOM no controlo remoto para expandir ou comprimir a imagem.

# **Botões FOCUS**

Pressione os botões FOCUS no controlo remoto para ajustar a focagem da imagem.

#### **Botão INFO.**

O visor de informação pode ser utilizado para confirmar as condições de operação actuais do projector e o sinal que está a ser projectado por este.

Pressione o botão INFO. No controlo remoto para mostrar a janela de informação no ecrã. Para ocultar a janela de informação, pressione novamente o botão INFO. Ou os botões  $\blacklozenge$  ponto.

A janela de informação também pode ser seleccionada a partir do menu.

#### ✔*Nota:*

- • Os valores de Freq. sinc. H e V descritos na imagem podem divergir dos valores reais.
- • O número de SÉRIE é utilizado para manutenção do projector.

#### **Controlo Remoto**

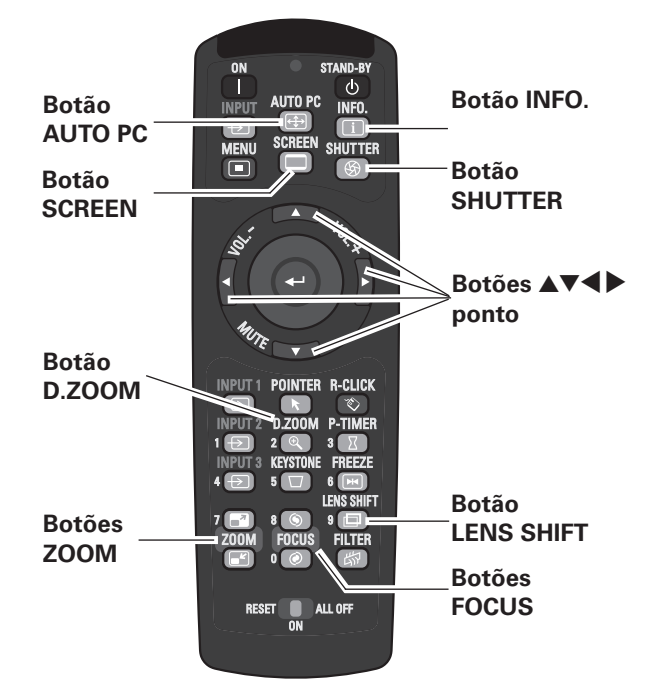

✔*Nota:*

 • Consulte a próxima página para descrição dos outros botões.

#### **Menu Informação**

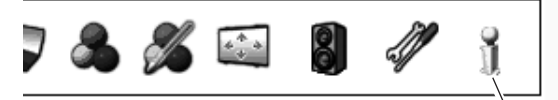

Menu Informação

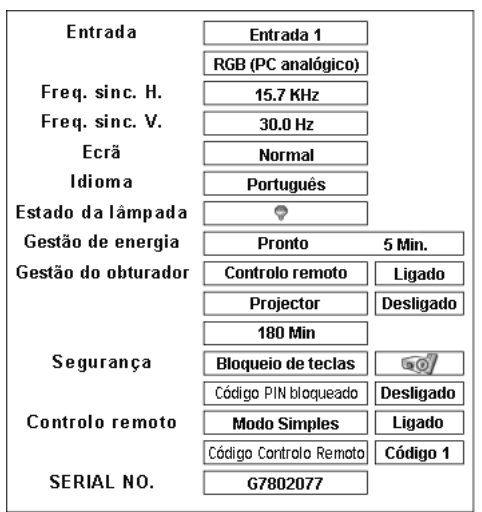

# **Botão PONTEIRO DE RATO**

Mova o ponteiro no ecrã com este botão.

# **Botão POINTER**

Pressione o botão POINTER no controlo remoto para mostrar o Ponteiro no ecrã.

# **Botão P-TIME**

Pressione o botão P-TIMER no controlo remoto. O Temporizador mostra "00: 00" aparece no ecrã e inicia a contagem de tempo (00: 00–59 : 59).

Para parar o P-TIMER, pressione o botão P-TIMER. Para cancelar o P-TIMER, pressione novamente o botão P-TIMER.

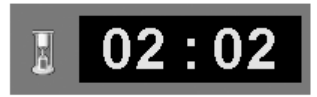

Visor P-TIMER

# **Botão FREEZE**

Pressione o botão FREEZE no controlo remoto para congelar a imagem no ecrã.Para cancelar a função FREEZE, pressione novamente o botão FREEZE ou pressione qualquer ouro botão.

# **Botão FILTER**

Pressione e mantenha o botão FILTER durante mais de cinco segundos para operar o filtro comandado electricamente que substitui o filtro.

#### ✔*Nota:*

- • O filtro não pode ser rebobinado.
- • Quando o filtro é substituído, o tempo total acumulado da utilização do filtro é automaticamente definida para 0.

# **Botão KEYSTONE**

Pressione o botão KEYSTONE no controlo remoto. A "Distorção" aparece no ecrã.

Utilize os botões **AVE** ponto para corrigir a distorção. O ajuste da distorção pode ser memorizado (páginas 44 e 48).

Reduza a largura no topo com o botão ▲ ponto.

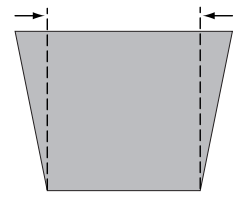

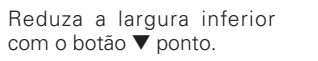

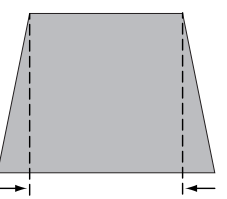

#### **Controlo Remoto**

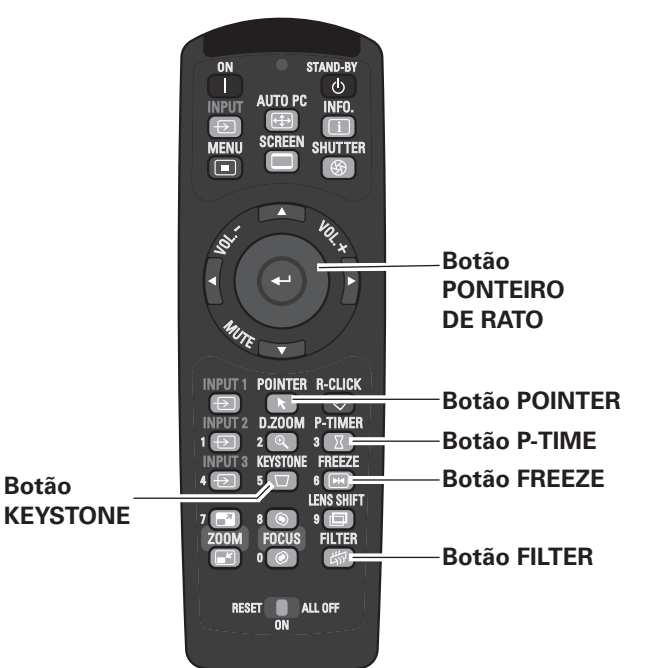

#### ✔*Nota:*

 • Consulte a página anterior para descrição dos outros botões.

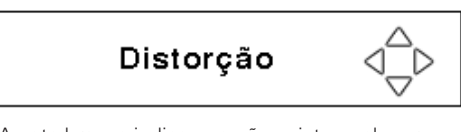

- A seta branca indica que não existe qualquer correcção.
- A seta vermelha indica a direcção da correcção.
- Uma seta desaparece à máxima correcção.
- Se pressionar novamente o botão KEYSTONE no controlo remoto enquanto a caixa de diálogo de distorção é mostrada, o ajuste da distorção é cancelado.
- A amplitude de ajuste pode ser limitado, dependendo do sinal de entrada.
- A "Distorção" desaparece após 10 segundos.

Reduza a parte esquerda com o botão < ponto.

Reduza a parte direita com o botão ▶ ponto.

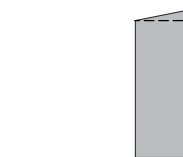

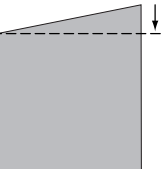

# *Função de Ponteiro*

Pode mover o Ponteiro do projector com o controlo remoto para enfatizar uma parte da imagem projectada.

- Pressione o botão POINTER para activar a função de Ponteiro. *1*
- *2* Utilize o botão de PONTEIRO DO RATO para mover o Ponteiro.
- *3* Para cancelar a função ponteiro, pressione novamente o botão POINTER ou pressione qualquer outro botão.

#### **Ponteiro**

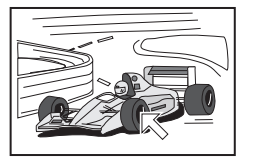

#### ✔*Nota:*

 • Pode seleccionar padrão do Ponteiro (Seta/Dedo/Ponto) no menu de Ajuste (página 56).

# *Operação do Rato Sem Fios*

O controlo remoto pode ser utilizado como um rato sem fios para o computador.

- Antes de operar o rato sem fios, ligue o computador e o projector com o cabo USB fornecido (página 22). Quando a função de Ponteiro for utilizada, o rato sem fios não está disponível. *1*
- Quando o cabo USB é ligado ao computador e ao projector, ligue primeiro o projector e depois e computador. Se ligar primeiro o computador, a função de rato sem fios pode não funcionar correctamente. *2*

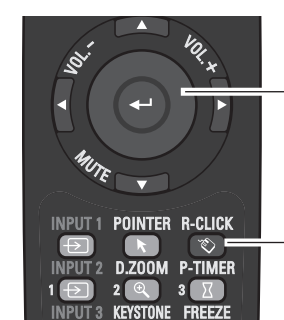

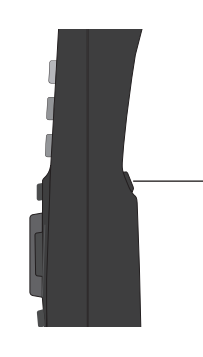

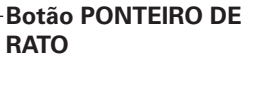

#### **Botão POINTER**

POINTER R-CLICK

<u>וחל ח</u>

**P-TIMER** 

**INPUT1** 

#### Mova o ponteiro no **Botão PONTEIRO DE RATO**

ecrã com este botão.

**Botão R-CLICK**

Serve de botão direito (clique) do rato enquanto o projector e o computador estão ligados com o cabo USB.

#### **Botão L-CLICK**

Serve de botão esquerdo (clique) do rato enquanto o projector e o computador estão ligados com o cabo USB.

# *Entrada*

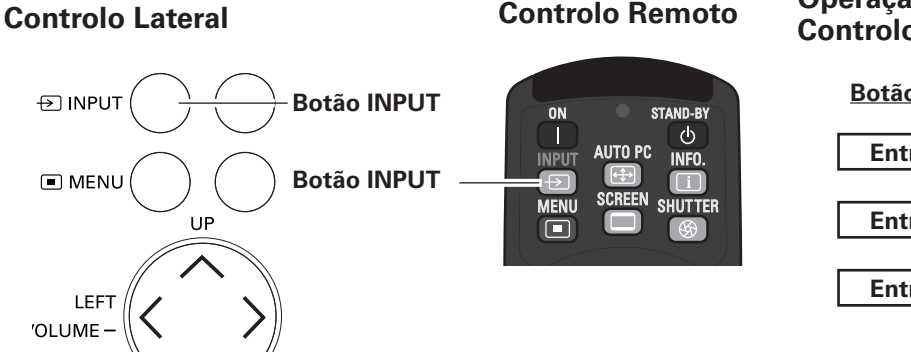

#### **Operação do Controlo Lateral/ Controlo Remoto**

**Botão INPUT**

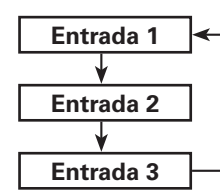

# **Operação do Controlo Lateral/Controlo Remoto**

Pressione o botão INPUT no controlo lateral ou no controlo remoto. Isto comuta para Entrada 1, Entrada 2 e Entrada 3 consoante pressiona o botão INPUT.

Antes de utilizar o botão INPUT no controlo lateral ou no controlo remoto, deve seleccionar a fonte de entrada correcta através do Menu no Ecrã e será mostrada a última fonte de entrada.

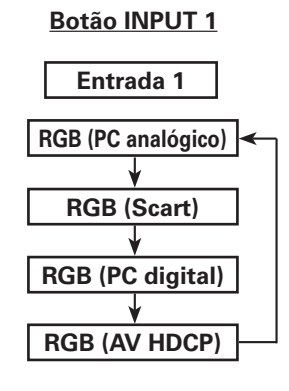

**Operação do Controlo Remoto**

# **Controlo Remoto**

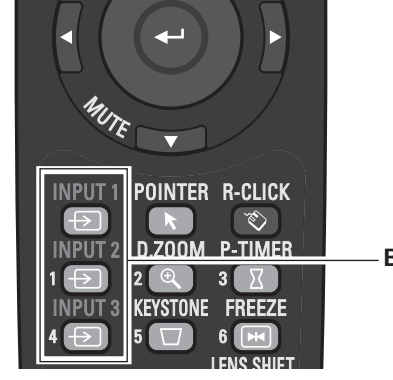

#### **Botão INPUT**

# **Operação do Controlo Remoto**

Pressione os botões INPUT 1, INPUT 2 ou INPUT 3 no controlo remoto. A fonte de entrada aparece no ecrã conforme pressiona cada botão. Seleccione a fonte de entrada ligada.

#### **Entrada 2**

**Botão INPUT 2**

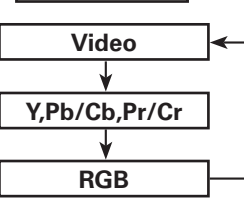

#### **Botão INPUT 3**

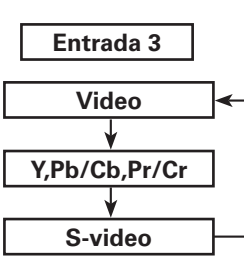

# *Selecção da Fonte de Entrada do Computador*

#### **Menu de Operação**

#### **QUANDO SELECCIONAR A ENTRADA 1 (TERMINAIS DE ENTRADA DO COMPUTADOR)**

- Pressione o botão MENU para mostrar o Menu no Ecrã. Utilize os botões < > ponto para mover o ponteiro vermelho até ao ícone do Menu Entrada. *1*
- Utilize os botões  $\blacktriangle\blacktriangledown$  ponto para mover o ponteiro até ao elemento desejado e depois pressione o botão SELECT. Aparece o Menu Seleccionar Fonte. *2*
- 3 Utilize os botões **△▼** ponto para seleccionar a fonte desejada e depois pressione o botão SELECT.

#### **RGB (PC analógico)**

Quando o computador está ligado ao terminal de INPUT 1 (ANALÓGICO), seleccione RGB (PC analógico).

#### **RGB (PC digital)**

Quando o computador está ligado ao terminal de INPUT 1 (digital), seleccione RGB (PC digital).

#### ✔*Nota:*

- • A FONTE DE ENTRADA altera-se se o botão INPUT 1 no controlo remoto for pressionado.
- HDCP (High-bandwidth Digital Content Protection) é um sistema para protecção dos direitos de autor dos conteúdos fornecidos pela DVI (Digital Visual Interface) impedindo a sua cópia. A especificação HDCP é decidida e controlada pela Digital Content Protection, LLC. Caso a especificação seja alterada, este projector pode não emitir o conteúdo digital protegido por HDCP.

# **QUANDO SELECCIONAR A ENTRADA 2 (CONECTORES DE ENTRADA 5 BNC) MENU ENTRADA**

Quando ligar a saída do computador [Tipo 5 BNC (Verde, Azul, Vermelho, Horiz. Sincr. e Vert Sync. )] do computador para G, B, R, H//HV e os conectores V:

#### **RGB**

Quando o computador é ligado ao terminal de INPUT 2 (CONECTORES DE ENTRADA 5 BNC), seleccione RGB.

#### **MENU ENTRADA**

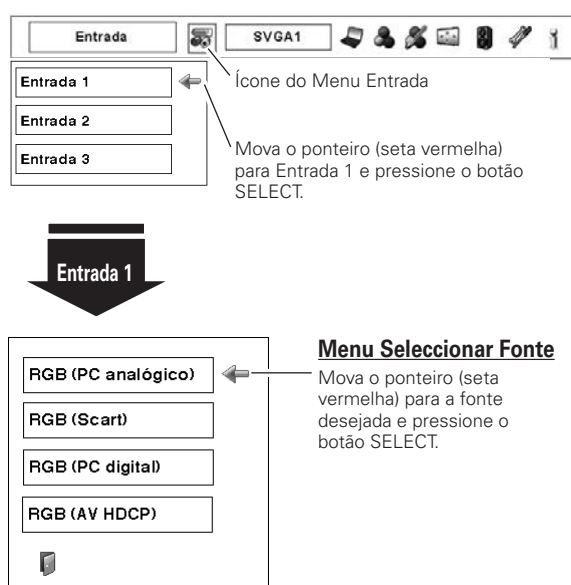

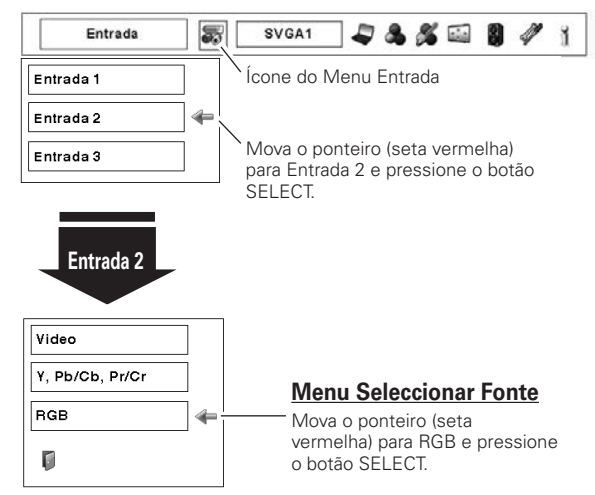
# *Selecção da Fonte de Entrada de Vídeo*

## **Menu de Operação**

### **QUANDO SELECCIONAR A ENTRADA 1 (TERMINAIS DE ENTRADA DO COMPUTADOR)**

Quando ligar ao equipamento de vídeo, seleccione o tipo de fonte de Vídeo no Menu de Selecção da Fonte.

#### **RGB (Scart)**

Quando o equipamento de vídeo scart está ligado ao terminal de INPUT 1 (ANALÓGICO), seleccione RGB (Scart).

#### **RGB (AV HDCP)**

Caso a fonte de sinal compatível HDCP seja ligada ao terminal de INPUT 1 (DIGITAL), selecciona RGB (AV HDCP).

#### **MENU ENTRADA**

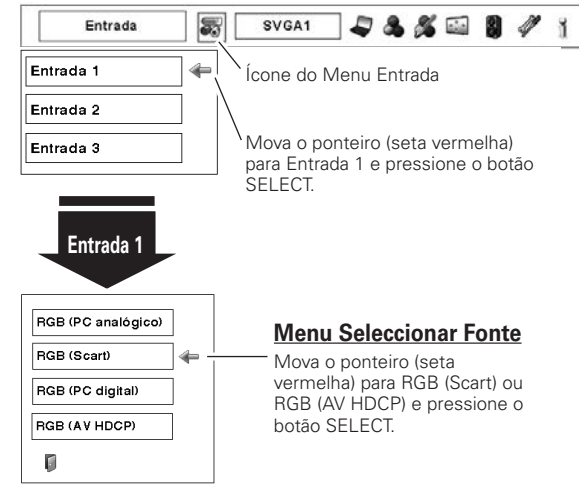

#### **MENU ENTRADA**

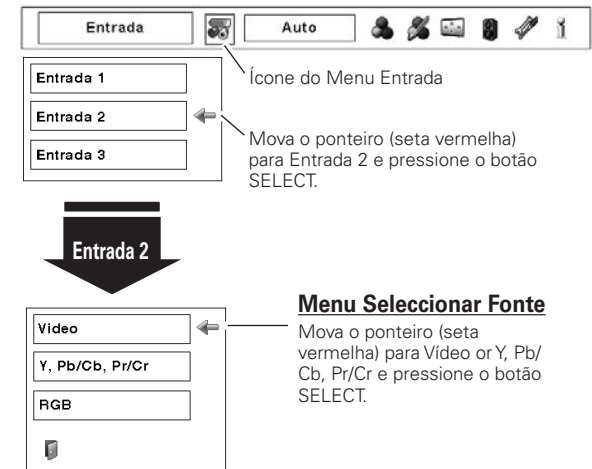

# **QUANDO SELECCIONAR A ENTRADA 2 (CONECTORES DE ENTRADA 5 BNC)**

Quando ligar ao equipamento de vídeo, seleccione o tipo de fonte de Vídeo no Menu de Selecção da Fonte.

**Video**

Quando o sinal de entrada de vídeo é ligado ao conector VÍDEO, seleccione Vídeo.

**Y, Pb/Cb, Pr/Cr**

Quando o sinal de entrada vídeo é ligado aos conectores Y-Pb/Cb-Pr/Cr, seleccione Y, PB/Cb, Pr/Cr.

# **QUANDO SELECCIONAR A ENTRADA 3 (TERMINAIS AV)**

Quando ligar ao equipamento de vídeo, seleccione o tipo de fonte de Vídeo no Menu de Selecção da Fonte.

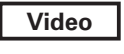

Quando o sinal de entrada de vídeo é ligado ao conector VÍDEO, seleccione Vídeo.

**Y, Pb/Cb, Pr/Cr**

Quando o sinal de entrada vídeo é ligado aos conectores Y-Pb/Cb-Pr/Cr, seleccione Y, PB/Cb, Pr/Cr.

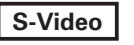

Quando o sinal de entrada de vídeo é ligado ao conector S-VÍDEO, seleccione S-Vídeo.

### **MENU ENTRADA**

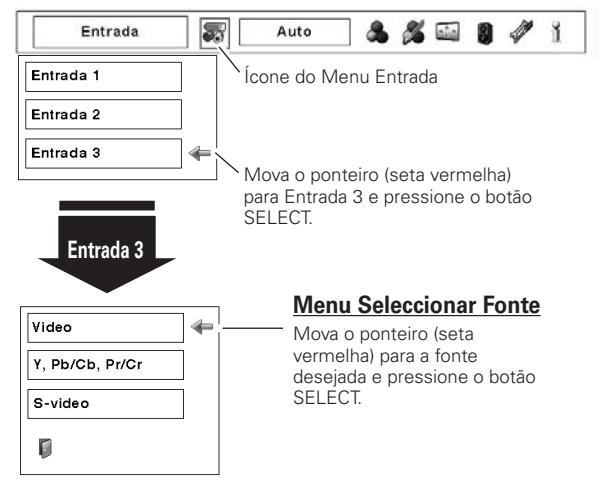

# *Selecção do Sistema de Computador*

# **Sistema Multi-Scan Automático**

Este projector sincroniza-se automaticamente a vários tipos de computadores com base VGA, SVGA, XGA, SXGA, SXGA+, WXGA, UXGA ou WUXGA (consulte "Especificações de um Computador Compatível" nas páginas 78 a 79). Se um computador for seleccionado como fonte sinal, este projector detecta automaticamente o formato do sinal e sincroniza para projectar uma imagem adequada sem quaisquer definições adicionais. (Alguns computadores necessitam de ser definidos manualmente)

É mostrada uma das seguintes mensagens:

O projector não consegue reconhecer o sinal ligado em conformidade com os sistemas PC disponíveis. "Auto" é mostrado na caixa do Menu de Sistema e a função Ajuste Auto do PC funciona para mostrar as imagens adequadamente. Se a imagem não for projectada devidamente, é necessário um ajuste manual. (páginas 40 a 41.) **Auto**

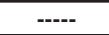

Não existe entrada de sinal do computador. Verifique a ligação entre o computador e o projector. (Consulte "Resolução de Problemas" na página 69.)

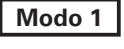

O sistema pré-estabelecido é ajustado manualmente no menu Ajuste de PC. Os dados ajustados podem ser memorizados no Modo 1 a 10 (páginas 40 a 41)

**SVGA 1**

Os sistemas PC disponíveis neste projector são escolhidos. O projector escolhe um sistema adequado disponível no projector e mostra-o.

✽ Modo 1 e SVGA 1, por exemplo.

# **Seleccionar o Sistema de Computador Manualmente**

O sistema de PC também pode ser seleccionado manualmente.

- Pressione o botão MENU para mostrar o Menu no Ecrã. Utilize os botões <**>** ponto para mover o ponteiro vermelho até ao ícone do Menu Sistema de PC. *1*
- Utilize os botões  $\blacktriangle\blacktriangledown$  ponto para mover o ponteiro vermelho até ao sistema desejado e depois pressione o botão SELECT. *2*

#### **MENU SISTEMA DE PC**

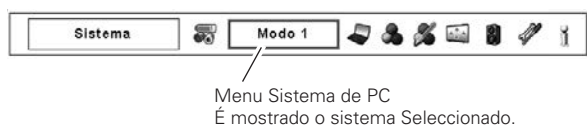

#### **MENU SISTEMA DE PC**

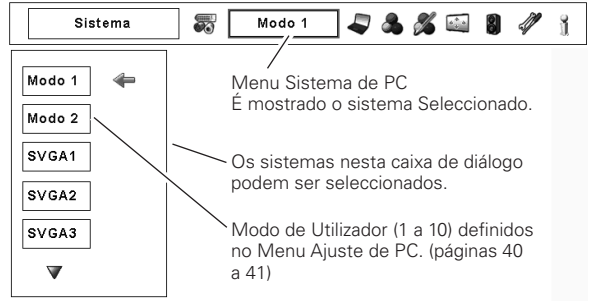

# *Ajuste do PC Auto*

A função de Ajuste do PC Auto existe para ajustar automaticamente Sincronismo fino, Total de Pontos, posições Horizontal e Vertical em conformidade com o computador.

# **Operação Directa Controlo Remoto**

A função de ajuste do PC pode ser operada directamente pressionando o botão AUTO PC no controlo remoto.

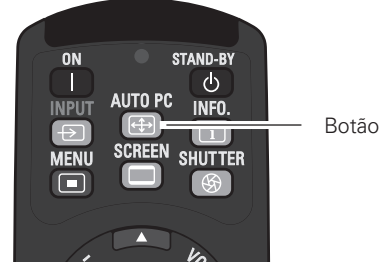

Botão AUTO PC

# **Menu de Operação**

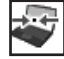

#### **Ajuste automático de PC**

- Pressione o botão MENU para mostrar o Menu no Ecrã. Utilize os botões <>>>
>
>
ponto para mover o ponteiro vermelho até ao ícone do Menu Ajuste de PC. *1*
- 2 Utilize os botões **AV** ponto para mover o ponteiro vermelho até ao ícone de ajuste automático de PC e depois pressione duas vezes o botão SELECT.

#### **Para memorizar os parâmetros ajustados.**

Os parâmetros ajustados no Ajuste de PC Auto podem ser memorizados no projector. Uma vez memorizados os parâmetros, a definição pode ser feita através da selecção de Modo no Menu de Sistema do PC (página 38). Consulte AJUSTE MANUAL DO PC nas páginas 40 a 41.

#### ✔*Nota:*

- • O Sincronismo fino, oTotal de pontos e a posição Horizontal e Vertical de certos computadores pode não ser completamente ajustada com a função de Ajuste de PC Auto. Quando a imagem não emitida correctamente com esta operação, são necessários ajustes manuais. (páginas 40 a 41.)
- • O Ajuste do PC Auto não pode ser operado na Entrada de Sinal Digital no terminal DVI e "480p," "575p," "480i," "575i," "720p," "1035i," ou "1080i" é seleccionado no Menu Sistema de PC.
- • Dependendo da condição dos sinais, do tipo e comprimento dos cabos, os sinais podem não ser vistos correctamente.

#### **MENU AJUSTE DE PC**

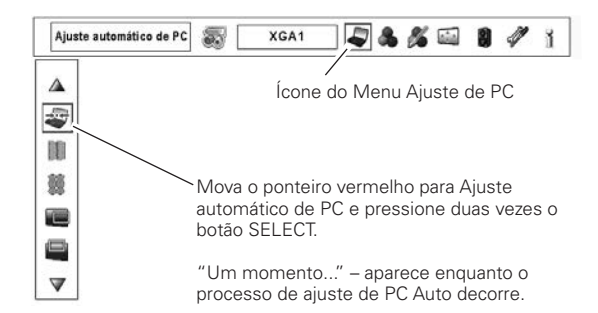

# *Ajuste Manual do PC*

Alguns computadores empregam formatos de sinal especiais, os quais podem não ser sincronizados pelo sistema Multi-Scan deste projector. O Ajuste de PC Manual permite-lhe ajustar com precisão diversos parâmetros para corresponder àqueles formatos de sinal especiais. O projector possui 10 áreas de memória independentes para memorizar esses parâmetros ajustados manualmente. Permite-lhe recordar a definição para um computador específico.

- ✔*Nota:* O Menu Ajuste do PC não pode operar quando a entrada de sinal digital no terminal DVI é seleccionada no Menu Sistema de PC.
- Pressione o botão MENU para mostrar o Menu no Ecrã. Utilize os botões <**>**  $\bullet$  ponto para mover o ponteiro vermelho até ao ícone do Menu Ajuste de PC. *1*
- 2 Utilize os botões **AV** ponto para mover o ponteiro vermelho até ao elemento desejado e depois pressione o botão SELECT para visualizar a caixa de diálogo de ajuste. Utilize os botões <**>** ponto para ajustar o valor de definição.

### **Sincronismo fino**

Utilize os botões < > ponto para ajustar o valor, eliminando uma oscilação da imagem apresentada (de 0 a 31).

#### **Total de pontos**

Utilize os botões <**>** ponto para ajustar o número total de pontos num período horizontal para corresponder à imagem do PC.

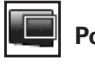

#### **Posição H**

Utilize os botões < > ponto para ajustar a posição horizontal da imagem.

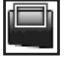

**Posição V**

Utilize os botões <>>
ponto para ajustar a posição vertical da imagem.

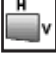

#### **Modo actual**

Pressione o botão SELECT para mostrar a Freq. sinc. H. e a Freq. sinc. V. do computador ligado.

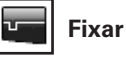

Utilize os botões < > ponto para ajustar o nível de fixação. Quando a imagem possui barras negras, tente este ajuste.

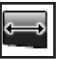

#### **Área de visualização H**

Utilize os botões < > ponto para ajustar a área horizontal visualizada pelo projector.

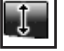

#### **Área de visualização V**

Utilize os botões <>>
ponto para ajustar a área vertical visualizada pelo projector.

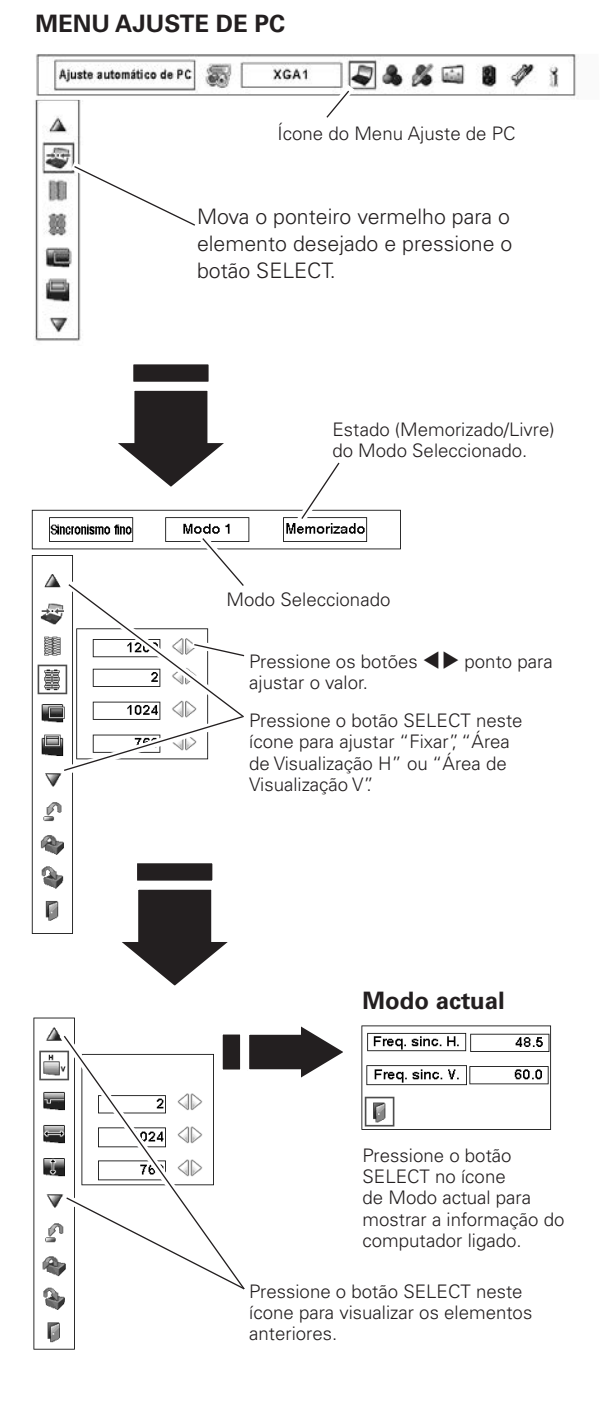

# ⚠

#### **Restabelecer**

Para restabelecer os dados ajustados, seleccione Restabelecer e pressione o botão SELECT. Aparece uma caixa de confirmação e depois seleccione [Sim]. Todos os ajustes retomam os valores anteriores.

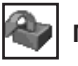

#### **Modo livre**

Para limpar os dados ajustados, seleccione Modo livre e pressione o botão SELECT. Mova o ponteiro vermelho para o Modo que pretende limpar e depois pressione o botão SELECT.

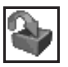

#### **Memorizar**

Para memorizar os dados ajustados, seleccione Memorizar e depois pressione o botão SELECT. Mova o ponteiro vermelho para um dos Modos de 1 a 10 que pretende memorizar e depois pressione o botão SELECT.

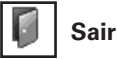

Sair do Menu Ajuste de PC.

#### **Para limpar os dados ajustados.**

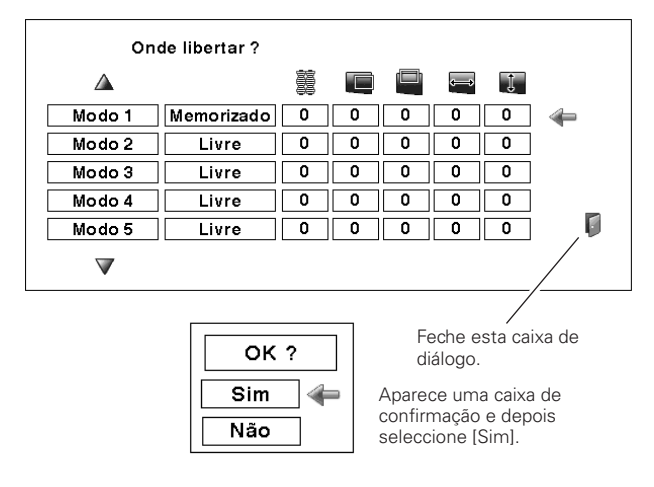

#### **Para memorizar os dados ajustados.**

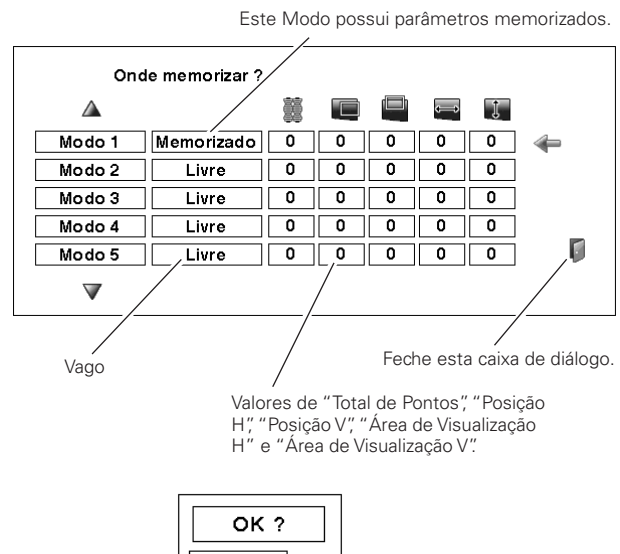

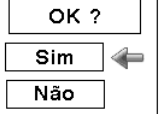

Aparece uma caixa de confirmação e depois seleccione [Sim].

# *Selecção do Nível de Imagem*

# **Menu de Operação**

- Pressione o botão MENU para mostrar o Menu no Ecrã. Utilize os botões <>>
> **D** ponto para mover o ponteiro vermelho até ao ícone do Menu Seleccionar Imagem. *1*
- 2 Utilize os botões **AV** ponto para mover o ponteiro vermelho até ao nível de imagem desejado e depois pressione o botão SELECT.

#### ا∌⊙⇒ **Predefinição**

Nível de imagem normal pré-estabelecido no projector.

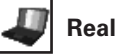

Nível de imagem com meios-tons melhorados para gráficos.

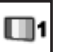

**II** Imagem 1 - 10

Ajuste de imagem pré-estabelecido pelo utilizador no Menu de ajuste de Imagem. (página 51)

#### **MENU SELECCIONAR IMAGEM**

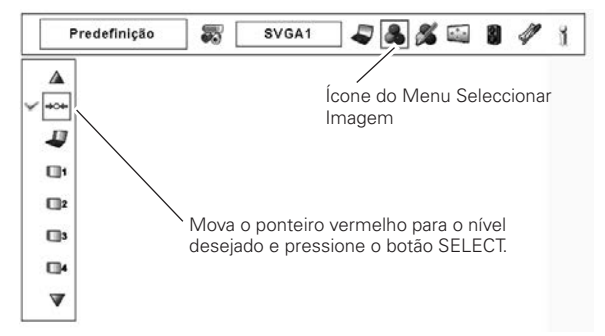

# *Ajuste de Tamanho do Ecrã*

Seleccione o tamanho do ecrã desejado que corresponda à fonte do sinal de entrada.

- Pressione o botão MENU para mostrar o Menu no Ecrã. Utilize os botões <**>**  $\bullet$  ponto para mover o ponteiro vermelho até ao ícone do Menu Ecrã. *1*
- Utilize os botões  $\blacktriangle\blacktriangledown$  ponto para mover o ponteiro até à função desejada e depois pressione o botão SELECT. *2*

### **Normal**

Tornar a imagem num formato normal do computador de 4:3.

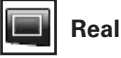

Tornar a imagem no tamanho normal. Quando o tamanho da imagem original for maior do que o tamanho do ecrã (1024 x 768), o projector entra no modo de enquadramento automaticamente. Utilize os botões **AV E** ponto para enquadrar a imagem. Quando ajustada, as setas ficam vermelhas. Quando atingidos os limites de correcção, as setas desaparecem.

# **Amplo**

Tornar a imagem num formato panorâmico de vídeo (16:9) expandindo a largura da imagem uniformemente.Esta função pode ser utilizada para tornar o sinal de vídeo comprimido a 16:9.

#### **Ecrã total**

Tornar a imagem em ecrã total.

### **Utilizador**

Ajuste a escala do ecrã e a posição manualmente com esta função. Pressione o botão SELECT em Utilizador e é visualizado "Utilizador" no ecrã durante alguns segundos. Para visualizar a caixa de diálogo de Aspecto, pressione novamente o botão SELECT em Utilizador e aparece a caixa de diálogo Aspecto.

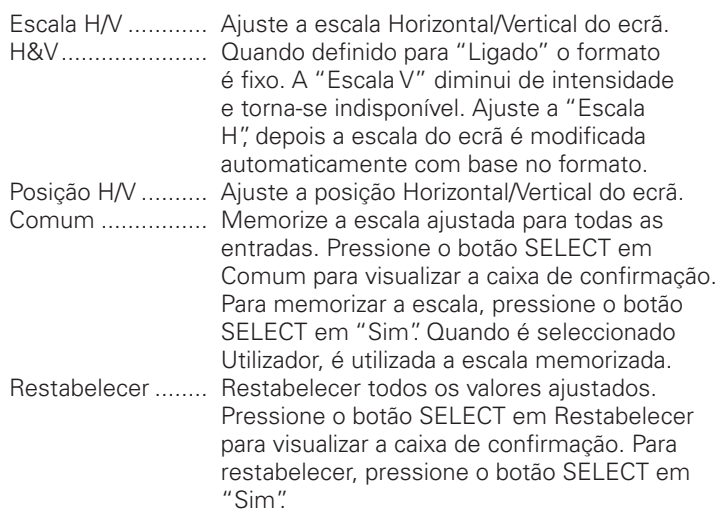

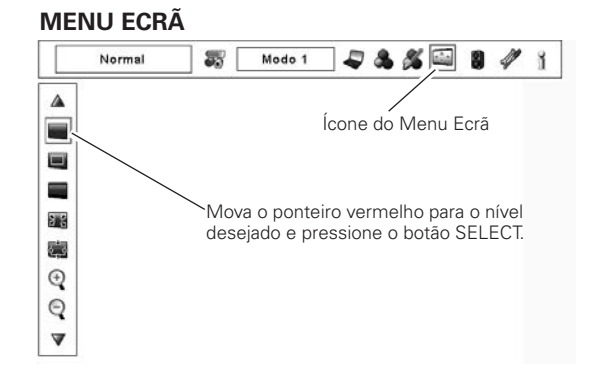

#### ✔*Nota:*

- • O projector não pode visualizar qualquer resolução superior a 1920 x 1200. Se a resolução do ecrã do computador for superior a 1920 x 1200, baixe a resolução antes de o ligar ao projector.
- • Os dados da imagem diferentes de XGA (1024 x 768) são modificados para caberem no tamanho do ecrã no modo inicial.
- • Real, EcrãTotal e Zoom Digital +/- não podem ser seleccionados quando não é detectado qualquer sinal no Menu Sistema de PC. (página 38)

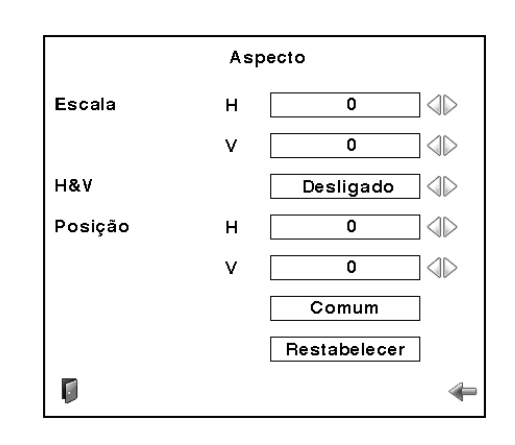

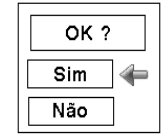

Pressione o botão SELECT em Comum ou Restabelecer para visualizar a caixa de confirmação.

#### ✔*Nota:*

- • Quando não é detectado qualquer sinal, é definido automaticamente "Normal" e a caixa de diálogo do Aspecto desaparece.
- • A amplitude ajustável para a Escala H/V e a Posição H/V é limitada dependendo do sinal de entrada.

# **Distorção**

Esta função é utilizada para memorizar ou restabelecer a correcção de distorção quando o cabo eléctrico CA está desligado. Utilize os botões  $\blacklozenge$  ponto para comutar entre cada opção.

Memorizar . . . Mantenha a correcção de distorção mesmo quando o cabo eléctrico CA está desligado.

Restabelecer. . Liberta a correcção de distorção quando o cabo eléctrico CA está desligado.

Para corrigir a distorção, pressione o botão SELECT. Aparece a caixa de diálogo da distorção. Utilize os botões AV< ▶ ponto para corrigir a distorção. (pagina 33)

# **Tecto**

Quando esta função está definida para "Ligado", a imagem é invertida. Esta função é utilizada para projectar a imagem a partir de um projector instalado no tecto.

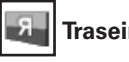

**Traseiro**

Quando esta função está definida para "Ligado", a imagem é invertida da esquerda para a direita. Esta função é utilizada para projectar a imagem na traseira do ecrã.

# **Restabelecer**

Esta função retoma todos os valores ajustados para as definições de fábrica. Pressione o botão SELECT em Restabelecer para visualizar a caixa de confirmação. Para restabelecer, pressione o botão SELECT em "Sim".

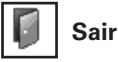

 $^{(+)}$ 

Sair do Menu Ajuste de Tamanho do Ecrã.

# *Para fazer zoom de expansão/compressão das imagens*

#### **Zoom digital +**

Seleccione o Zoom digital +. O Menu no Ecrã desaparece e aparece "D. zoom -". Pressione o botão SELECT para expandir o tamanho da imagem. Utilize os botões **AV 4** ponto para enquadrar a imagem. A função de enquadramento também pode funcionar quando a imagem é maior do que o tamanho do ecrã. Pode também entrar no modo de zoom Digital + pressionando o botão D.ZOOM no controlo remoto.

# **Zoom digital –**

Seleccione o Zoom digital –. O Menu no Ecrã desaparece e aparece "D. zoom -". Pressione o botão SELECT para comprimir o tamanho da imagem.

Pode também entrar no modo de zoom Digital - pressionando o botão D.ZOOM no controlo remoto.

Para sair do modo de Zoom Digital +/-, pressione qualquer botão excepto ZOOM D., SELECT e os botões de ponto.

#### **MENU ECRÃ**

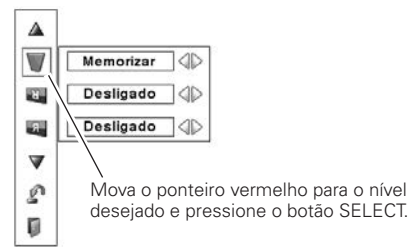

**Tecto**

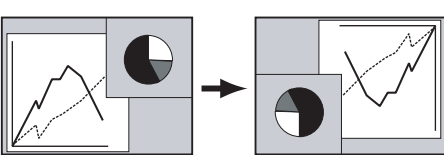

**Traseiro**

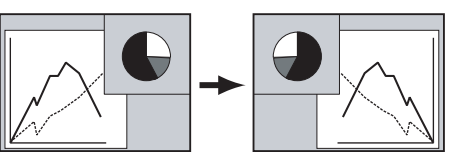

#### ✔*Nota:*

- • A função de enquadramento pode não funcionar devidamente se for utilizado o Modo de memorização no Menu Ajuste de PC. (página 41)
- • A taxa de compressão mínima pode ser limitada dependendo do sinal de entrada ou quando a função de distorção for utilizada.
- • O Zoom Digital +/- não pode ser seleccionado quando for seleccionado EcrãTotal ou Real.
- • O Zoom digital não pode ser operado quando for seleccionado Utilizador.

# *Selecção do Sistema de Vídeo*

- Pressione o botão MENU para mostrar o Menu no Ecrã. Utilize os botões <**>**  $\bullet$  ponto para mover o ponteiro vermelho até ao ícone do Menu Sistema AV. *1*
- Utilize os botões  $\blacktriangle\blacktriangledown$  ponto para mover o ponteiro vermelho até ao elemento desejado e depois pressione o botão SELECT. *2*

### **Conector Vídeo ou Conector S-Vídeo**

#### **Auto**

O projector detecta automaticamente um sistema de vídeo em entrada e ajusta-se automaticamente para optimizar o seu desempenho.

Quando o Sistema de Vídeo é PAL-M ou PAL-N, seleccione o sistema manualmente.

#### **PAL/SECAM/NTSC/NTSC4.43/PAL-M/PAL-N**

Se o projector não conseguir reproduzir a imagem de vídeo correctamente, seleccione um formato de sinal de transmissão específico entre PAL, SECAM, NTSC, NTSC 4.43, PAL-M e PAL-N.

## **Conectores Y, Pb/Cb, Pr/Cr**

#### **Auto**

O projector detecta automaticamente um sinal vídeo em entrada e ajusta-se automaticamente para optimizar o seu desempenho. Quando o Sistema de Vídeo é 1035i ou 1080i, seleccione o sistema manualmente.

#### **FORMATO DO SINAL DE VÍDEO COMPONENTE**

Se o projector não conseguir reproduzir uma imagem de vídeo correctamente, seleccione um formato de sinal de vídeo componente entre 480i, 575i, 480p, 575p, 720p, 1035i e 1080i.

#### **MENU SISTEMA AV (VIDEO OU S-VIDEO)**

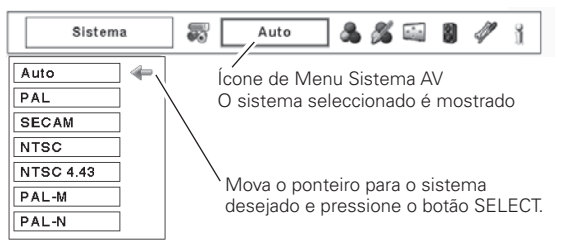

#### **MENU SISTEMA AV (VÍDEO COMPONENTE)**

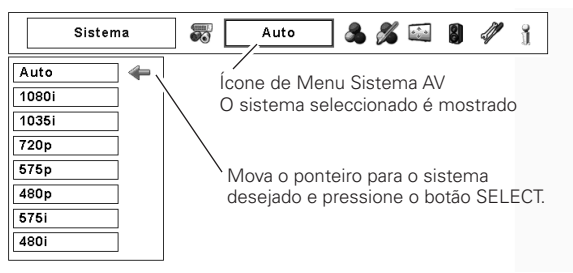

# *Selecção do Nível de Imagem*

# **Menu de Operação**

- Pressione o botão MENU para mostrar o Menu no Ecrã. Utilize os botões <>>
> **D** ponto para mover o ponteiro vermelho até ao ícone do Menu Seleccionar Imagem. *1*
- 2 Utilize os botões **AV** ponto para mover o ponteiro vermelho até ao nível de imagem desejado e depois pressione o botão SELECT.

#### **Predefinição** </u>

Nível de imagem normal pré-estabelecido no projector.

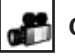

# **Cinema**

Nível de Imagem ajustado com tonalidade fina.

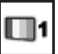

**I** $\boxed{1}$  Imagem 1 - 10

Ajuste de imagem pré-estabelecido pelo utilizador no Menu Ajuste de Imagem. (página 51)

#### **MENU SELECCIONAR IMAGEM**

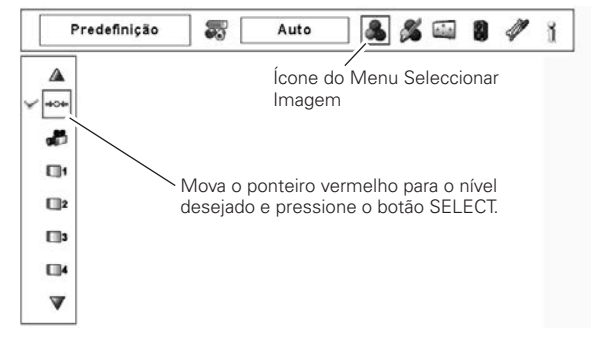

# *Ajuste de Tamanho do Ecrã*

- Pressione o botão MENU para mostrar o Menu no Ecrã. Utilize os botões <**>**  $\bullet$  ponto para mover o ponteiro vermelho até ao ícone do Menu Ecrã. *1*
- Utilize os botões ▲▼ ponto para mover o ponteiro até à função desejada e depois pressione o botão SELECT. *2*

# **Normal**

Tornar a imagem no formato normal de vídeo de 4:3.

# **Amplo**

Tornar a imagem no formato de ecrã panorâmico de 16:9.

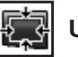

#### **Utilizador**

Ajuste a escala do ecrã e a posição manualmente com esta função. Pressione o botão SELECT em Utilizador e é visualizado "Utilizador" no ecrã durante alguns segundos. Para visualizar a caixa de diálogo de Aspecto, pressione novamente o botão SELECT em Utilizador e aparece a caixa de diálogo Aspecto.

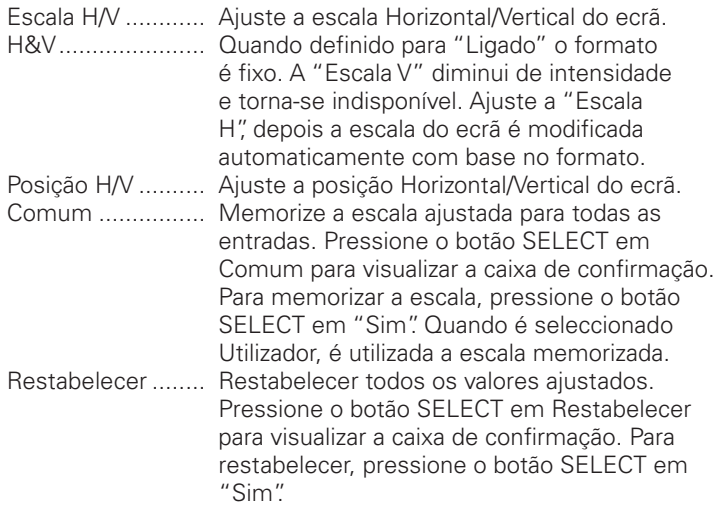

#### **MENU ECRÃ**

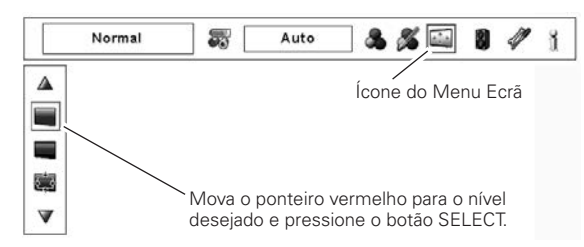

#### ✔*Nota:*

 • O Amplo não pode ser operado quando "720p", "1035i" ou "1080i" for seleccionado no Menu Sistema AV (página 45).

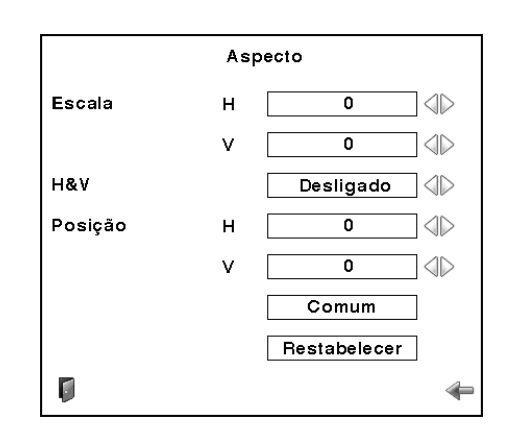

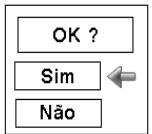

Pressione o botão SELECT em Comum ou Restabelecer para visualizar a caixa de confirmação.

#### ✔*Nota:*

- • Quando não é detectado qualquer sinal, é definido automaticamente "Normal" e a caixa de diálogo do Aspecto desaparece.
- • A amplitude ajustável para a Escala H/V e a Posição H/V é limitada dependendo do sinal de entrada.

# **Distorção**

Esta função é utilizada para memorizar ou restabelecer a correcção de distorção quando o cabo eléctrico CA está desligado. Utilize os botões  $\blacklozenge$  ponto para comutar entre cada opção.

Memorizar . . . . Mantenha a correcção de distorção mesmo quando o cabo eléctrico CA está desligado. Restabelecer . . Liberta a correcção de distorção quando o cabo eléctrico CA está desligado.

Para corrigir a distorção, pressione o botão SELECT. Aparece a caixa de diálogo da distorção. Utilize os botões ▲▼◀▶ ponto para corrigir a distorção. (página 33)

#### B **Tecto**

Quando esta função está definida para "Ligado", a imagem é invertida. Esta função é utilizada para projectar a imagem a partir de um projector instalado no tecto.

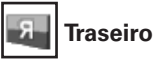

Quando esta função está definida para "Ligado", a imagem é invertida da esquerda para a direita. Esta função é utilizada para projectar a imagem na traseira do ecrã.

# Ú

# **Restabelecer**

Esta função retoma todos os valores ajustados para as definições de fábrica. Pressione o botão SELECT em Restabelecer para visualizar a caixa de confirmação. Para restabelecer, pressione o botão SELECT em "Sim".

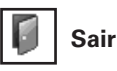

Sair do Menu Ajuste de Tamanho do Ecrã.

#### **MENU ECRÃ**

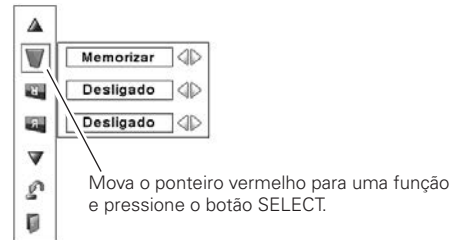

**Tecto**

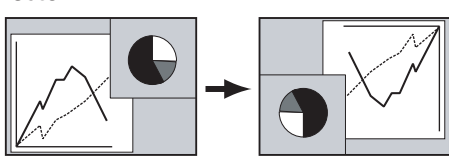

**Traseiro**

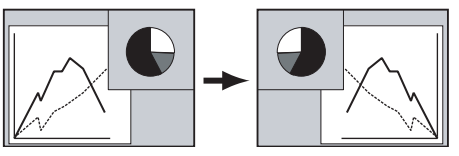

# *Ajuste de imagem*

- Pressione o botão MENU para mostrar o Menu no Ecrã. Utilize os botões <**>** ponto para mover o ponteiro vermelho até ao ícone do Menu Ajuste de Imagem. *1*
- 2 Utilize os botões **AV** ponto para mover o ponteiro vermelho até ao elemento desejado e depois pressione o botão SELECT para visualizar a caixa de diálogo de ajuste. Utilize os botões <>>
ponto para ajustar o valor de definição.

# **Contraste**

Pressione o botão < ponto para decrescer o contraste; pressione o botão 8 ponto para aumentar o contraste (de 0 a 63).

# **Brilho**

Pressione o botão < ponto para decrescer o brilho; pressione o botão 8 ponto para aumentar o brilho (de 0 a 63).

# **Cor** ]

Pressione o botão < ponto para decrescer a intensidade; pressione o botão 8 ponto para aumentar a intensidade (de 0 a 63).

# **Tonalidade** ]

Pressione os botões <>>
>
>
ponto para ajustar o valor de tonalidade e obter um balanço de cor correcto (de 0 a 63).

# **Gestão de cores**

A função de Gestão de Cor pode ser utilizada para ajustar o LEVEL, PHASE E GAMMA das cores de visualização seleccionadas (excepto para o preto, branco e cinzento) no ecrã e substituir estas cores por outras se necessário.

Pode memorizar até oito (8) dados de gestão de cores.

- 1 Utilize os botões ▲▼ ponto para mover o ponteiro vermelho até Gestão de Cor e depois pressione o botão SELECT. A imagem projectada congela e aparece o PONTEIRO DE GESTÃO DE COR.
- Utilize os botões **AV** <sup>◆</sup> ponto para mover o ponteiro até ao local em que pretende ajustar a cor e depois pressione o botão SELECT. Aparece a janela de COLOR SELECTION e a cor no centro do ponteiro é seleccionada, depois pode ajustá-la. *2*
- Utilize os botões  $\blacktriangle \blacktriangledown \blacktriangle \blacktriangleright$  ponto para ajustar o LEVEL e a PHASE da cor e depois pressione o botão SELECT para confirmar a definição. Depois utilize os botões  $\blacktriangle\blacktriangledown$  ponto para ajustar o GAMMA para a cor e depois pressione o botão SELECT para aceitar a definição. Após ajustar, pressione o botão SELECT para ir à COLOR MANAGEMENT LIST. *3*

## MODO DE COLOR SELECTION

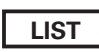

Ir para a COLOR MANAGEMENT LIST.

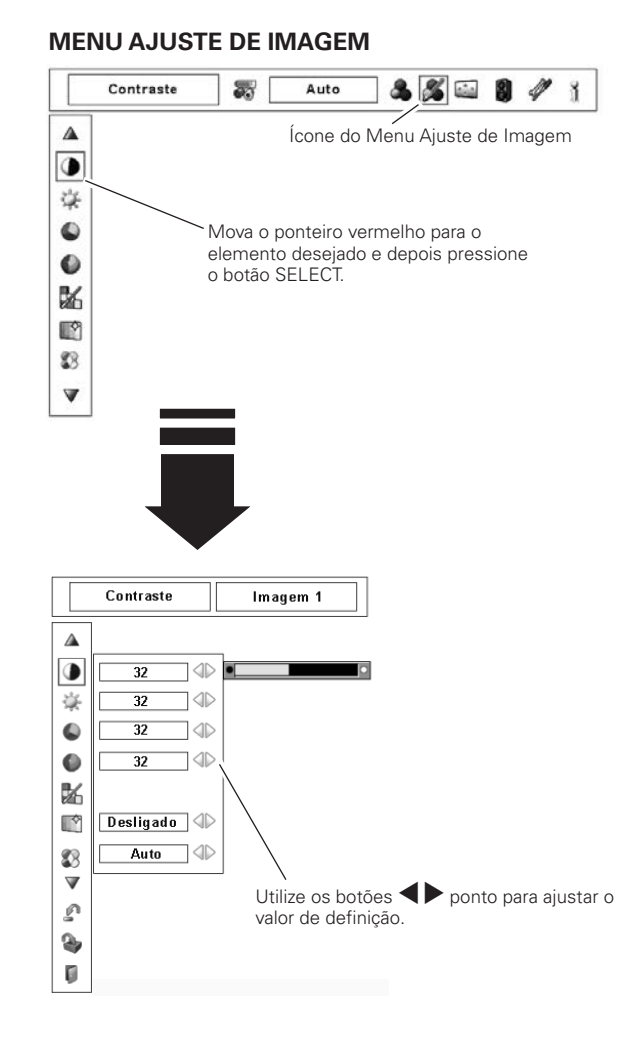

#### **MODO DO PONTEIRO**

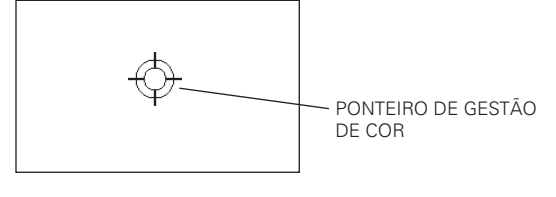

#### ✔*Nota:*

- \* Visualizado apenas em Entrada de Vídeo.
- • A tonalidade não pode ser seleccionada quando o sistema de vídeo é PAL, SECAM, PAL-M ou PAL-N (página 45).

#### MODO DE COLOR SELECTION (continua)

#### **COLOR M.**

Regressar ao PONTEIRO DE GESTÃO DA COR. (Se pressionar o botão MENU no controlo lateral ou no controlo remoto, regressa ao PONTEIRO DE GESTÃO DE COR e necessita de voltar a seleccionar e a ajustar a cor)

#### **MENU**

Regressar ao Menu AJUSTE de IMAGEM Quaisquer definições que possam ter sido alteradas não são memorizadas. Para memorizar definições alteradas, certifique-se de que selecciona "LIST" e segue para a COLOR MANAGEMENT LIST.

Na COLOR MANAGEMENT LIST, os dados da cor ajustada são confirmados. Pode decidir se pretende ou não aplicar os dados da cor ajustada na lista para a imagem projectada (ver abaixo).

### MODO DA LISTA

# $\sim$

*4*

Apague o visto se não pretende aplicar os dados da cor ajustada; seleccione o visto e depois pressione o botão SELECT. O visto desaparece.

### **PALETA DE COR**

Regresse ao modo de COLOR SELECTION para que possa voltar a ajustar a definição da cor nessa linha. (Esta opção não está disponível se o visto for apagado)

## **DEL**

Seleccione a caixa DEL se pretende apagar os dados ajustados. Pressione o botão SELECT, a caixa de confirmação desaparece e depois seleccione [Sim]

### **ALL DEL**

Apague todos os dados da lista. Pressione o botão SELECT, a caixa de confirmação desaparece e depois seleccione [Sim].

### **MENU**

A mesma função acima descrita.

#### **COLOR M.**

A mesma função acima descrita.

#### **Controlo automático de imagem**

Utilize os botões <>>
ponto para seleccionar a posição de Controlo automático de imagem desejada (Desligado, L1 ou L2).

- Desligado . . . Posição DESLIGADA de controlo de imagem Auto
- L1 . . . . . . . . . Posição 1 de controlo de imagem Auto.
- L2 . . . . . . . . . Posição 2 de controlo de imagem Auto.

#### ℬ **Cores avançado**

Utilize os botões <>>
ponto para seleccionar o modo de cor avançado. Desligado . . . O modo de cores avançado está "Desligado". Auto . . . . . . . Cores avançada de acordo com o tipo de imagem.

# **Color temp.**

Utilize os botões <>>
ponto para seleccionar o nível de Color temp. (High, Mid, Low ou XLow).

### MODO DE COLOR SELECTION

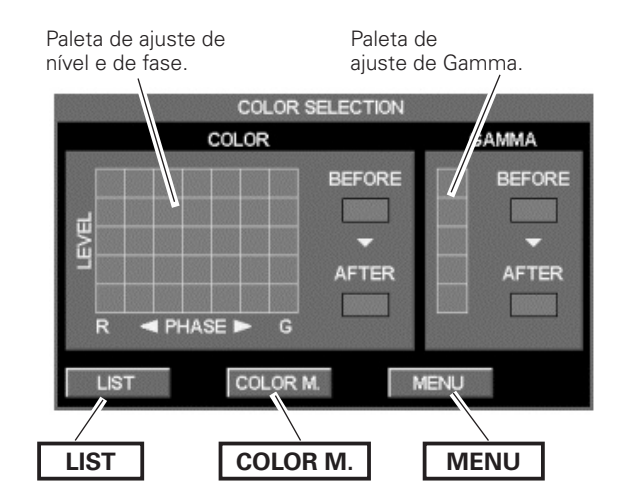

# MODO DA LISTA

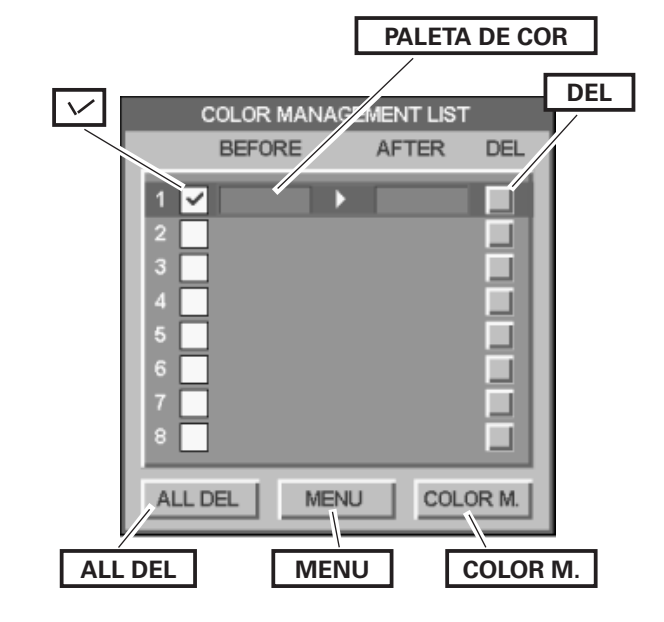

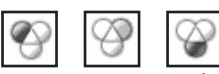

### **Equilíbrio de brancos (Vermelho/Verde/Azul)**

Pressione o botão < ponto para tornar o tom vermelho/verde/azul mais claro; pressione o botão > ponto para tornar o tom vermelho/verde/azul mais escuro (de 0 a 63).

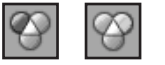

#### **Offset (Vermelho/Verde/Azul)**

Pressione o botão < ponto para tornar o tom vermelho/verde/azul mais claro do nível preto de uma imagem; pressione o botão  $\triangleright$  ponto para tornar o tom vermelho/verde/azul mais escuro do nível preto de uma imagem (de 0 a 63).

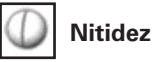

Pressione o botão < ponto para decrescer a nitidez da imagem; pressione o botão 8 ponto para aumentar a nitidez da imagem (de 0 a 31).

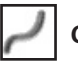

w

# **Gamma**

Utilize os botões  $\blacklozenge$  ponto para ajustar o valor Gamma para obter um melhor equilíbrio de contraste (de 0 a 15).

#### **Redução de ruído** ]

A interferência de ruído no ecrã pode ser reduzida. Pressione os botões 7 8 ponto para alterar o modo de redução de ruído.

Desligado . . . O modo de redução de ruído está "Desligado". Ligado. . . . . . O modo de redução de ruído está "Ligado".

# **Progressivo** ]

Pode ser visualizado um sinal de vídeo entrelaçado no modo progressivo. Pressione os botões < > > ponto para alterar o modo scan progressivo.

- Desligado . . O modo de scan progressivo está "Desligado".
- Ligado. . . . . O modo de scan progressivo está "Ligado". Filme . . . . . Para ver um filme. Com esta função, o projector

reproduz imagens fiéis à qualidade original do filme.

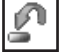

#### **Restabelecer**

Para restabelecer os dados ajustados, seleccione Restabelecer e pressione o botão SELECT. Aparece uma caixa de confirmação e depois seleccione [Sim]. Todos os ajustes retomam os valores anteriores.

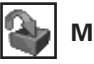

#### **Memorizar**

Para memorizar os dados ajustados, mova o ponteiro vermelho para o ícone Memorizar e pressione o botão SELECT. Aparece o Menu Nível de Imagem. Mova o ponteiro vermelho para qualquer uma das Imagens de 1 a 10 que pretende definir e depois pressione o botão SELECT. Aparece uma caixa de confirmação e depois seleccione [Sim].

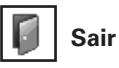

Sair do Menu Ajuste de Imagem.

- \* Visualizado apenas em Entrada de Vídeo.
- • Quando o equilíbrio de branco Vermelho, Verde ou Azul é ajustado, o nívelTemp. da Cor irá alterar para "Adj.".
- • O modo Progressivo não pode ser seleccionado quando "480p", "575p" ou "720p" for seleccionado (página 45).

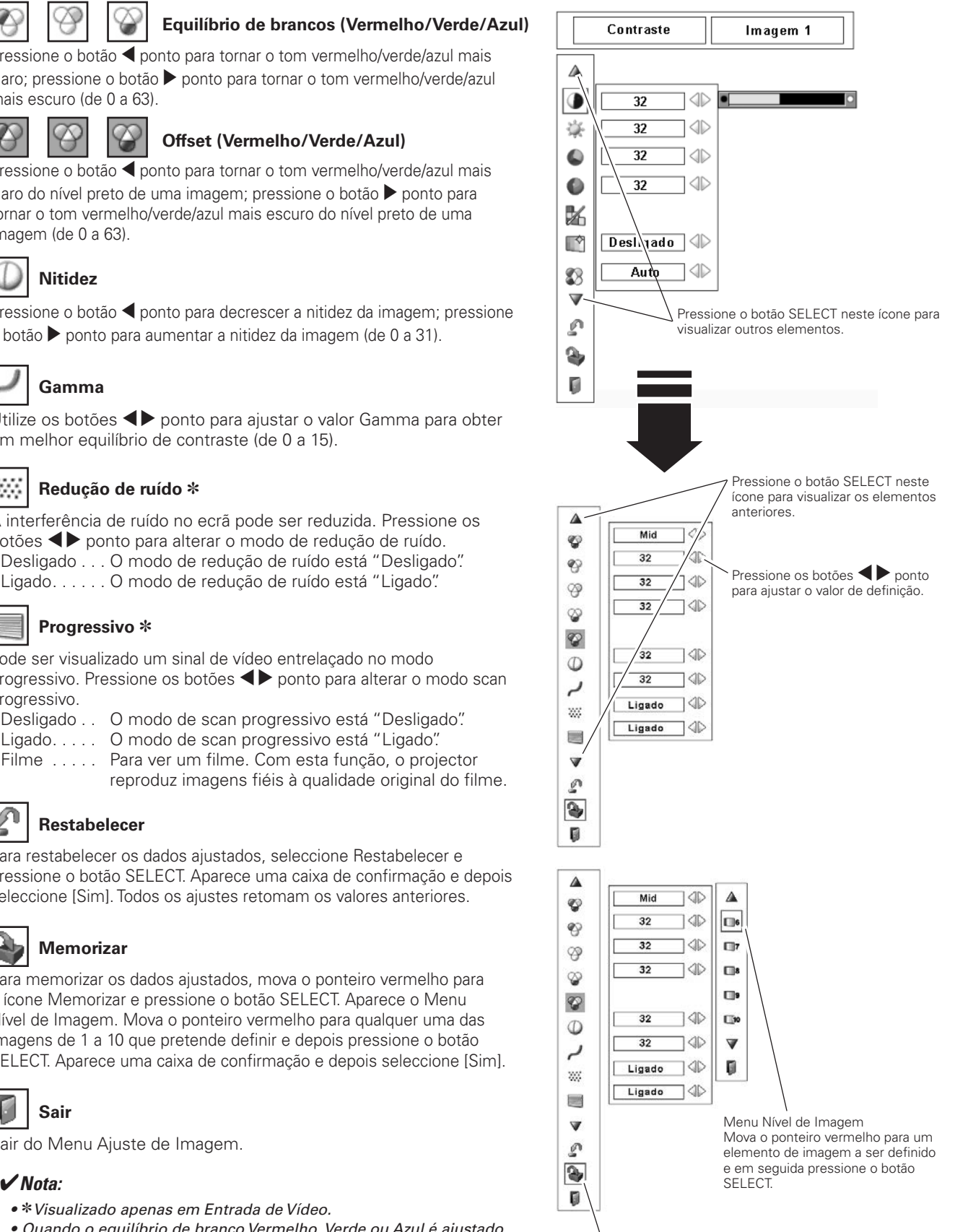

Ícone Memorizar Pressione o botão SELECT neste ícone para memorizar o ajuste.

# *Ajuste*

Este projector possui um menu Definição que lhe permite ajustar várias funções.

- Pressione o botão MENU para mostrar o Menu no Ecrã. *1*
- Utilize os botões <**>**  $\blacktriangleright$  ponto para mover o ponteiro vermelho até ao ícone Menu Ajuste.
- *2* Utilize os botões ▲▼ ponto para mover o ponteiro vermelho até ao elemento desejado e em seguida pressione o botão SELECT. Aparece a caixa de diálogo Ajuste.

#### $\bullet$ **Idioma**

O idioma utilizado no Menu no Ecrã está disponível em Inglês, Alemão, Francês, Italiano, Espanhol, Português, Holandês, Sueco, Russo, Chinês, Coreano ou Japonês.

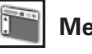

### **Menu**

Esta função permite-lhe ajustar a posição do Visor no Ecrã e a barra de ajuste de valor no Menu Ajuste de Imagem.

#### TP. **Posição**

Esta função é utilizada para ajustar a posição do visor do Menu no Ecrã. Pressione o botão SELECT e irá surgir o ecrã de ajuste (aparecem setas). Utilize os botões **AV** ◆ ponto para ajustar a posição. Após efectuar o ajuste, pressione o botão SELECT para voltar ao ecrã do menu.

#### **Menu simples**

Quando esta função está definida para "Ligado", a barra de ajuste de valor no Menu Ajuste de Imagem aparece no ecrã.

#### **Visualização**

Esta função decide se mostra os Visores no Ecrã.

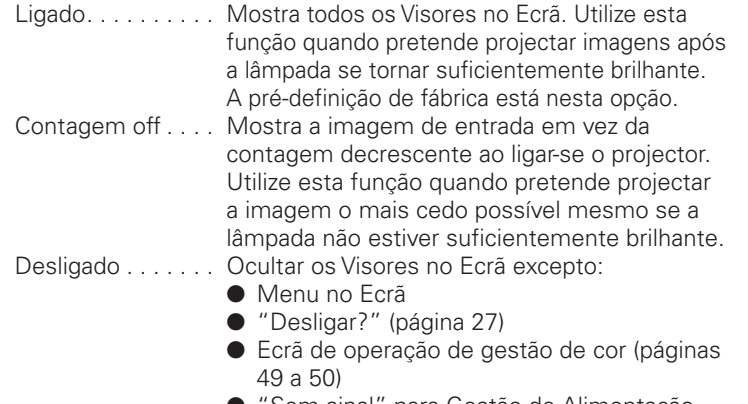

#### Idioma SVGA1

**MENU AJUSTE (Idioma)**

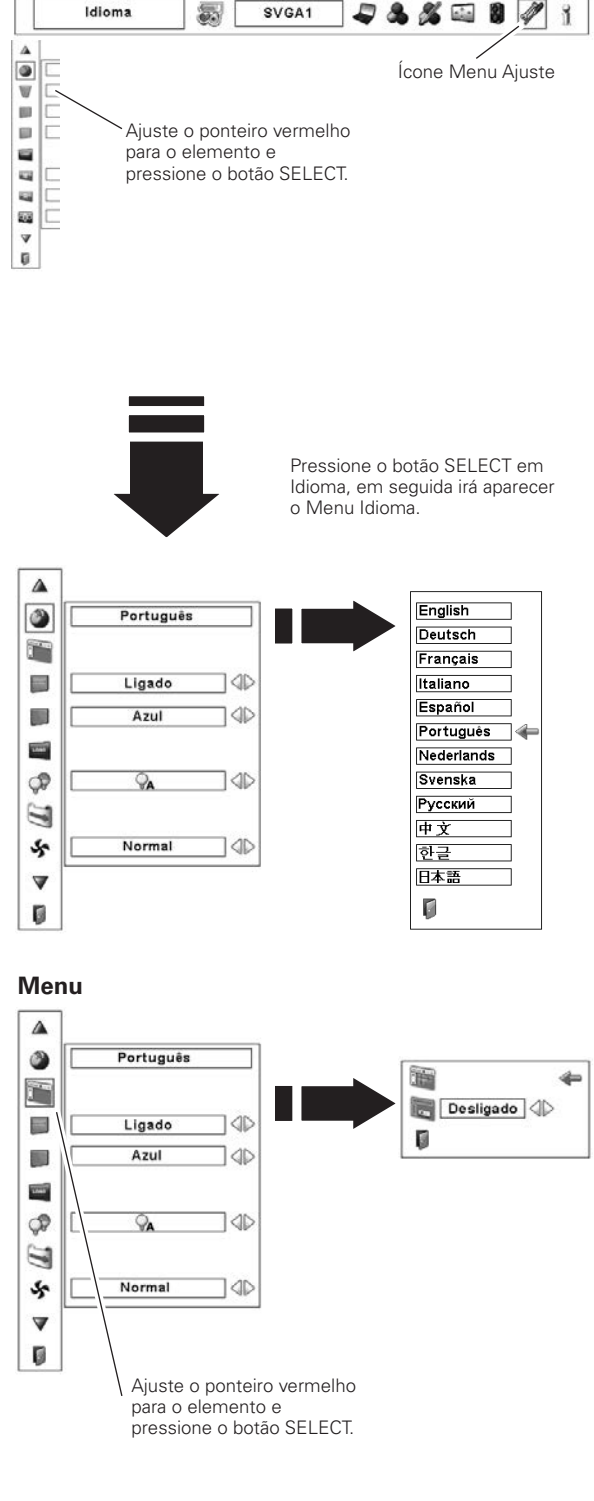

- 'Sem sinal" para Gestão de Alimentação (página 56)
- TEMPORIZADOR-P (página 33)
- "Um momento..." para ajuste de PC Auto (página 39)
- Setas para a função Real no Menu Ecrã (página 43)
- Ponto de exclamação quando os botões de modo não-simples são pressionados enquanto o modo simples está definido para "Ligado" (página 55)

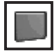

#### **Pano de fundo**

O ecrã de fundo seleccionado é mostrado quando não for detectado nenhum sinal de entrada.

- Azul . . . . . . . Fundo azul. Utilizador . . . A imagem que captou.
- Preto. . . . . . . Fundo preto.

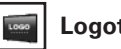

#### **Logotipo**

Esta função permite-lhe personalizar o logótipo do ecrã com as funções seleccionar Logótipo, Capturar e o bloqueio do código PIN do Logótipo.

#### ✔*Nota:*

 • Quando "Ligado" é seleccionado na função de bloqueio do código PIN do Logótipo, as funções seleccionar Logótipo e Capturar não podem ser seleccionadas.

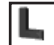

#### **Selecionar logo**

Esta função decide as seguintes opções no visor de arranque:

- Utilizador . . . Mostrar a imagem que capturou.
- Por defeito . . Mostrar o logótipo definido de fábrica.
- Desligado . . . Mostrar apenas o visor de contagem decrescente.

## **Legenda**

Esta função permite-lhe capturar uma imagem projectada para posterior utilização no visor de arranque ou no intervalo de apresentações.

Seleccione Legenda e pressione o botão SELECT. Aparece uma caixa de confirmação, seleccione [Sim] para capturar a imagem projectada.

Após capturar a imagem projectada, defina-a como "Utilizador" na função seleccionar Logótipo. Depois a imagem capturada será mostrada quando voltar a ligar o projector.

Para cancelar a função Legenda seleccione [Não].

#### ✔*Nota:*

- • Antes de capturar uma imagem, seleccione "Padrão" no Menu Seleccionar Imagem para capturar uma imagem adequada. (páginas 42, 46)
- • Um sinal de um computador pode ser capturado até XGA (1024 x 768).
- • Certos sinais podem não ser capturados correctamente.
- • Quando capturar uma imagem que foi ajustada pela função Distorção, os dados ajustados são automaticamente restabelecidos e o projector captura-a sem a correcção de distorção.
- • Quando iniciar a captura de uma imagem, a imagem memorizada anteriormente é eliminada, mesmo que cancele a captura.
- • Assim que sair do Menu Logo, após definir o bloqueio de Logo para "Ligado", é necessário introduzir o código PIN cada vez que tente alterar a definição de Logo.
- • A função "Utilizador" não pode ser seleccionada quando a imagem não for capturada.

#### ✔*Nota:*

 • A função "Utilizador" não pode ser seleccionada quando a imagem não for capturada.

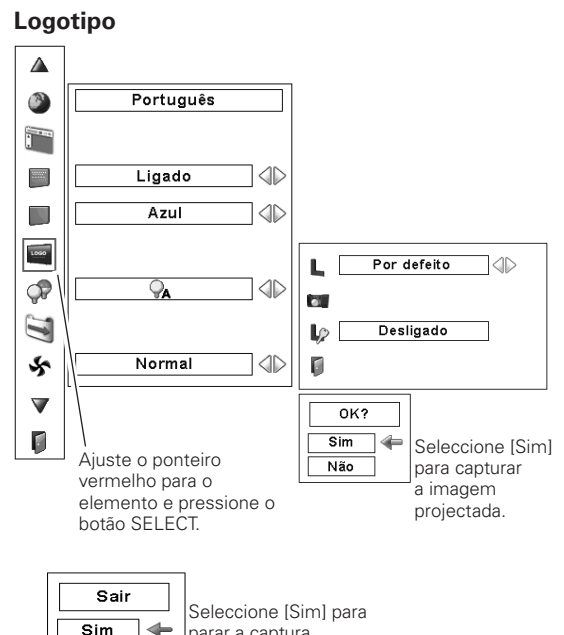

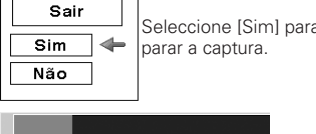

**Legenda**

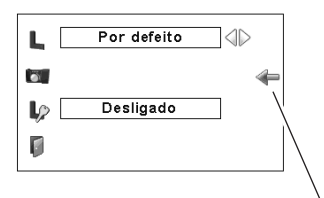

Ajuste o ponteiro (seta vermelha) para o elemento e pressione o botão SELECT.

#### **Senha de bloqueio do logotipo**

Esta função impede a alteração não autorizada do logótipo de ecrã.

- Desligado . . . O logótipo do ecrã pode ser alterado livremente a partir do Menu Logo. Ligado. . . . . . O logótipo de ecrã não pode ser alterado sem um
- código PIN de Logo.

Se pretender alterar a definição de bloqueio do código PIN de Logo, pressione o botão SELECT e aparece a caixa de diálogo do código PIN do Logo. Introduza um código PIN de Logo seguindo os passos indicados abaixo. O código PIN de Logo inicial é definido de fábrica para "4321".

#### **Introduza um código PIN do Logótipo**

Utilize os botões  $\blacktriangle\blacktriangledown$  ponto no controlo lateral ou nos botões dígitos no controlo remoto para introduzir o código.

#### **Quando utilizar o controlo remoto**

Utilize os botões  $\blacktriangle\blacktriangledown$  ponto no controlo lateral para seleccionar um número. Pressione o botão 8 ponto para fixar o dígito e mover o ponteiro do quadro vermelho para a próxima caixa. O número alterase para "✳." Repita este passo para completar a introdução de um número de quatro dígitos. Após introduzir o número de quatro dígitos, mova o ponteiro para "Activar". Pressione o botão SELECT para que possa alterar a definição de bloqueio do código PIN de Logo.

#### **Quando utilizar o controlo remoto**

Pressione os botões numéricos no controlo remoto para introduzir um número (página 15). Quando completar a introdução do número de quatro dígitos, o ponteiro move-se para "Activar". Pressione o botão SELECT para que possa alterar a definição de bloqueio do código PIN de Logo.

Se introduziu um número incorrecto, utilize o botão < ponto para mover o ponteiro para o dígito que pretende corrigir e introduza depois o número correcto.

Se introduziu um código PIN incorrecto, "Senha do logotipo" e o número (✳✳✳✳) ficam a vermelho por um momento. Introduza o código PIN novamente.

#### **Altere a definição de bloqueio do código PIN de Logo**

Utilize os botões <>>
ponto para comutar entre Ligado/Desligado e depois pressione o botão  $\nabla$  ponto para mover o ponteiro para "Sair". Pressione o botão SELECT para fechar a caixa de diálogo.

#### **Altere o código PIN do Logo**

O código PIN do Logo pode ser alterado conforme desejado por um número de quatro dígitos. Pressione o botão  $\blacktriangledown$  ponto para seleccionar "Mudar senha do logotipo" e depois pressione o botão SELECT. Aparece a caixa de diálogo de entrada do novo código PIN de Logo.Defina um novo código PIN de Logo.

Certifique-se de anotar o novo código PIN de Logo e mantenha-o disponível. Se perder o número, não pode voltar a alterar a definição de código PIN de Logo. Para detalhes acerca da definição do código PIN, consulte "Código PIN bloqueado" nas páginas 57 a 58.

#### **Senha de bloqueio do logotipo**

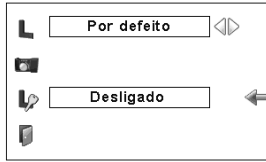

#### **Introduza um código PIN do Logótipo**

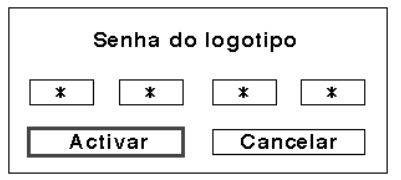

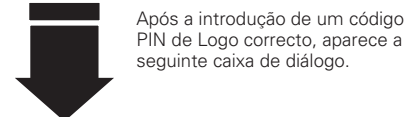

igo

#### **Altere a definição de bloqueio do código PIN de Logo**

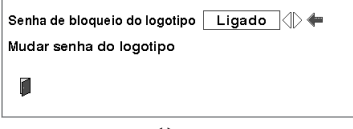

Utilize os botões <>>>
>
>
ponto para comutar entre Ligado/Desligado.

#### **Altere o código PIN do Logo**

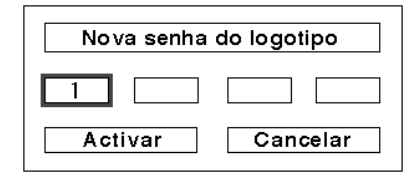

#### **CUIDADO:**

**QUANDO ALTERAR O CÓDIGO PIN DE LOGO, ANOTE-O NA COLUNA DO NÚMERO DE CÓDIGO PIN DE LOGO NA PÁGINA 83 E MANTENHA-O EM SEGURANÇA. CASO O CÓDIGO PIN DE LOGO SEJA PERDIDO OU ESQUECIDO, ESTE NÃO PODERÁ SER ALTERADO NOVAMENTE.**

#### **Controlo da lâmpada**

Esta função permite-lhe alterar o brilho do ecrã.

- $\mathcal{A}$  Auto  $\dots$  . Brilho de acordo com o sinal de entrada.
- Normal . . . Brilho normal.
- **D**<sub>1</sub> Eco 1. . . . . Brilho baixo e Controlo da ventoinha definidos para Normal. O brilho baixo reduz o consumo eléctrico da lâmpada e prolonga a vida útil desta.
- **P2Eco 2. . . . . Brilho baixo e Controlo da ventoinha definidos** para Máximo. O brilho baixo reduz o consumo eléctrico da lâmpada e prolonga a vida útil desta. Recomenda-se a utilização de Eco 2 quando utilizar o projector continuamente num longo período de tempo. O ruído da ventoinha torna-se maior em Eco 2 do que em Eco 1. Seleccione um modo adequado para o ambiente em causa.

#### **Controlo de filtro**

Pode substituir o filtro com esta função. Pressione o botão SELECT em Controlo de filtro para visualizar a caixa de confirmação. Para substituir, pressione o botão SELECT em "SIM" e o filtro de comando eléctrico começa a enrolar.

Também pode substituir o filtro utilizando o controlo remoto (página 33).

#### **Controlo da ventoinha** ₩

Escolha a velocidade de funcionamento das ventoinhas de refrigeração a partir das seguintes opções.

- Normal ....... Opere neste modo em condições normais.
- Máximo ..... Utilize este modo quando pretender aumentar o efeito de refrigeração ao operar o projector num ambiente de elevada temperatura. O ruído da ventoinha é superior ao de "Normal".

### **Controlo Remoto**

Esta função permite-lhe alterar o modo Simples e a definição de código do controlo remoto.

#### **Modo Simples**

Esta função decide se activa o modo simples.

- Desligado . . . O modo simples é desligado.
- Ligado. . . . . . Apenas os botões do modo simples são activos.

#### **Código Controlo Remoto**

Os oito códigos diferentes do controlo remoto (Código 1 a Código 8) são atribuídos ao projector; o código definido de fábrica, o inicial (Código 1) e os outros sete (Código 2 a Código 8). Após seleccionar o Código Controlo Remoto, mova o ponteiro vermelho para o ícone Quit e pressione no botão SELECT para definir o Código Controlo Remoto.

Deve ser definido o mesmo código no projector e no controlo remoto. Por exemplo, para operar o projector no "Código 7", o controlo remoto também deve estar ligado no "Código 7").

#### **Para alterar o código no projector:**

Seleccione o código do controlo remoto no Menu Ajuste.

#### **Para alterar o código no controlo remoto:**

 Pressione e mantenha os botões MENU e um dígito (1 a 8) durante mais de 5 segundos para alternar entre os códigos (página 17).

#### ✔*Nota:*

- • Aparecem no ecrã o ícone de substituição de filtro e a mensagem "Um momento..." quando o filtro está a ser enrolado.
- • O filtro não pode ser rebobinado.
- • Quando o filtro é substituído, o tempo total acumulado da utilização do filtro é automaticamente definida para 0.

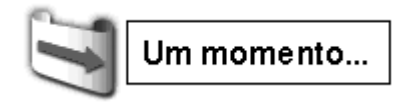

#### **Controlo Remoto**

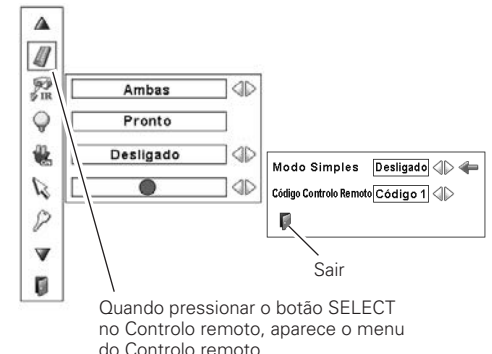

#### **Botões do modo simples**

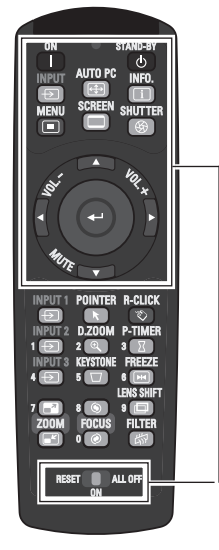

Apenas estes botões estão activos quando o modo simples é definido para "Ligado". [ON, STAND-BY, INPUT, AUTO PC, INFO., MENU, SCREEN, SHUTTER, AV4 SELECT, VOL.+, VOL.–, MUTE, comutador RESET/ON/ALL-OFF] Os botões numéricos (página 15) também tornar-se ativos apenas aquando se definen os números de códigos de controlo remoto ou ao digitar os dígitos do código PIN (páginas 54, 58).

#### ✔*Nota:*

 • Se não seleccionar o ícone Quit e sair do menu de Controlo remoto, o Código Controlo Remoto não vai ser definido.

#### **Sensor CR** ∳Ř

Seleccione uma localização do receptor remoto de infravermelhos do controlo remoto. Consulte "Receptores de Controlo Remoto e Alcance de Operação" na página 16 para mais detalhes.

- Ambas . . . . . . Activar ambos os receptores, frontal e traseiro.
- Frente . . . . . . Activar apenas o receptor frontal.

Retaguarda . . Activar apenas o receptor traseiro.

#### **Gestão de energia**

Para reduzir o consumo de energia, assim como manter a duração da lâmpada, a função de gestão de energia desliga a lâmpada de projecção quando o projector não está a ser utilizado durante um determinado período.

Se o sinal de entrada for interrompido e não for pressionado nenhum botão durante mais de 30 segundos, aparece o visor do temporizador "Sem sinal". Inicia a contagem decrescente até que a lâmpada se desligue. O tempo de contagem decrescente pode ser definido entre 1 a 30 minutos.

Utilize os botões <>>>
ponto para ajustar o valor do temporizador de contagem decrescente.

Seleccione uma das seguintes opções:

- Pronto . . . . . Quando a lâmpada estiver completamente arrefecida, o indicador POWER começa a piscar. Nesta condição, a lâmpada de projecção é ligada se o sinal de entrada for novamente ligado ou se for pressionado qualquer botão no controlo lateral ou no controlo remoto.
- Desligar . . . . Quando a lâmpada estiver completamente arrefecida, a alimentação é desligada.
- Desligado . . . A função de Gestão de Alimentação é desligada.

#### ✔*Nota:*

- • A definição de fábrica é "Pronto: 5 min."
- • Quando o obturador é fechado enquanto a função de gestão de Alimentação está em funcionamento, esta função é abandonada.

#### **Arranque rápido**

Quando esta função é definida para "Ligado", o projector liga-se automaticamente bastando ligar-se o cabo eléctrico CA à tomada.

#### ✔*Nota:*

 • Certifique-se de desligar o projector correctamente (consultar "Desligar o Projector" na página 27). Se o projector for desligado numa sequência incorrecta, a função Arranque Rápido não funciona correctamente.

# **Apontador**

Pode enfatizar parte de uma imagem com esta função. Utilize os botões <>>>>> ponto para seleccionar um padrão no Ponteiro (Seta, Dedo ou Ponto) (página 34)

#### ✔*Nota:*

• Os botões  $\blacktriangle \blacktriangledown \blacktriangle \blacktriangledown$  ponto e o botão SELECT são inválidos quando a função do Ponteiro está activa.

#### **Gestão de energia**

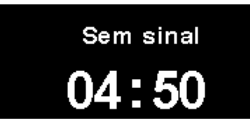

Tempo restante antes da lâmpada se desligar

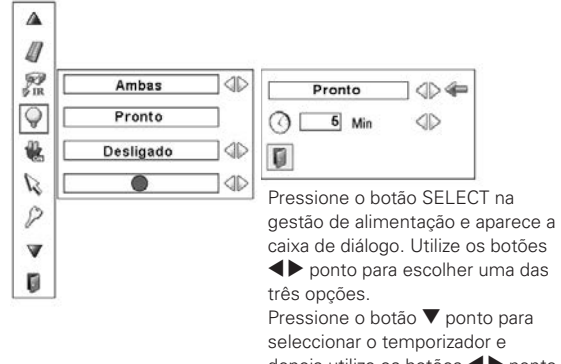

depois utilize os botões <>>>>> ponto para definir o temporizador.

# **Segurança**

#### G **Bloqueio de teclas**

Esta função bloqueia os botões do controlo lateral e do controlo remoto para prevenir a operação por pessoas não autorizadas.

. . . . . Desbloqueado.  $\circ$ 

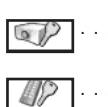

... Bloquear os botões do controlo lateral. Para desbloquear, utilize o controlo remoto. Bloquear os botões do controlo remoto.

Para desbloquear, utilize o controlo lateral.

Se o controlo lateral for bloqueado acidentalmente e não possuir o controlo remoto, contacte o centro de assistência.

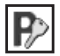

#### **Código PIN bloqueado**

Esta função previne a operação do projector por pessoas não autorizadas e fornece as seguintes opções de definição por segurança.

- Desligado ... Desbloqueado.
- Ligado1. . . . . Introduza o código PIN sempre que ligar o projector.
- Ligado2. . . . . Introduza o código PIN para operar o projector logo que o cabo eléctrico CA for desligado; desde que o cabo eléctrico CA esteja ligado, o projector pode ser operado sem um código PIN.

Sempre que alterar a definição de bloqueio do código PIN ou o código PIN (o número de quatro dígitos), é necessário introduzir o código PIN. O código PIN inicial de fábrica é o "1234".

Se pretender alterar a definição de bloqueio do código PIN, pressione o botão SELECT e aparece a caixa de diálogo do código PIN. Introduza o código PIN seguindo os passos na página seguinte.

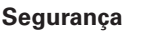

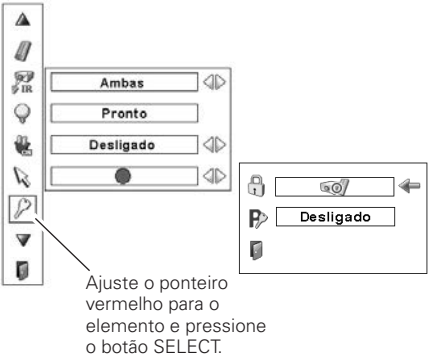

#### **Bloqueio de teclas**

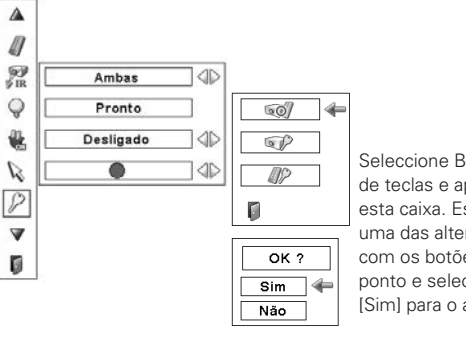

Seleccione Bloqueio de teclas e aparece esta caixa. Escolha uma das alternativas com os botões ▲▼ ponto e seleccione [Sim] para o activar.

#### **Código PIN bloqueado**

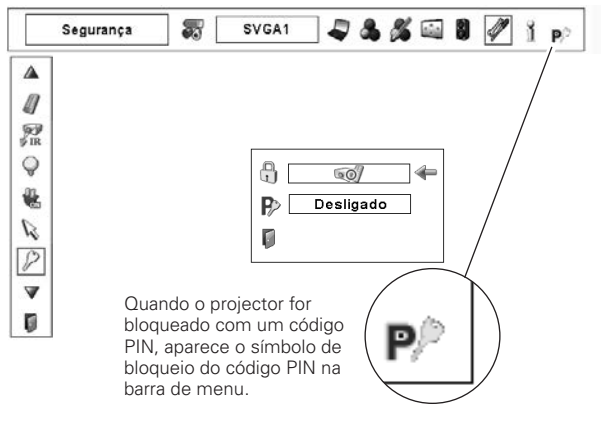

#### **Introduza um código PIN**

Utilize os botões  $\blacktriangle\blacktriangledown$  ponto no controlo lateral ou nos botões dígitos no controlo remoto para introduzir o código.

#### **Quando utilizar o controlo lateral**

Utilize os botões  $\blacktriangle\blacktriangledown$  ponto no controlo lateral para seleccionar um número. Pressione o botão > ponto para fixar o dígito e mover o ponteiro do quadro vermelho para a próxima caixa. O número altera-se para "✳." Repita este passo para completar a introdução de um número de quatro dígitos. Após introduzir o número de quatro dígitos, mova o ponteiro para "Activar". Pressione o botão SELECT para que possa alterar a definição de bloqueio do código PIN.

#### **Quando utilizar o controlo remoto**

Pressione os botões numéricos no controlo remoto para introduzir um número (página 15). Quando completar a introdução do número de quatro dígitos, o ponteiro move-se para "Activar". Pressione o botão SELECT para que possa alterar a definição de bloqueio do código PIN.

Se introduziu um número incorrecto, utilize o botão < ponto para mover o ponteiro para o dígito que pretende corrigir e introduza depois o número correcto.

Se introduziu um código PIN incorrecto, "Código PIN" e o número (✳✳✳✳) fica vermelho por um momento.

#### **Altere a definição de Bloqueio do Código PIN**

Utilize o botão < > ponto para seleccionar Desligar, Ligado1, ou Ligado2 depois mova o ponteiro para "Sair" com o botão  $\blacktriangledown$ ponto. Pressione o botão SELECT para fechar a caixa de diálogo

#### **Altere o Código PIN**

O código PIN pode ser alterado conforme desejado por um número de quatro dígitos. Pressione os botões  $\nabla$  ponto para seleccionar "Código PIN desbloqueado" e depois pressione o botão SELECT. Aparece a caixa de diálogo de entrada do novo código PIN. Defina um novo código PIN.

#### **CUIDADO:**

**QUANDO ALTERAR O CÓDIGO PIN, ANOTE-O NA COLUNA DO NÚMERO DE CÓDIGO PIN NA PÁGINA 83 E MANTENHA-O EM SEGURANÇA. CASO SE ESQUEÇA DO CÓDIGO PIN, O PROJECTOR NÃO PODE SER INICIADO NOVAMENTE.**

#### **Introduza um código PIN**

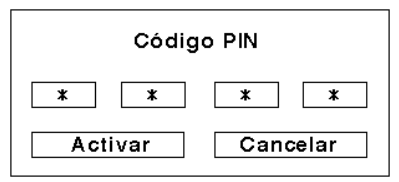

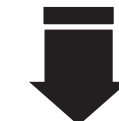

Após a introdução de um código PIN de Logo correcto, aparece a seguinte caixa de diálogo.

#### **Altere a definição de Bloqueio do Código PIN**

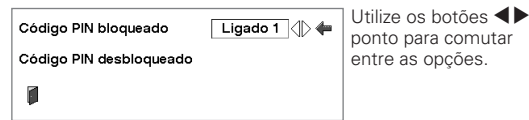

#### **Altere o Código PIN**

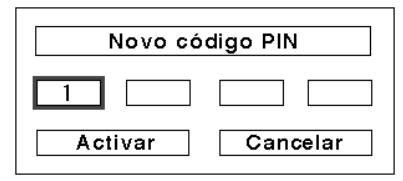

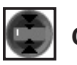

#### **Obturador**

A função do obturador está disponível para bloquear luz no ecrã, possibilitando a utilização do ecrã por outros apresentadores.

#### **Protecção**

Inibir a operação do obturador a partir do controlo remoto e do controlo lateral do projector.

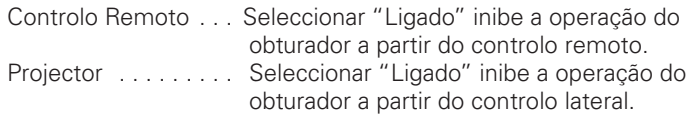

É possível inibir a operação do obturador a partir de ambos, o controlo remoto e o controlo lateral.

#### **Gestão**

A função de Gestão do Obturador desliga a lâmpada de projecção quando o projector é deixado com o obturador fechado e o tempo definido decorreu. O tempo de contagem decrescente pode ser definido entre 5 a 180 minutos. Quando o tempo de contagem decrescente tiver decorrido, o obturador abrese automaticamente e a lâmpada desliga-se para arrefecer. O indicador LAMP/SHUTTER pisca a azul e a vermelho durante este período de arrefecimento. Quando a lâmpada tiver arrefecido completamente, o indicador POWER acende-se a verde e o indicador LAMP/SHUTTER continua a piscar. Caso o botão Pressione o botão ON/STAND-BY para ligar o projector. seja pressionado neste caso, a lâmpada de projecção acende-se e o indicador LAMP/SHUTTER acende-se a vermelho pouco intenso.

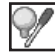

#### **Contador da lâmpada**

Esta função é utilizada para restabelecer o contador da lâmpada.

Quando a vida da lâmpada atinge um tempo recomendado de substituição, o tempo mostrado na caixa de diálogo torna-se vermelho e aparece o ícone de substituição da lâmpada no ecrã, indicando a aproximação do fim de vida da mesma.

Quando substituir a lâmpada de projecção, restabeleça o contador da lâmpada. Consulte "Restabelecer o Contador da Lâmpada" na página 65.

#### ✔*Nota:*

 • O ícone de substituição da lâmpada não aparece quando a função de Visor está definida para "Desligado" (página 52) ou durante "Congelar" (página 33).

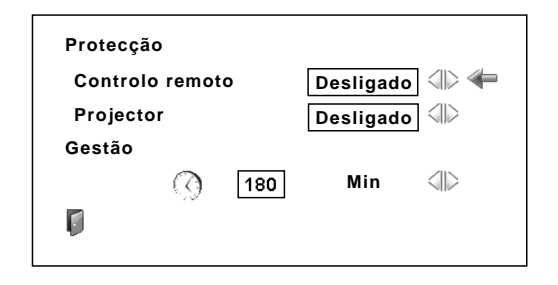

#### ✔*Nota:*

- • O valor de fábrica é definido para 180 minutos de tempo em contagem decrescente.
- • A função de Gestão do Obturador não pode ser parada.

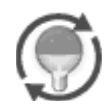

Este ícone aparece no ecrã quando se aproxima o fim de vida da lâmpada.

#### ✔*Nota:*

• Este ícone também aparece quando se liga e selecciona uma fonte de entrada.

#### **Contador do filtro Contador do filtro**

Esta função é utilizada para definir uma frequência para substituição do filtro.

Utilize os botões  $\blacktriangle\blacktriangledown$  ponto para mover o ponteiro vermelho ao Contador do Filtro e depois pressione o botão SELECT. Aparece uma caixa de diálogo que mostra a opção de Tempo Decorrido e a opção de Rolo restante.

- Tempo de uso. . . . Mostra o tempo total acumulado de utilização do filtro, a opção de definição do temporizador e as opções de restabelecimento. Quando o projector atingir a definição de tempo no contador, aparece o ícone de substituição do filtro (Fig.1) no ecrã e o tempo acumulado total acende-se a vermelho, indicando que o filtro necessita de substituição. Se o filtro não tiver rolo e o projector atingir o tempo definido no contador, aparece no ecrã a Fig. 2, indicando que o cartucho do filtro necessita de substituição.
- Rolo restante . . . . Mostrar as opções do contador do rolo e de Restabelecer. Quando o rolo do filtro atinge 1 (o Contador do rolo no ecrã mostra "0 rolo(s)", aparece no ecrã o ícone do último rolo (Fig. 3). Quando o rolo do filtro atinge 0, o ícone de Substituição do cartucho de filtro (Fig. 4) aparece no ecrã e o indicador WARNING FILTER acende-se a laranja, indicando que é necessária a substituição do cartucho de filtro.

Para definir o contador, pressione o botão SELECT na opção Tempo de uso. Mova o ponteiro vermelho para a opção de definição do contador e utilize os botões <>>>
>
>
ponto para seleccionar (Desligar/ 400 Horas/700 Horas/1000 Horas) dependendo do ambiente de utilização.

Quando substituir o cartucho de filtro, restabeleça o contador de filtro e o contador de rolo (página 63).

#### ✔*Nota:*

- • Não restabeleça o contador(es) quando o filtro ou o cartucho de filtro não forem substituídos.
- • A definição do contador notifica a necessidade de substituição do filtro. para substituir o filtro, utilize a função de controlo de filtro (página 55).

# **Padrão de teste**

Estão disponíveis vários padrões de teste para utilização ao configurar o projector.

### **Configuração por defeito**

Esta função retoma todos os valores definidos pela fábrica, excepto o logótipo de utilizador, o bloqueio do código PIN, o bloqueio do código PIN do logo, o contador da lâmpada e o contador do filtro.

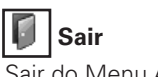

Sair do Menu Ajuste.

#### $\triangle$ Ф Tempo de uso 4  $\mathcal{P}$ Rolo restante 2 п  $\overline{\phantom{a}}$ Ajuste o ponteiro vermelho 3 para o elemento e pressione ▼ o botão SELECT. 100 Hora(s) Ū 400 Horas Œ Restabelecer

Utilize os botões <**I** ponto para ajustar o contador. Seleccione de (Desligado/400 Horas/ 700 Horas/ 1000 Horas) dependendo do ambiente de utilização.

**Fig.1** Ícone de substituição do filtro

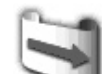

O ícone de substituição do filtro aparece no ecrã num tempo definido.

O

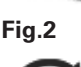

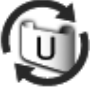

**Fig.3** Ícone de último rolo

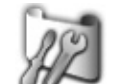

O ícone de último rolo aparece no ecrã quando o filtro atinge o último rolo.

**Fig.4** Ícone de substituição do cartucho de filtro

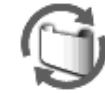

O ícone de substituição do filtro aparece no ecrã quando o rolo de filtro atinge 0 rolos.

#### ✔*Nota:*

- • As Fig.1, Fig. 2, Fig. 3 e Fig. 4 aparecem ao arranque e na selecção da fonte de entrada.
- • As Fig.1, Fig. 2, Fig. 3 e Fig. 4 não aparecem quando a função de Visor está definida para "Desligado" (página 52) ou durante "Congelar" (página 33).

#### **Configuração por defeito**

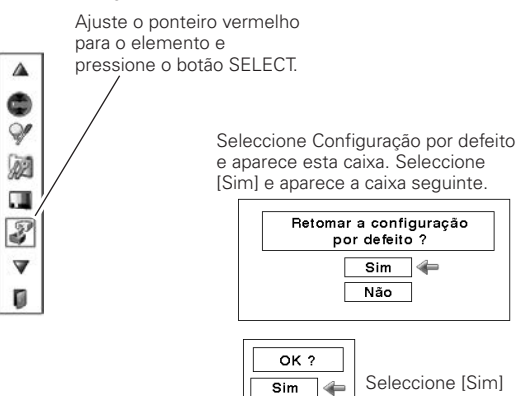

Não

para a activar.

# *Instruções do Filtro*

O filtro impede a acumulação de pó nos elementos ópticos internos. Caso o filtro entupa com partículas de pó, a eficácia de arrefecimento das ventoinhas diminui e pode provocar aquecimento interno, diminuindo a vida do projector. Este projector possui um filtro de comando eléctrico que o ajuda a substituir o filtro facilmente. O projector monitoriza sempre a condição do filtro e substitui-o automaticamente quando detectar entupimento.

Se o projector atingir o tempo definido no contador (página 60), aparece no ecrã um ícone de substituição de filtro (Fig. 1) e o indicador WARNING FILTER acende-se no painel superior (página 77). Quando aparece este ícone, deve substituir o filtro logo que possível (páginas 33 e 55). Se o filtro não tiver rolo e o projector atingir o tempo definido no contador, aparece no ecrã a Fig. 2, indicando que o cartucho do filtro necessita de substituição.

Quando o rolo do filtro atinge 1, aparece no ecrã o ícone de Último rolo (Fig. 3), indicando que resta apenas um rolo no cartucho de filtros (página 60).

Caso o projector detecte o entupimento do filtro e nenhum rolo restante no cartucho de filtro, aparece no ecrã um ícone de substituição do cartucho de filtro (Fig. 4) e o indicador WARNING FILTER acende-se no painel superior (página 77). Quando aparecer este ícone, substitua o cartucho de filtro (página 62), restabeleça o contador de filtro (página 63) e o contador de rolo (página 63).

Quando o filtro é desenrolado através do controlo remoto (página 33) ou através da função de controlo do filtro no menu de ajuste (página 55), aparecem um ícone de substituição de filtro e a mensagem "Um momento..." (Fig. 5) e o indicador WARNING FILTER pisca lentamente (aprox. com um freq. de 2 segundos)(página 75).

O indicador WARNING FILTER pisca rapidamente quando o projector detecta uma condição anormal, o cartucho de filtro não está instalado correctamente ou o rolo de filtro não está a funcionar convenientemente (página 77).

#### ✔*Nota:*

- • As Fig.1, Fig. 2, Fig. 3, Fig. 4 e Fig. 5 não aparecem quando a função de Visor está definida para "Desligado" (página 52) ou durante "Congelar" (página 33).
- • O filtro não pode ser rebobinado.
- • O filtro pode ser enrolado 9 vezes uma vez que o cartucho de filtro possui 10 rolos.
- • O cartucho de filtro é descartável. Não limpe nem volte a utilizar o cartucho de filtro.
- • Não exponha o cartucho de filtro a água ou qualquer líquido, isto pode provocar uma avaria.
- • Substitua o cartucho de filtro após a utilização do último rolo. Se substituir o cartucho de filtro quando ainda restarem rolos, o contador do filtro e o contador de rolos não reconhecem a quantidade correcta de rolos restantes e a função de restabelecimento pode não funcionar correctamente. Pode provocar uma avaria.

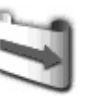

**Fig.1** Ícone de substituição do filtro

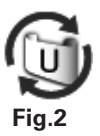

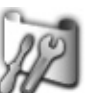

**Fig.3** Ícone de último rolo

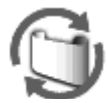

**Fig.4** Ícone de substituição do cartucho de filtro

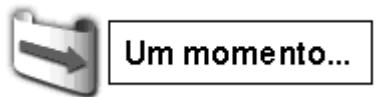

**Fig.5** Ícone de substituição de filtro e a mensagem "Um momento...".

- • Não utilize o cartucho de filtro de outro projector. O contador de filtro e o contador de rolo não reconhecem a quantidade correcta de rolos restantes do cartucho de filtro utilizado e a função de restabelecimento pode não funcionar correctamente. Pode provocar uma avaria.
- • Certifique-se de que a lâmpada de projecção está desligada quando substituir o cartucho de filtro. Se substituir o cartucho de filtro quando a lâmpada está ligada, o projector desliga-se automaticamente por motivos de segurança.
- • Quando se esquecer de restabelecer o contador de filtro, o projector não reconhece a quantidade correcta de rolos restantes e pode provocar uma avaria.
- • Não se esqueça de restabelecer o contador de filtro e o contador de rolo no menu de ajuste após substituir o cartucho de filtro. Quando se esquecer de restabelecer o contador de filtro e o contador de rolo, o projector não reconhece a quantidade correcta de rolos restantes e pode provocar uma avaria.

# *Substituição do Cartucho de Filtro*

- Desligue o projector e o cabo eléctrico CA da tomada. *1*
- Primeiro, limpe o pó do projector e em redor dos ventiladores. *2*
- **3** Pressione ▲ na cobertura do filtro para libertar o fecho e abrir.
- *4* Puxe para fora o cartucho de filtro. Quando retirar o cartucho de filtro, coloque o dedo na guia do cartucho de filtro e depois puxe.
- Coloque o novo na posição e feche a tampa do filtro. Certifique-se de que o cartucho está devidamente inserido. *5*
- *6* Ligue o cabo eléctrico CA e ligue o projector.

#### **Restabeleça o contador de filtro e o contador de rolo** (página 63). *7*

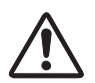

#### **CUIDADO**

Certifique-se de que o cartucho de filtro está inserido no projector. Se o cartucho de filtro não estiver inserido, o projector não pode ser ligado. Não coloque nada nos ventiladores. Tal pode danificar o projector.

#### **RECOMENDAÇÃO**

#### **Recomendamos que evite ambientes poeirentos/fumarentos quando operar o projector. A utilização nestes ambientes pode reduzir a qualidade de imagem.**

Se utilizar o projector sob condições de fumo ou pó, estes podem acumular-se na lente, painéis de cristais líquidos ou elementos ópticos dentro do projector. Tais condições degradam a qualidade da imagem projectada. Quando se deparar com os sintomas descritos acima, contacte o centro de assistência para uma limpeza adequada.

# **ENCOMENDA DO CARTUCHO DE FILTRO DE SUBSTITUIÇÃO**

O cartucho de filtro para substituição pode ser encomendado através do seu vendedor. Quando encomendar, forneça os seguintes dados ao vendedor.

- **N.º do Modelo do seu projector: PLC-XP200L / PLC-XP200K**
- **N.º do tipo de Cartucho de Filtro de Substituição POA-FIL-131** (N.º de Peças de Serviço 610 334 3747)

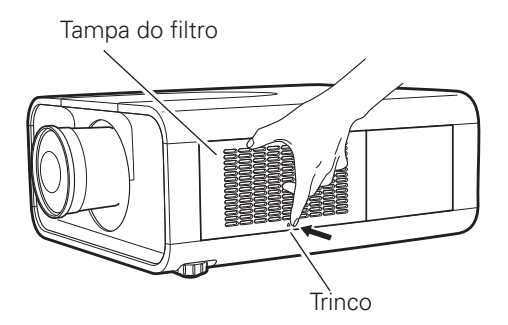

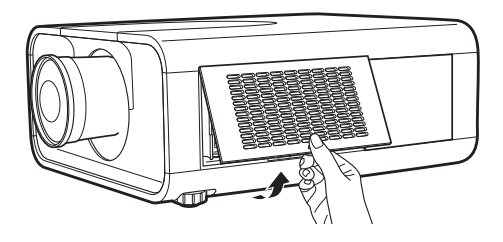

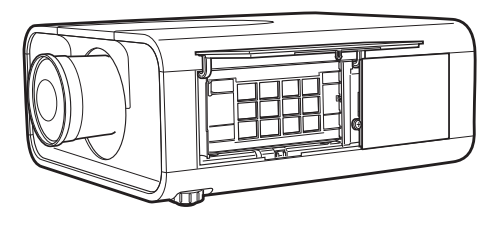

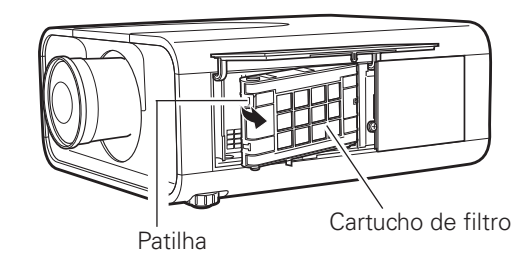

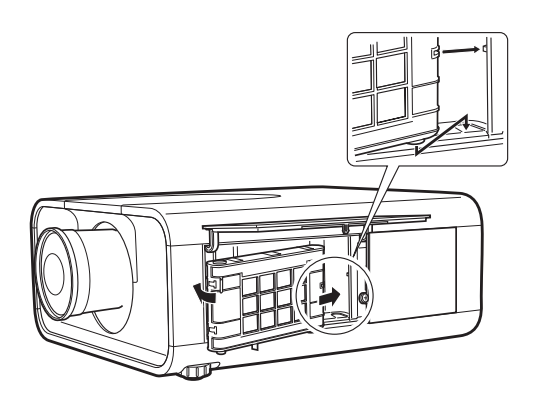

# **Restabelecer o Contador de Filtro Contador de Contador do filtro**

Certifique-se de restabelecer o contador de filtro após substituir o cartucho de filtro.

- Pressione o botão MENU para mostrar o Menu no Ecrã. Utilize os botões <**>** ponto para mover o ponteiro vermelho até ao ícone Menu Ajuste. *1*
- Utilize os botões  $\blacktriangle\blacktriangledown$  ponto para mover o ponteiro vermelho ao Contador do filtro e depois pressione o botão SELECT. Aparece uma caixa de diálogo que mostra a opção de Tempo de uso e a opção de Rolo restante. Utilize os botões ▲▼ ponto para seleccionar o Tempo de uso. *2*
- *3* O tempo de utilização mostra o tempo total acumulado de utilização do filtro, a opção de definição do contador e a opção Restabelecer. Seleccione Restabelecer e aparece "Restabelecer o contador de substituição do filtro ?". Seleccione [Sim] para continuar.
- Aparece outra caixa de diálogo de confirmação, seleccione [Sim] para restabelecer o Contador do filtro. *4*

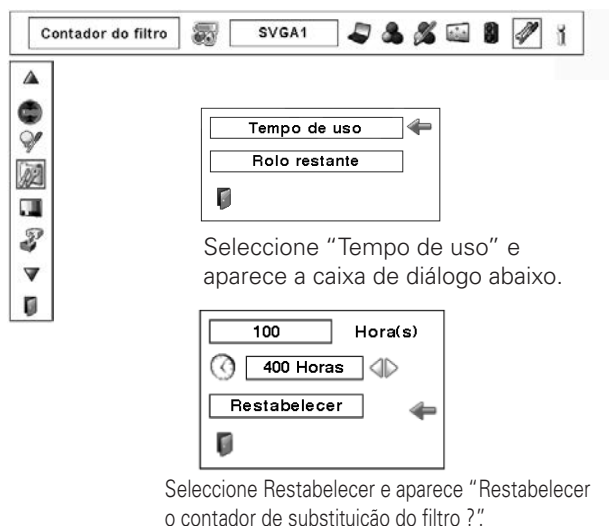

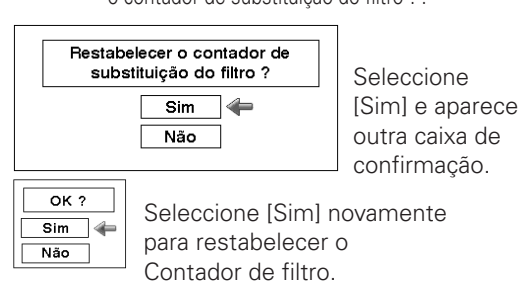

# *Restabelecer o Contador de Rolo*

Certifique-se de restabelecer o Contador de rolo após substituir o cartucho de filtro.

- Pressione o botão MENU para mostrar o Menu no Ecrã. Utilize os botões <  $\blacktriangleright$  ponto para mover o ponteiro vermelho até ao ícone Menu Ajuste. *1*
- Utilize os botões ▲▼ ponto para mover o ponteiro vermelho ao Contador do filtro e depois pressione o botão SELECT. Aparece uma caixa de diálogo que mostra a opção de Tempo de uso e a opção de Rolo restante. Utilize os botões ▲▼ ponto para seleccionar Rolo(s) restantes. *2*
- *3* Rolo(s) restantes mostra o número de rolo restantes e a opção Restabelecer. Seleccione Restabelecer e aparece "Restabelecer contador do rolo ?". Seleccione [Sim] para continuar.

*4*

Aparece outra caixa de diálogo de confirmação, seleccione [Sim] para restabelecer o Contador de rolo.

# **Contador de rolo**

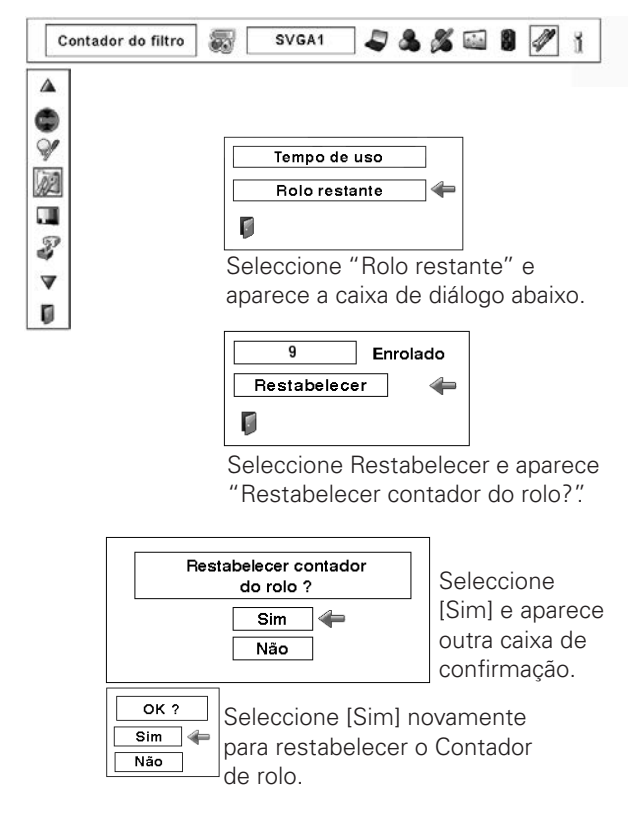

# *Substituição da Lâmpada*

Quando a lâmpada de projecção atinge o fim de vida, aparece o ícone de substituição de Lâmpada no ecrã e o indicador LAMP REPLACE acende-se a laranja. Substitua a lâmpada por uma nova logo que possível. O momento em que o indicador LAMP REPLACE se acende dependendo do modo da lâmpada.

# **Painel Superior**

✔*Nota:*

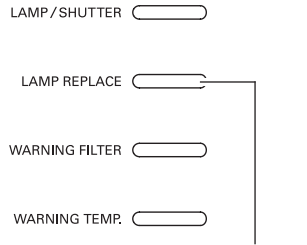

**Indicador LAMP REPLACE**

Ícone de substituição da lâmpada

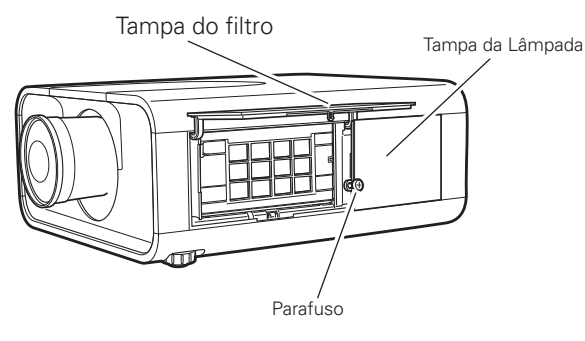

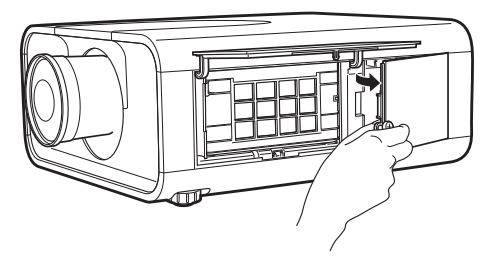

Siga estes passos para substituir a lâmpada.

52) ou durante "Congelar" (página 33).

Desligue o projector e o cabo eléctrico CA. Permita o arrefecimento do projector durante, pelo menos, 45 minutos. *1*

 • O ícone de substituição da lâmpada não aparece quando a função de Visor está definida para "Desligado" (página

- Abra a tampa do filtro. (página 62) *2*
- Desaperte o parafuso e abra a tampa da lâmpada. Puxe a lâmpada para fora com recurso ao punho embutido. *3*
- Substitua a lâmpada por uma nova. Certifique-se de que a *4* lâmpada está devidamente inserida.
- *5* Feche a tampa da lâmpada e fixe o parafuso.
- *6* Feche a tampa do filtro.
- Ligue o cabo eléctrico CA e ligue o projector. *7*

**Restabeleça o contador da lâmpada** (página 65) *8*

#### ✔*Nota:*

- • Certifique-se de inserir a lâmpada no sentido correcto.
- • Não restabeleça o contador da lâmpada quando esta não esteja substituída.

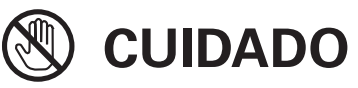

Deixe o projector arrefecer, pelo menos 45 minutos antes de abrir a tampa da lâmpada. O interior do projector pode tornar-se muito quente.

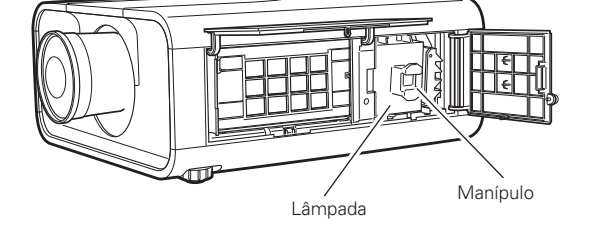

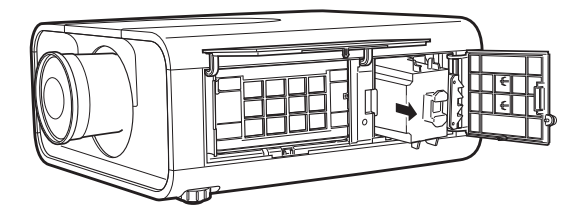

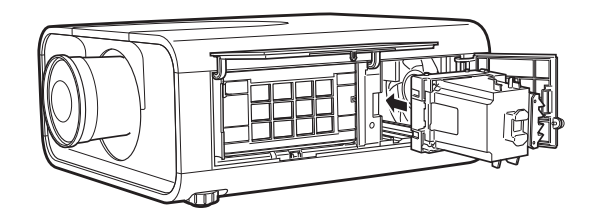

# **CUIDADO CUIDADO**

Para que a segurança continue, substitua a lâmpada por uma do mesmo tipo. Não deixe a lâmpada cair ou toque no globo de vidro! O vidro pode estilhaçar e provocar lesões.

# *Restabelecer o Contador da Lâmpada*

Certifique-se de restabelecer o Contador da Lâmpada após substituição da lâmpada. Quando o Contador da lâmpada for restabelecido, o indicador LAMP REPLACE pára de piscar e o ícone de substituição da Lâmpada desaparece.

- Pressione o botão MENU para mostrar o Menu no Ecrã. Utilize os botões < > ponto para mover o ponteiro vermelho até ao ícone Menu Ajuste. *1*
- Utilize os botões  $\blacktriangle\blacktriangledown$  ponto para mover o ponteiro vermelho ao Contador da lâmpada e depois pressione o botão SELECT. Aparece uma caixa de diálogo que mostra o tempo acumulado total de utilização da lâmpada e a opção de restabelecer. Seleccione Restabelecer e aparece "Restabelecer o contador de substituição da lâmpada?". Seleccione [Sim] para continuar. *2*
- Aparece outra caixa de diálogo de confirmação, seleccione *3* [Sim] para restabelecer o Contador da lâmpada.

#### ✔*Nota:*

 • Não restabeleça o contador da lâmpada sem a substituir. Certifique-se de restabelecer o contador da lâmpada apenas depois de a substituir.

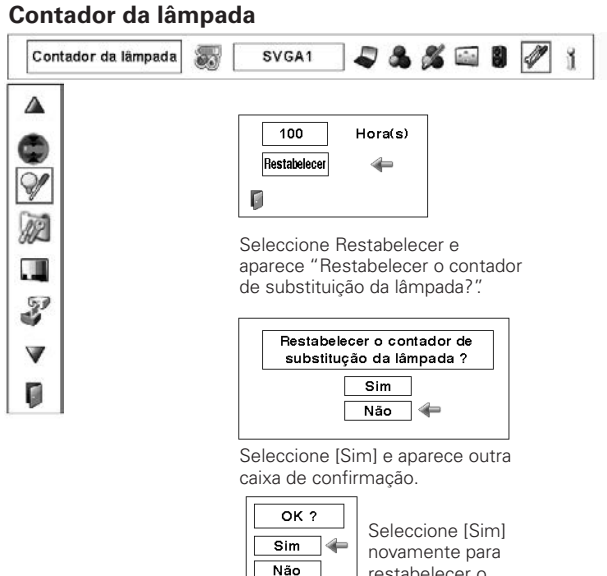

restabelecer o Contador da lâmpada.

# **ENCOMENDAR A LÂMPADA DE SUBSTITUIÇÃO**

A lâmpada de substituição pode ser encomendada através do seu representante. Quando encomendar, forneça os seguintes dados ao vendedor.

- **N.º do Modelo do seu projector : PLC-XP200L / PLC-XP200K**
- 
- **N.º do Tipo de Lâmpada de Substituição : POA-LMP124**
	- (N.º de Peças de Serviço 610 341 1941)

# **PRECAUÇÕES DE MANUSEAMENTO DA LÂMPADA**

Este projector utiliza uma lâmpada de alta pressão que deve ser manuseada cuidadosamente e de forma adequada. Um manuseamento inadequado pode resultar em acidentes, lesões ou criar um perigo de incêndio.

- A longevidade da lâmpada pode diferir de lâmpada para lâmpada e de acordo com o ambiente de utilização. Não existe garantia da mesma duração para cada lâmpada. Algumas lâmpadas falham ou terminam a sua duração num período de tempo inferior ao de lâmpadas semelhantes.
- Se o projector indicar que a lâmpada deve ser substituída, ou seja, se o indicador LAMP REPLACE acender, substitua a lâmpada por uma nova IMEDIATAMENTE depois do projector ter arrefecido. (Siga cuidadosamente as instruções na secção de Substituição da Lâmpada deste manual.) A utilização contínua da lâmpada com o indicador LAMP REPLACE aceso pode aumentar o risco de explosão da lâmpada.
- A lâmpada pode explodir como resultado de uma vibração, choque ou degradação, como resultado de horas de utilização até ao final da sua duração. O risco de explosão pode divergir de acordo com o ambiente ou condições em que o projector e a lâmpada estão a ser usados.

#### **SE UMA LÂMPADA EXPLODE, DEVEM SER TOMADAS AS PRECAUÇÕES DE SEGURANÇA QUE SE SEGUEM.**

Se uma lâmpada explode, desligue a ficha CA do projector a tomada CA imediatamente. Contacte uma estação de serviço autorizada para uma verificação da unidade e substituição da lâmpada. Adicionalmente, verifique cuidadosamente para assegurar de que não há restos partidos ou pedaços de vidro em torno do projector ou a sair pelos orifícios de circulação do ar de refrigeração. Qualquer resto encontrado partido deve ser limpo com cuidado. Ninguém deve verificar o interior do projector excepto aqueles que são técnicos autorizados com formação e que estão familiarizados com o serviço do projector. Tentativas de reparação desapropriadas da unidade por alguém, especialmente aqueles que não têm formação para tal, podem resultar num acidente ou lesão provocados por pedaços de vidro partido.

# *Limpeza da Lente de Projecção*

Desligue o cabo eléctrico CA antes da limpeza.

Com cuidado, limpe a lente de projecção com um pano de limpeza que contenha uma pequena quantidade de agente de limpeza de lentes de câmaras não abrasivo, ou utilize uma papel para limpeza de lentes ou um soprador de ar disponível comercialmente para limpar a lente.

Evite utilizar uma quantidade excessiva de agente de limpeza. Agentes de limpeza abrasivos, solventes ou outros químicos ásperos podem riscar a superfície da lente.

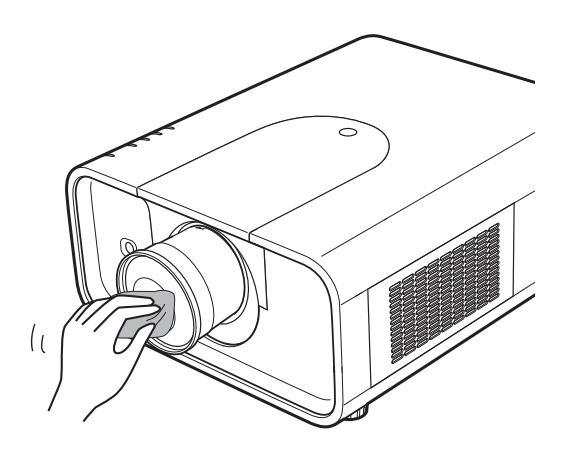

# *Limpeza do Compartimento de Projecção*

Desligue o cabo eléctrico CA antes da limpeza.

Limpe cuidadosamente o corpo do projector com um pano de limpeza macio e seco. Quando a caixa estiver bastante suja, utilize uma pequena porção de detergente neutro e termine com um pano de limpeza macio e seco. Evite utilizar uma quantidade excessiva de produto de limpeza. Os detergentes abrasivos, solventes ou outros químicos fortes podem riscar a superfície da caixa.

Quando o projector não for utilizado, coloque-o num estojo apropriado para protecção do pó e riscos.

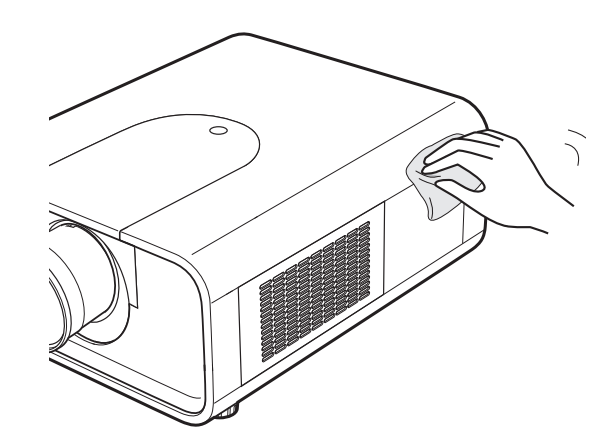

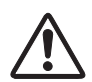

#### **CUIDADO**

Não use solventes inflamáveis ou 'sprays' no projector e nas suas proximidades. O risco de explosão ou fogo pode ocorrer mesmo após o fio da energia AC ter sido desconectado porque a temperatura dentro do projector está extremamente alta devido às lâmpadas.

Além disso, existe o risco de que as partes internas possam ser danificadas não somente pelos 'sprays' inflamáveis, mas também pelo ar frio.

# *Indicadores de Aviso*

Os indicadores WARNING mostram o estado das funções que protegem o projector. Verifique o estado dos indicadores WARNING e o indicador POWER para uma manutenção adequada.

#### *O projector desliga-se e o indicador WARNING TEMP. pisca a vermelho.*

Quando a temperatura interior do projector atinge um determinado nível, este desliga-se automaticamente para proteger os componentes internos. O indicador LAMP/ SHUTTER acende-se a vermelho e o indicador WARNING TEMP pisca enquanto o projector se arrefece. Quando o projector arrefecer o suficiente (à temperatura de funcionamento normal), este pode ser ligado novamente pressionando o botão ON/STAND-BY.

#### ✔*Nota:*

• O indicador WARNINGTEMP. continua a piscar mesmo depois da temperatura interior voltar ao normal. Quando o projector é ligado novamente, o indicador WARNINGTEMP. pára de piscar.

#### **Verifique os pontos indicados abaixo:**

- Proporcionou espaço suficiente para a ventilação do projector? Verifique as condições de instalação e se os ventiladores estão livres.
- O projector foi instalado junto de um Ar condicionado / Conduta de aquecimento ou Ventilador? Afaste o projector da conduta ou do ventilador.
- O filtro está limpo? Substitua o filtro por um novo.

#### *O projector está desligado; o indicador LAMP/SHUTTER está acesso a vermelho e os outros quatro indicadores estão a piscar.*

Quando o projector detecta uma anomalia, desliga-se automaticamente para proteger os componentes internos e o indicador LAMP/SHUTTER acende-se a vermelho e os outros quatro indicadores piscam. Neste caso, desligue o cabo eléctrico CA e volte a ligá-lo; depois ligue novamente o projector para verificar o seu funcionamento. Se o projector não se ligar e estes indicadores ainda se acenderem e piscarem, desligue o cabo eléctrico CA e contacte o centro de assistência.

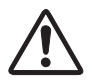

#### **CUIDADO**

NÃO DEIXE O PROJECTOR COM O CABO ELÉCTRICO CA LIGADO QUANDO OCORRER UMA ANOMALIA. EXISTE RISCO DE INCÊNDIO OU CHOQUE ELÉCTRICO.

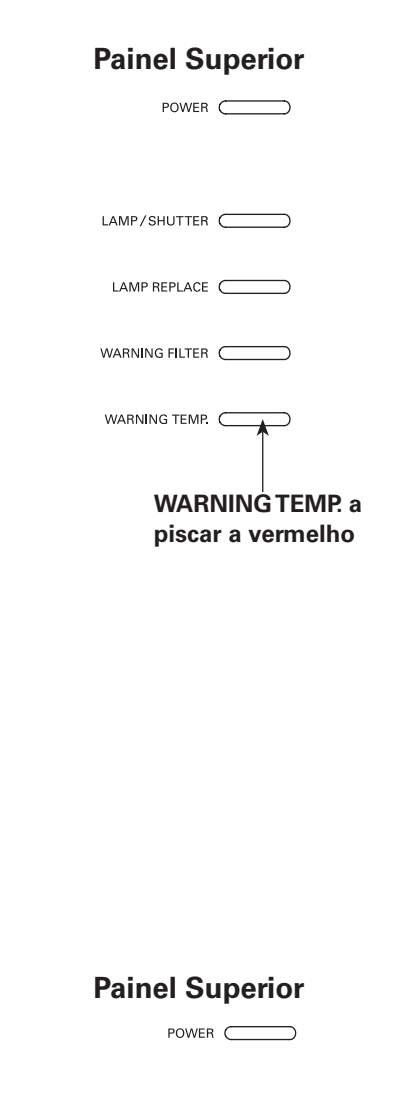

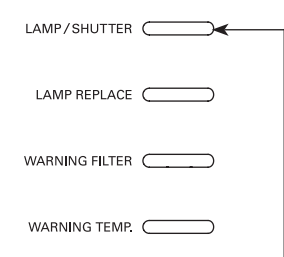

**O indicador LAMP/ SHUTTER acende-se a vermelho e os outros quatro indicadores piscam**

# *Resolução de Problemas*

Antes de contactar o seu representante ou centro de serviço para assistência, verifique os elementos abaixo uma vez mais.

- 1. Certifique-se de que ligou correctamente o projector ao equipamento periférico conforme descrito nas páginas 22 a 24.
- 2. Verifique a ligação dos cabos. Certifique-se de que todos os computadores, equipamento vídeo e cabos de alimentação estão correctamente ligados.
- 3. Certifique-se de que toda a alimentação está ligada.
- 4. Se o projector, ainda assim, não reproduzir qualquer imagem, reinicie o computador.
- 5. Se ainda assim não aparecer nenhuma imagem, desligue o projector do computador e verifique o monitor do computador. Pode suceder um problema com o controlador gráfico e não com o projector. (Quando voltar a ligar o projector, certifique-se de que desliga o computador e o monitor antes de ligar o projector. Ligue o equipamento por ordem, do projector para o computador.)
- 6. Se o problema persistir, verifique as seguintes soluções.

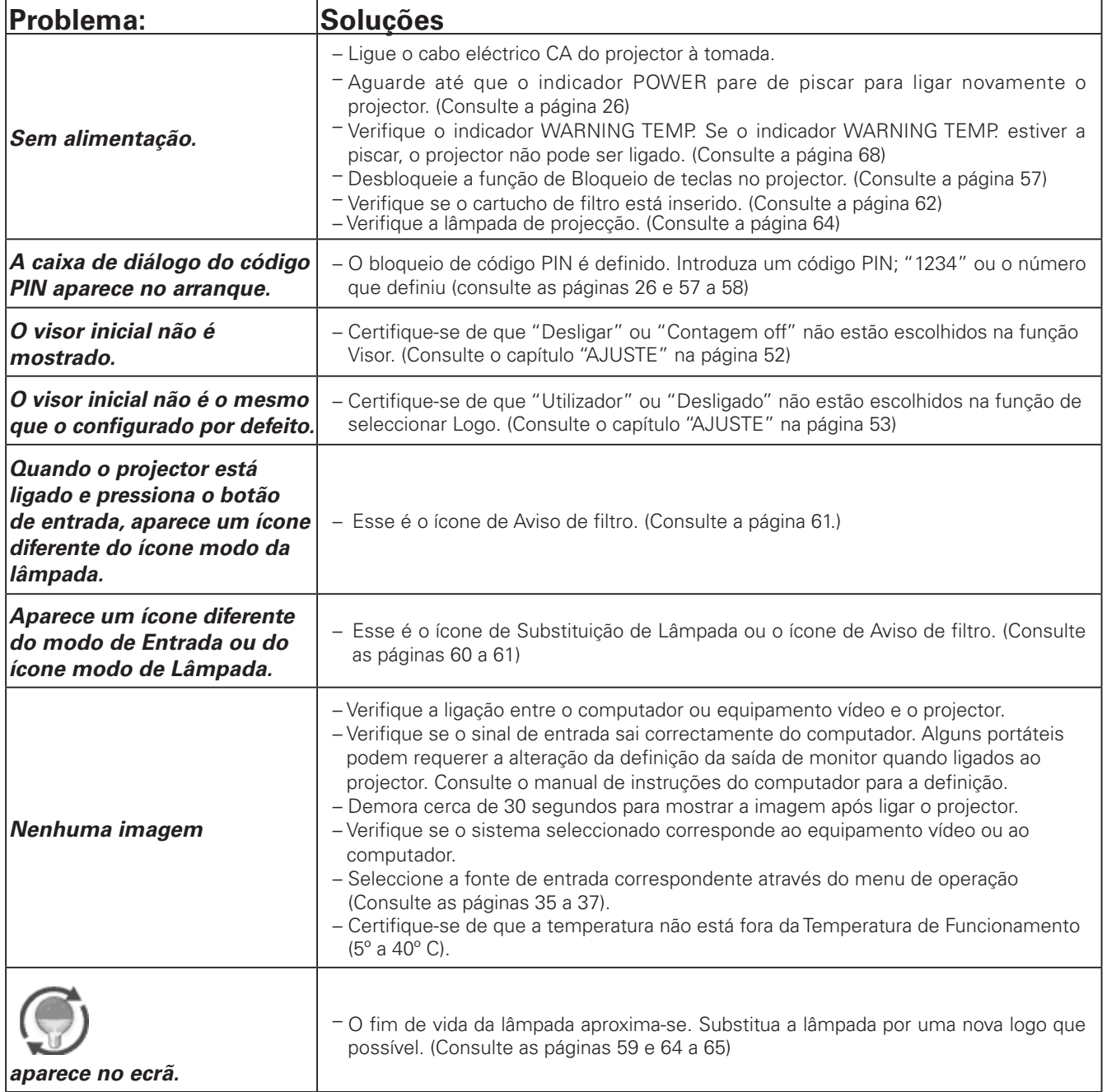

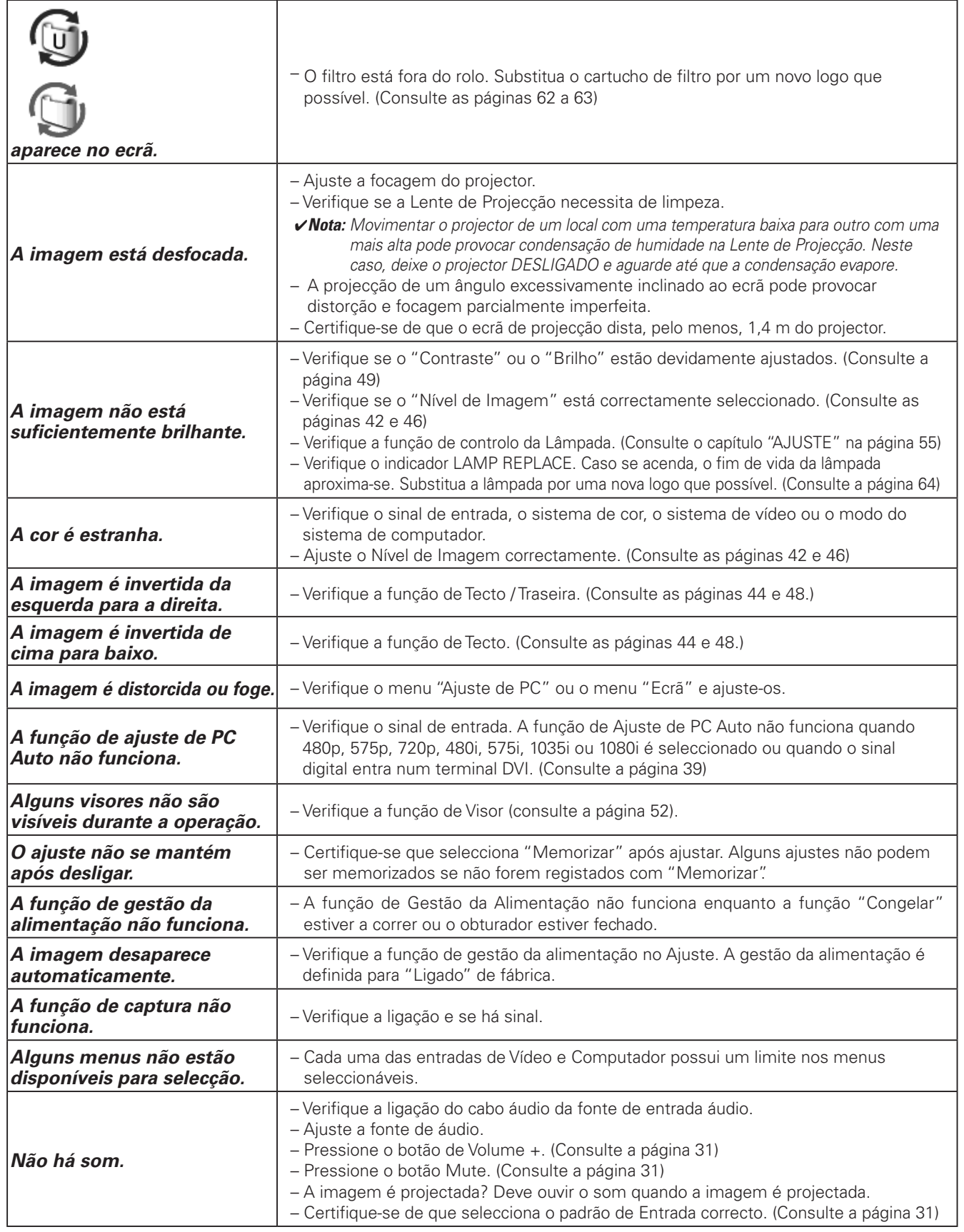

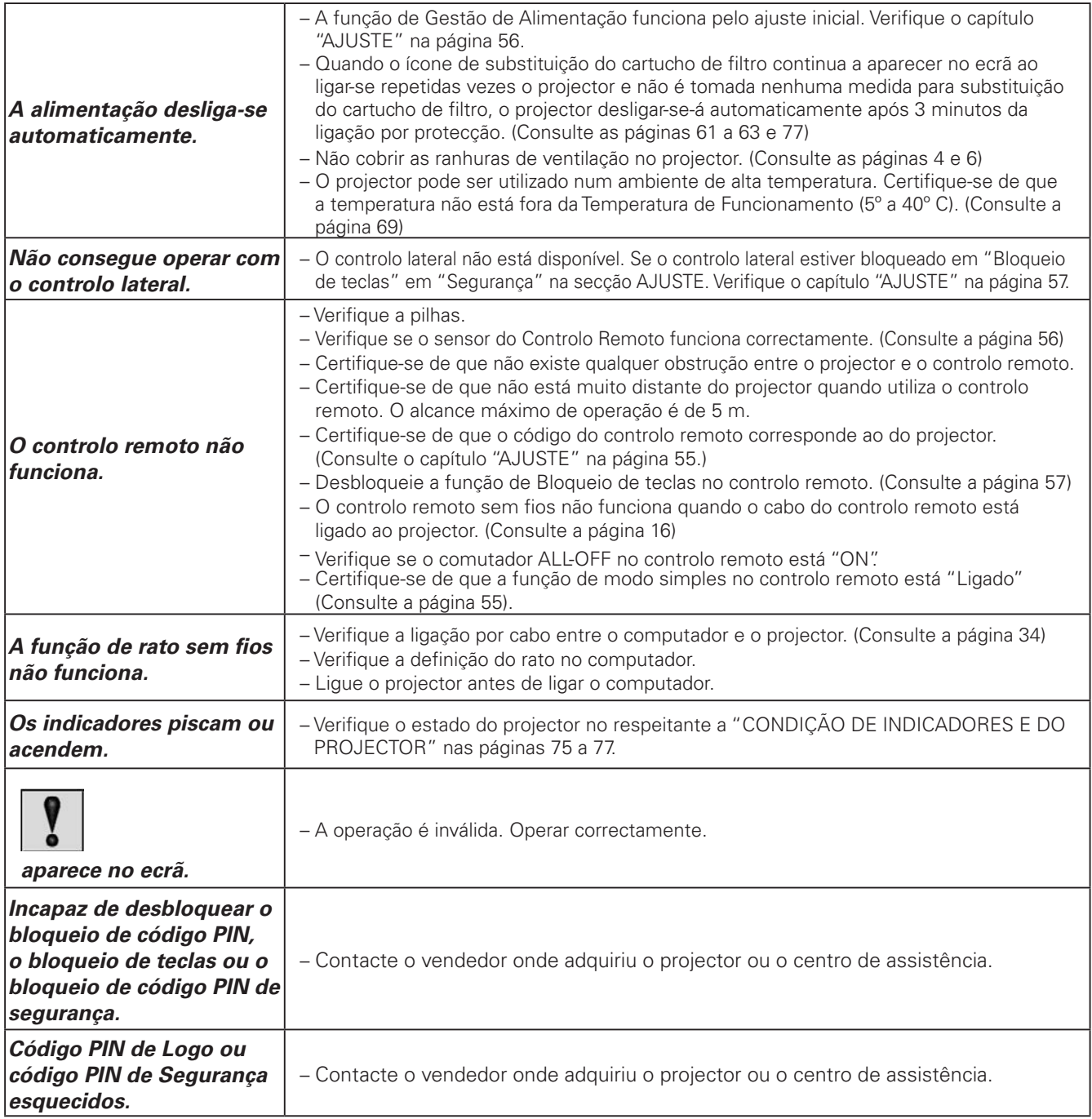

### **AVISO: São usadas altas voltagens para operar este projector. Não tente abrir a caixa.**

Caso o problema se mantenha após seguir todas as instruções de operação, contacte o vendedor onde adquiriu o projector ou o centro de assistência. Especifique o número do modelo e exponha o problema. Aconselhamos-lhe a obter assistência.

# *Árvore do Menu*

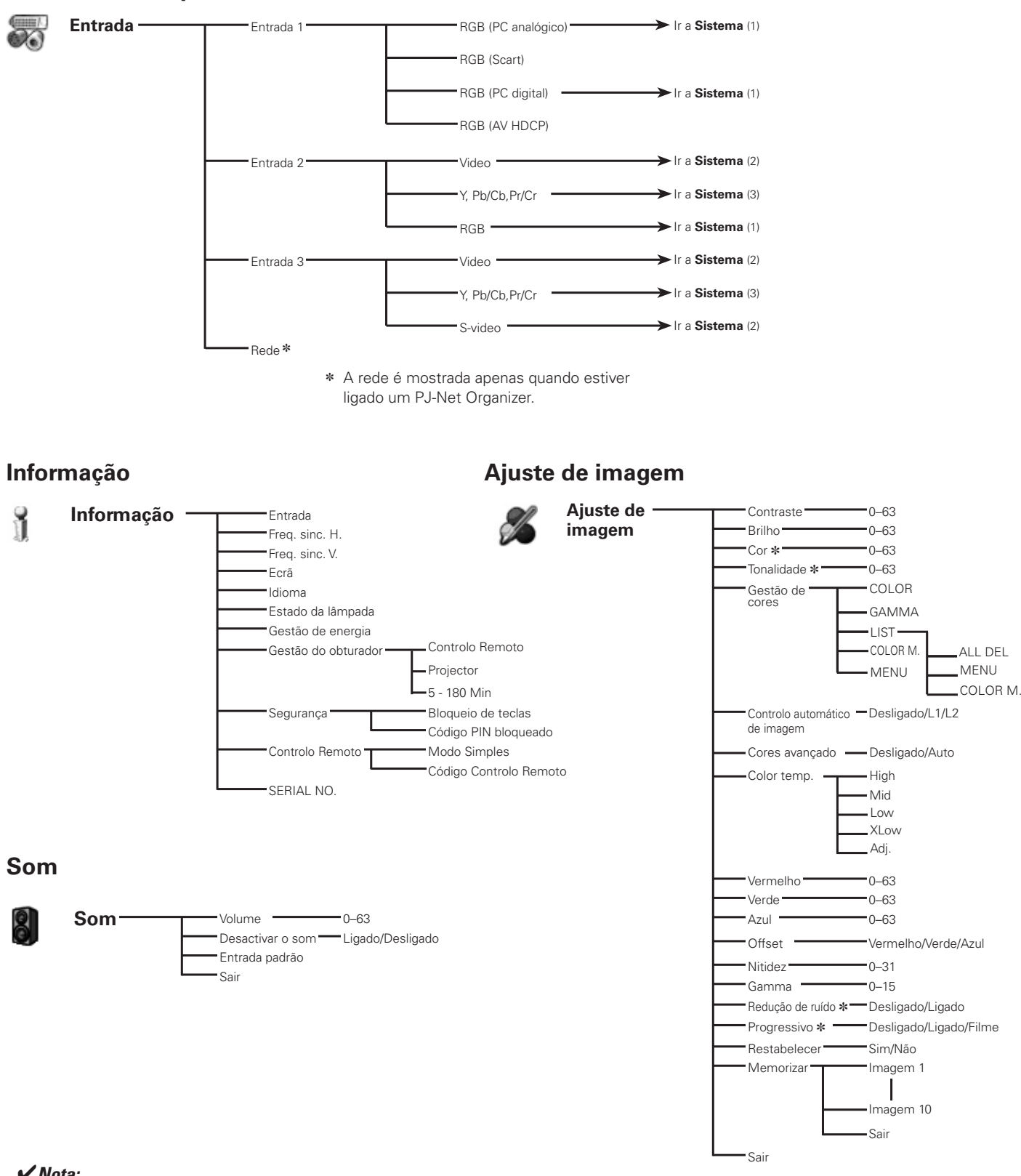

# **Entrada de computador / Entrada de Vídeo**

• O visor do menu varia de acordo com o sinal de entrada.

✽ Visualizado apenas em Entrada de Vídeo.
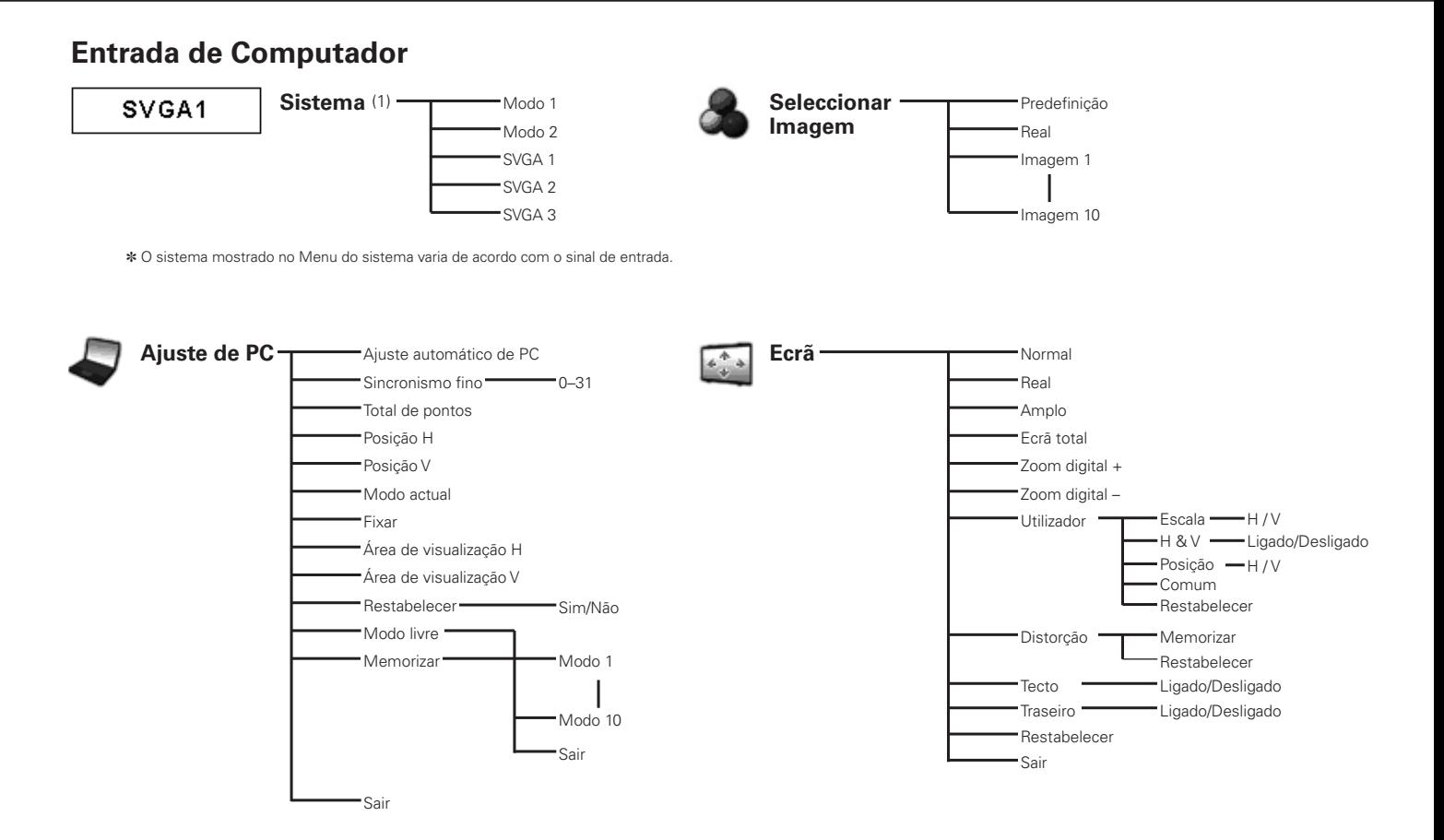

### **Entrada de Vídeo**

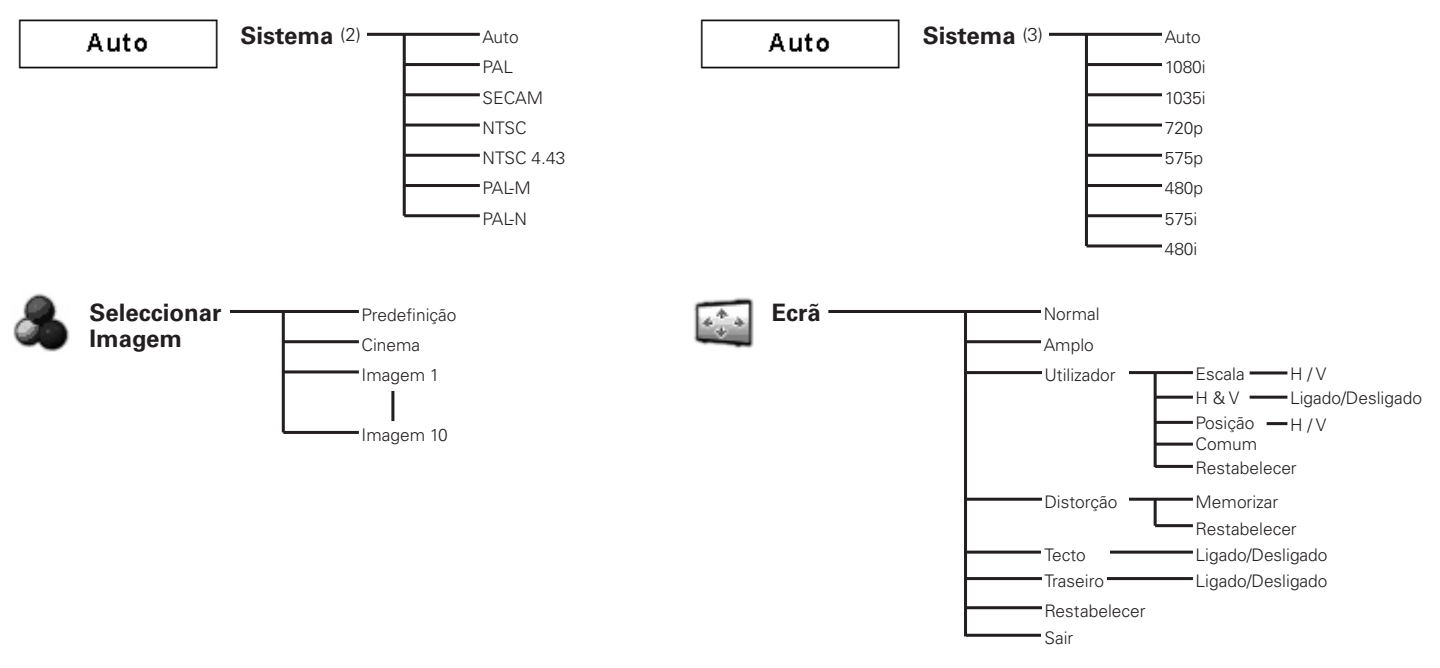

#### ✔*Nota:*

• O visor do menu varia de acordo com o sinal de entrada.

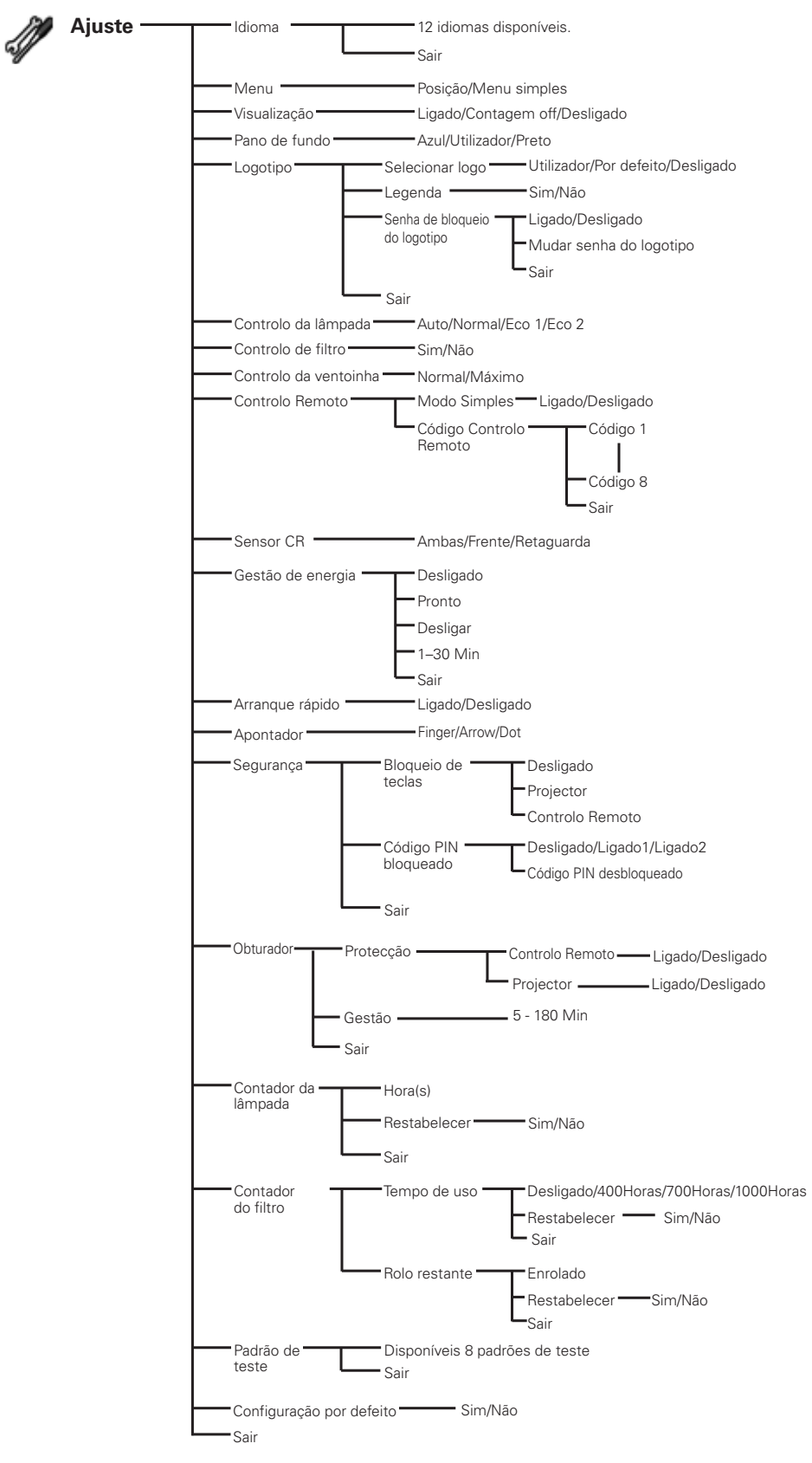

## **Entrada de computador / Entrada de Vídeo**

# *Condição dos Indicadores e do Projector*

Verifique os indicadores para a condição do projector.

### **O projector está a funcionar normalmente.**

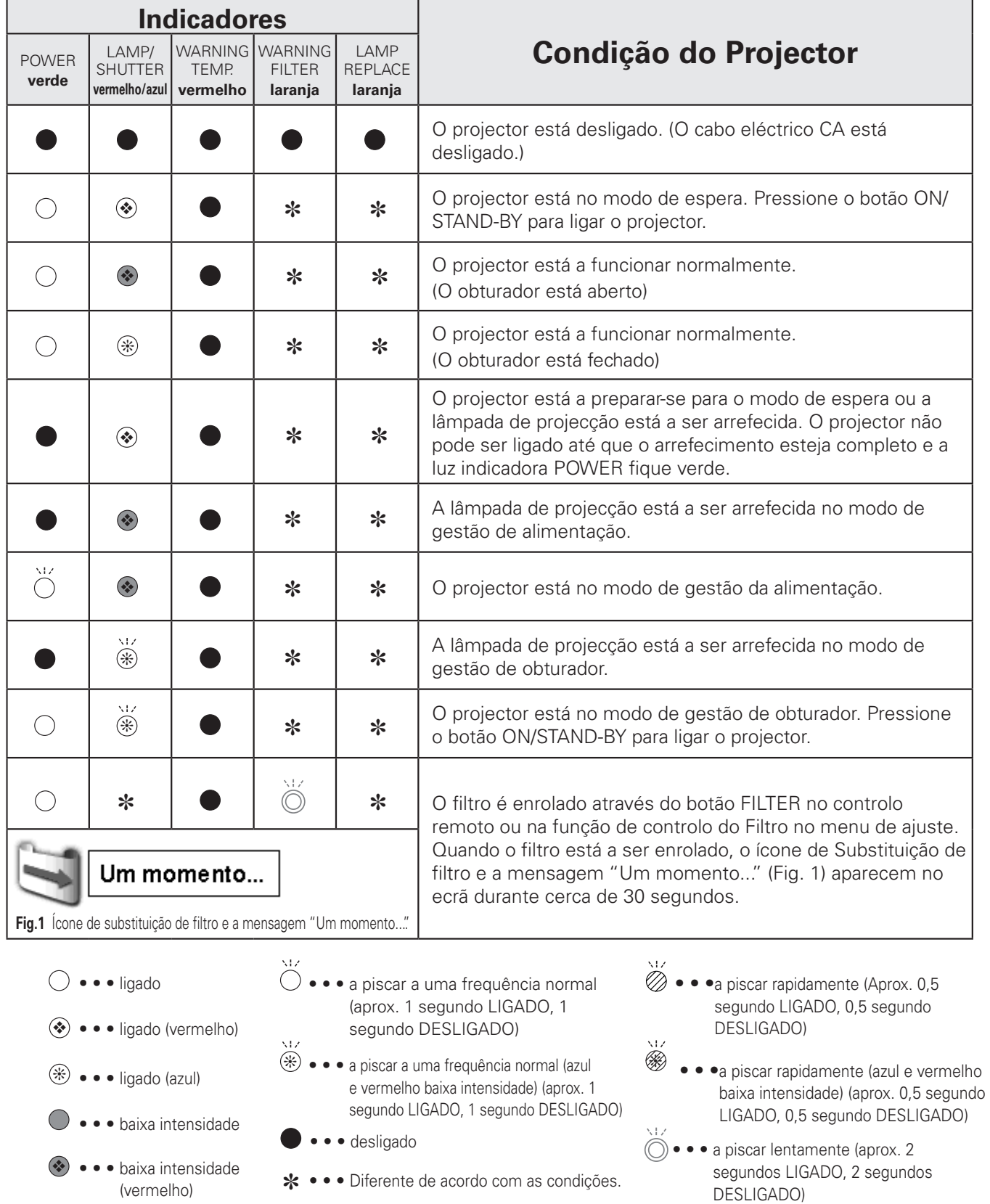

**O projector detecta uma anomalia.**

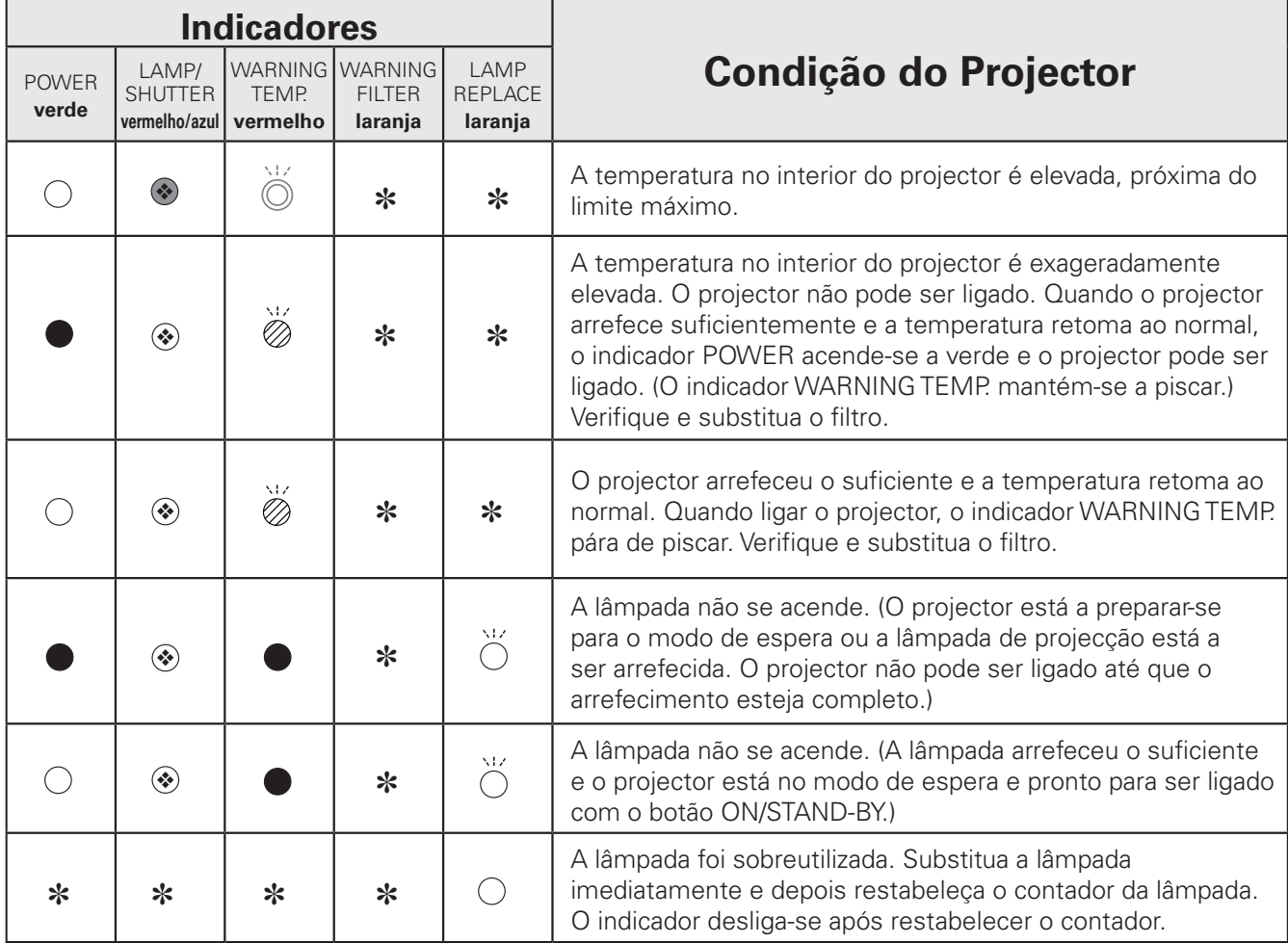

#### **WARNING FILTER**

Quando o filtro detecta entupimento, atinge o limite no temporizador ou esgota o rolo de filtro, o indicador WARNING FILTER acende-se a laranja. Quando o indicador se acende a laranja, substitua o filtro e o cartucho de filtro por um novo logo que possível. Restabeleça o contador de filtro e o contador de rolo após substituir o cartucho do filtro (página 63).

#### **LAMP REPLACE**

Quando a lâmpada de projecção atinge o fim de vida, o indicador LAMP REPLACE acende-se a laranja. Quando este indicador se acende a laranja, substitua a lâmpada de projecção por uma nova logo que possível. Restabeleça o contador da lâmpada após substitui-la (página 65).

**O projector detecta uma anomalia.**

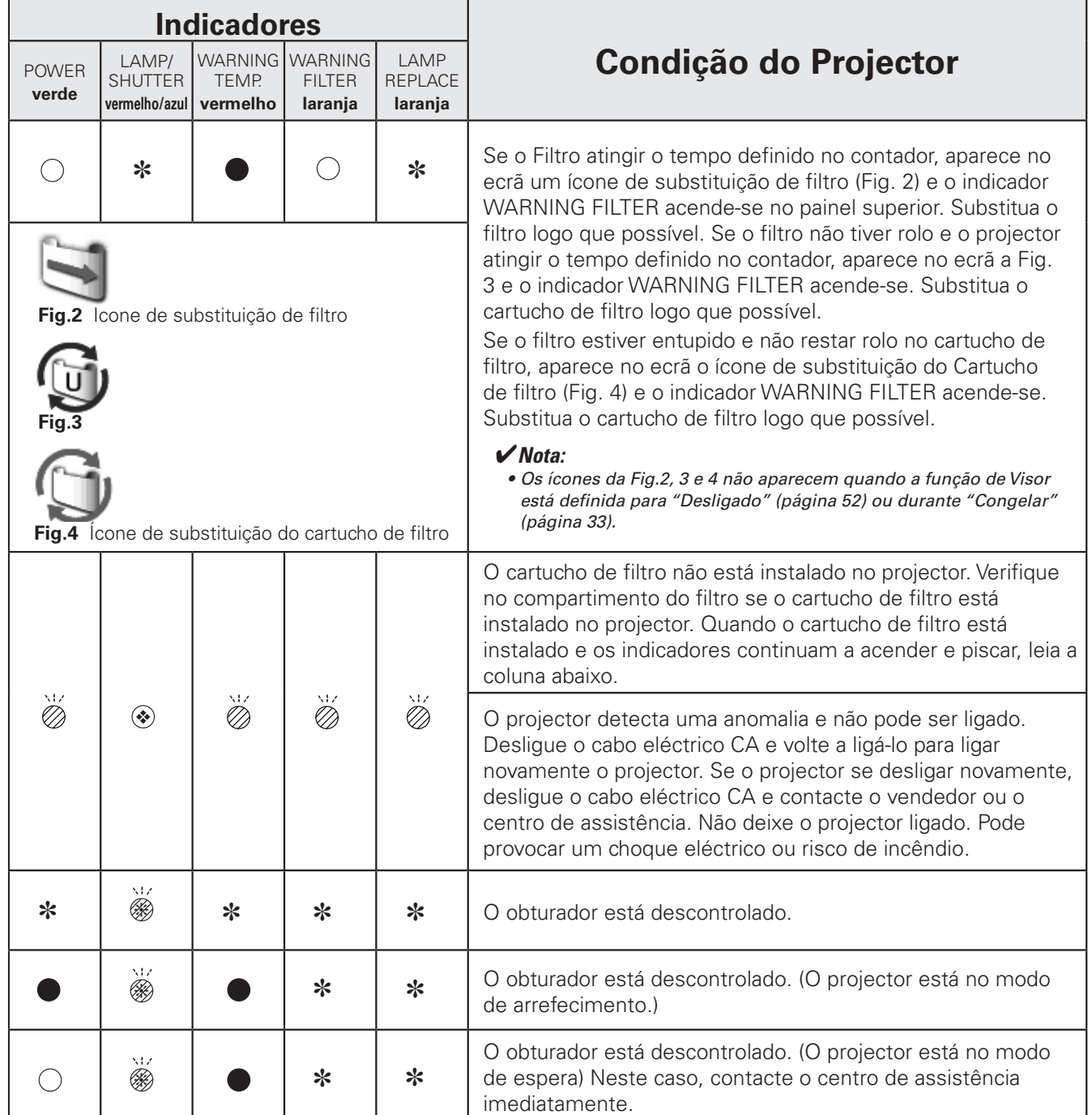

## *Especificações de um Computador Compatível*

Basicamente, este projector aceita qualquer sinal de todos os computadores com frequências V e H mencionadas abaixo e inferiores a 180 MHz de Dot Clock.

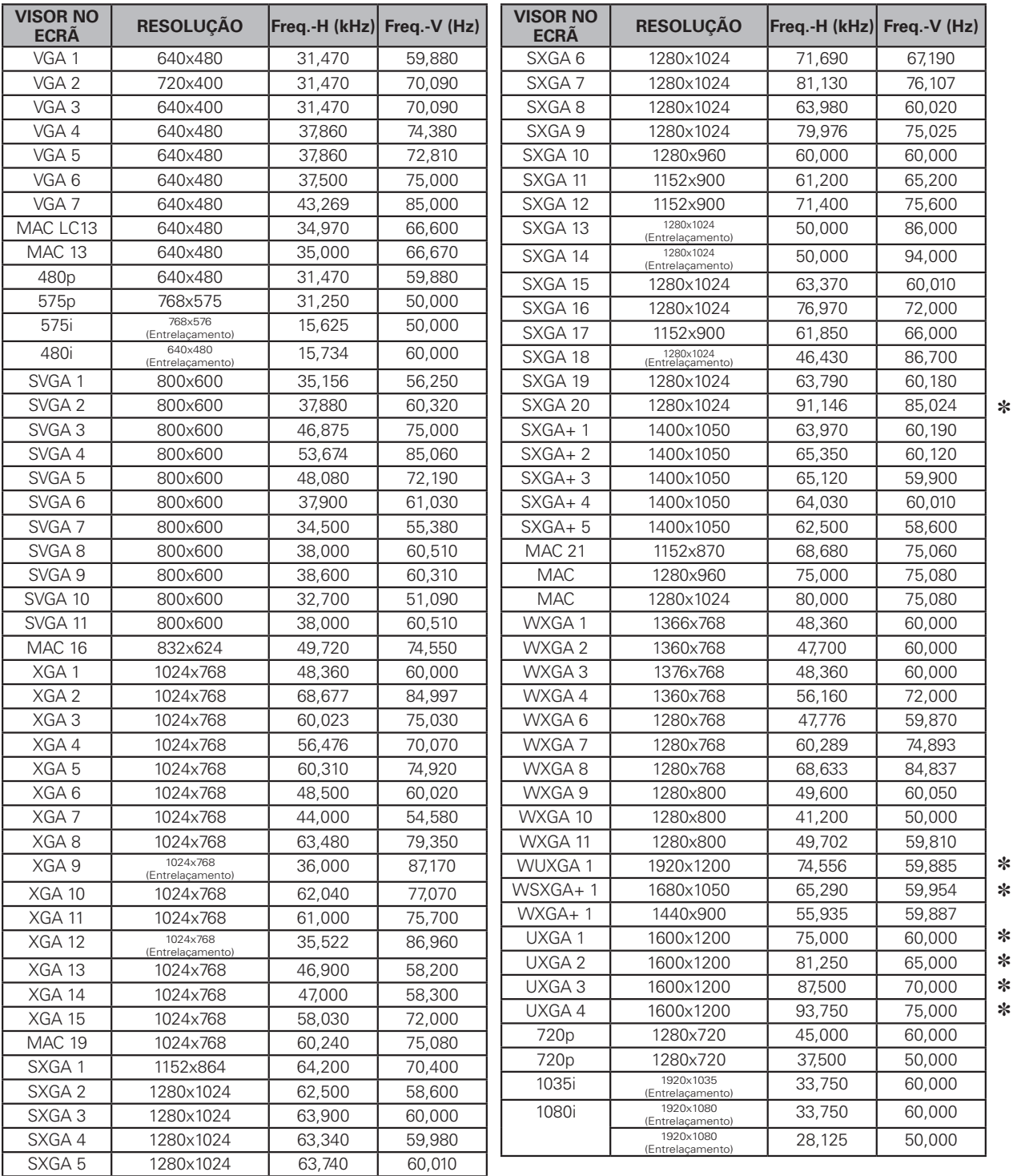

#### ✔*Nota:*

• Real não pode ser seleccionado quando \* é seleccionado. (página 43)

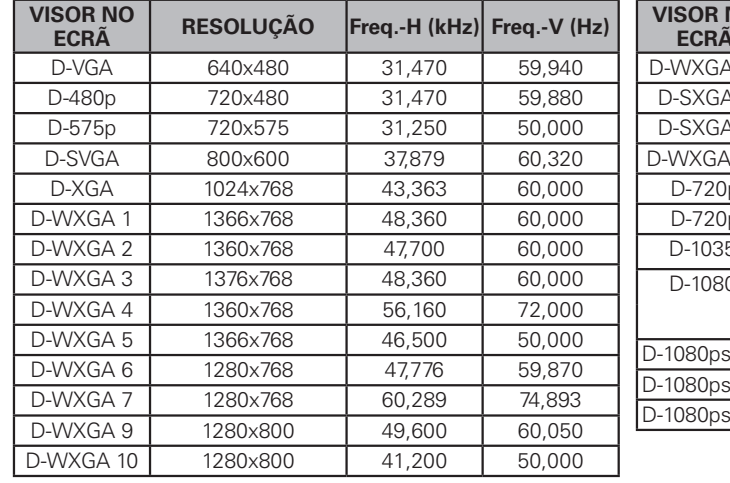

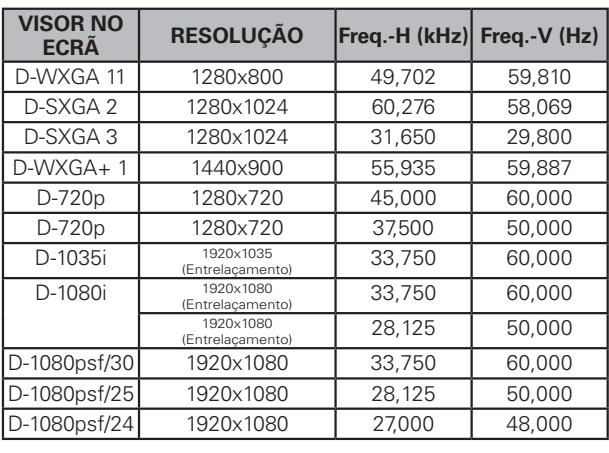

Quando uma entrada de sinal é digital a partir do terminal DVI, consulte a tabela abaixo.

#### ✔*Nota:*

 • Dependendo da condição dos sinais, do tipo e comprimento dos cabos, os sinais podem não ser vistos correctamente.

 • As especificações podem ser sujeitas a alterações sem aviso prévio.

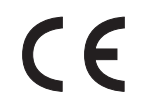

A Marca CE é uma marca de conformidade com a Directiva da Comunidade Europeia (CE).

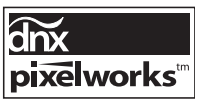

Utilizados Trabalhos de Pixeis CI.

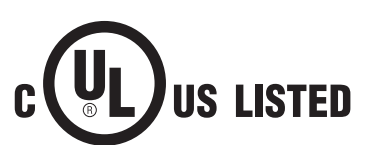

Este símbolo na placa identificativa significa que o produto é Listado pelos Underwriters Laboratories Inc. É concebido e fabricado para corresponder aos rígidos padrões de segurança dos U. L. contra o risco de incêndio, casualidade e perigos eléctricos.

# *Especificações Técnicas*

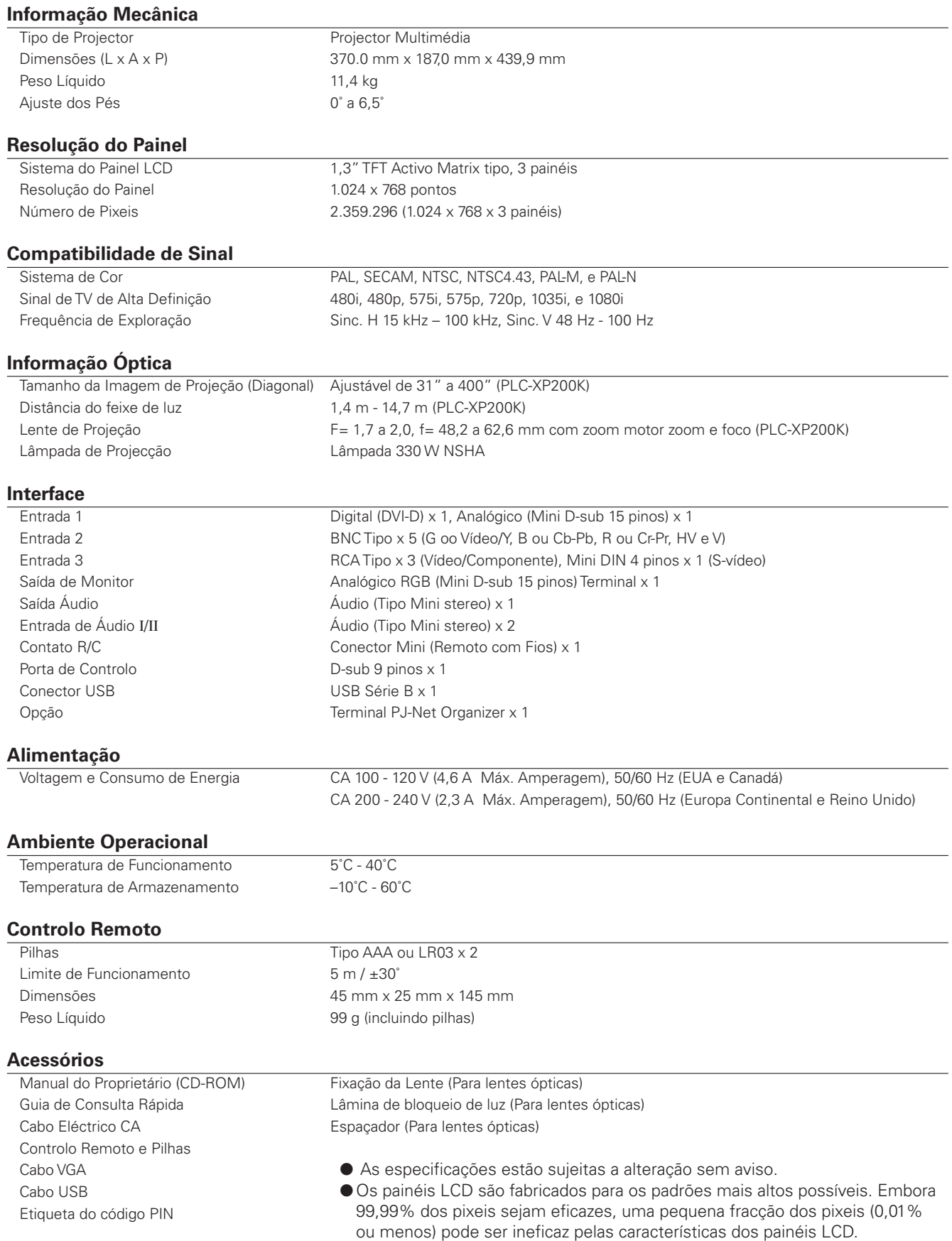

## *Peças Opcionais*

As peças indicadas abaixo estão disponíveis como opcionais. Quando encomendar estas peças, especifique o nome do elemento e o n.º de modelo ao vendedor.

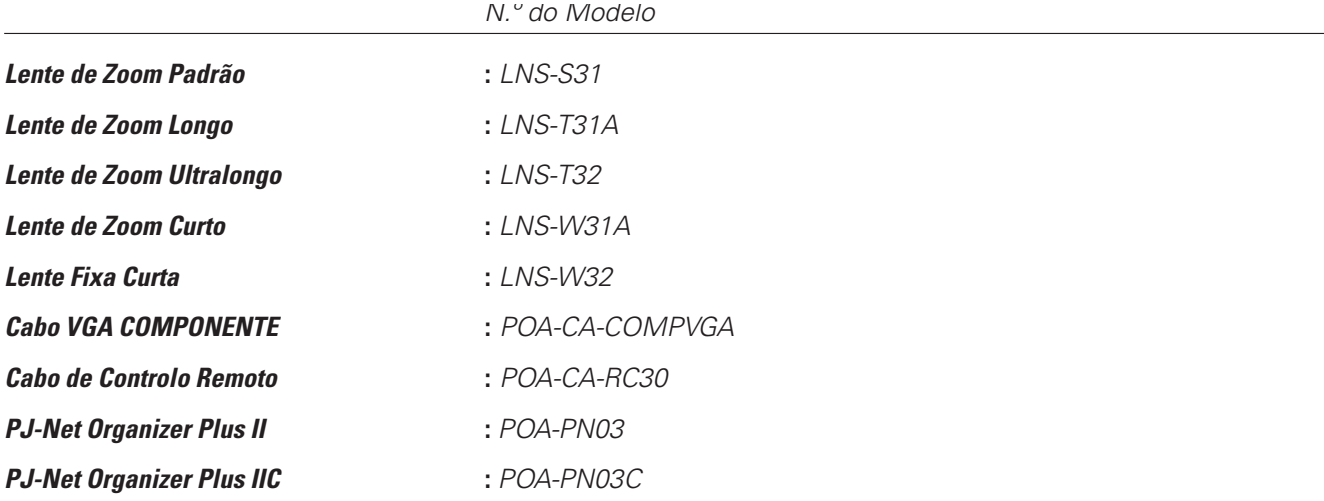

### *Substituição de Lente*

A lente deste projector pode ser substituída por outra lente óptica. Esta característica permite-lhe utilizar o projector numa ampla variedade de utilizações.

Para instalação e substituição da lente, contacte sempre o vendedor. A lente do projector deve ser sempre instalada ou substituída por pessoal técnico qualificado. Não tente instalar ou substituir a lente por si mesmo, correndo o risco de acidente.

Não segure na lente para transportar ou levantar o projector. Poderá provocar graves danos ao projector.

#### **Aos técnicos de assistência qualificados:**

Para instalação e substituição da lente, consulte o manual de instalação da lente óptica. Antes de instalar e substituir a lente, certifique-se de que utiliza a lente com o número de tipo correcto.

### *Aviso PJLink*

Este projector está em conformidade com a Classe 1 da Norma PJLink da JBMIA (Japan Business Machine and Information System Industries Association). O projector suporta todos os comando definidos pela norma de Classe 1 PJLink e foi verificada a sua conformidade com esta.

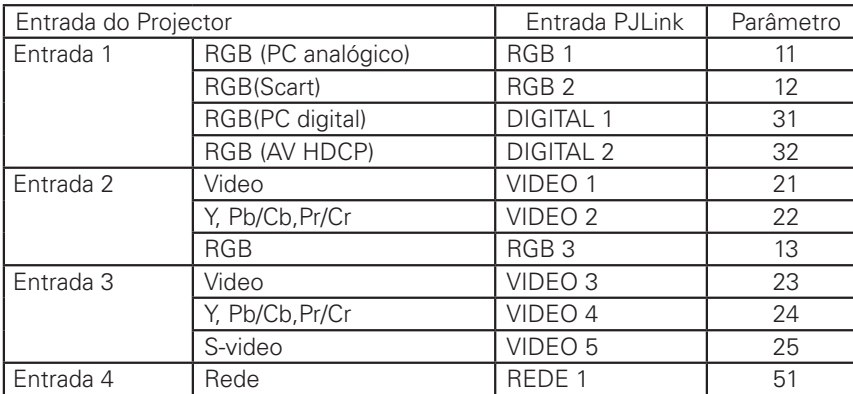

PJLink é uma marca registada da JBMIA e uma marca registada pendente em alguns países.

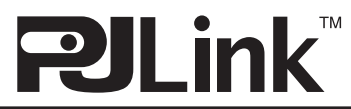

## *Configurações de Terminais*

### **SAÍDA DE MONITOR/ANALÓGICA (Mini D–sub 15 pinos)**

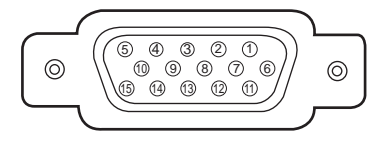

#### **Entrada**

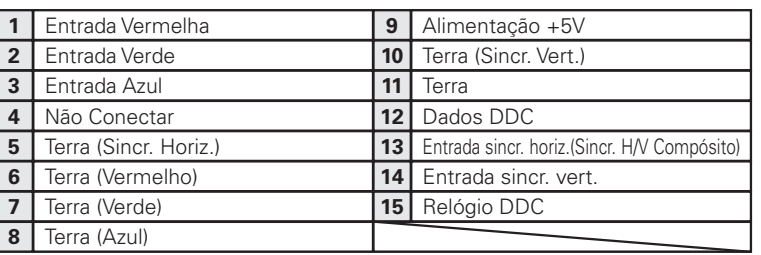

#### **Saída**

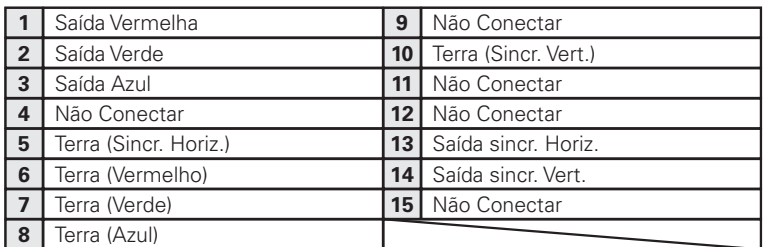

#### **DVI-D DIGITAL (DVI 24 PINOS)**

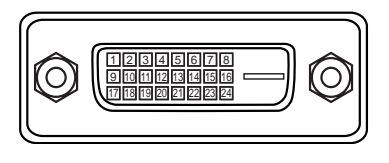

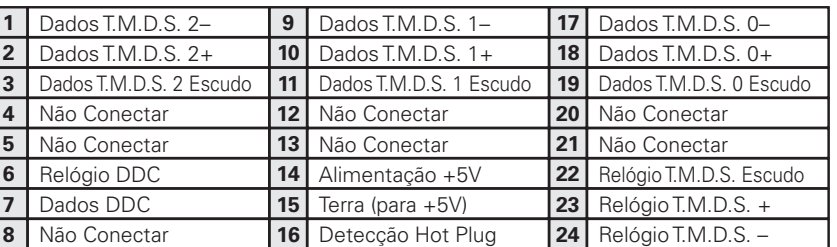

#### **CONECTOR USB (Série B)**

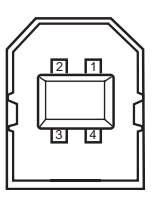

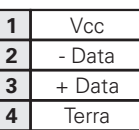

#### **CONECTOR DE PORTA DE CONTROLO (D-sub 9 pinos)**

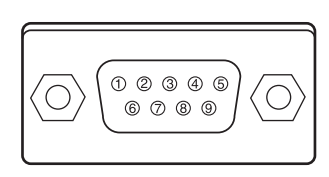

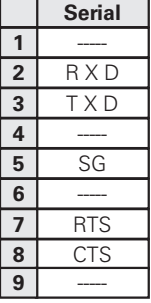

## *Memória Número Código PIN*

Anote o número do código PIN na coluna abaixo e mantenha este manual num local seguro. Caso se esqueça ou perca o número e não consiga operar o projector, contacte o centro de assistência.

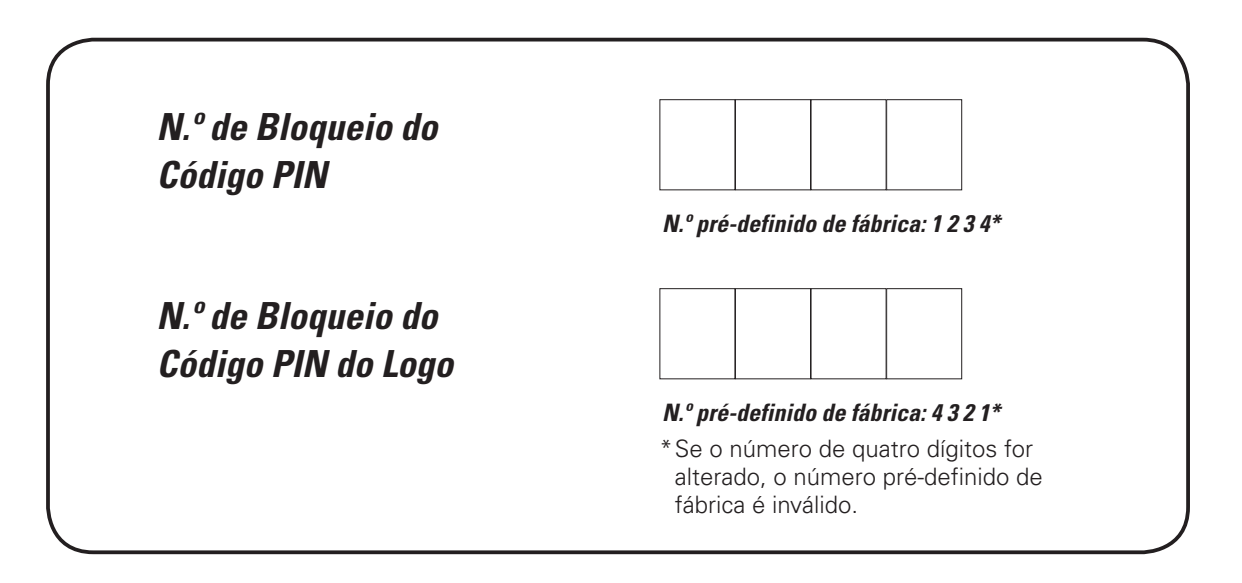

E o projector mantém-se bloqueado com o código PIN...

Coloque a etiqueta abaixo (fornecida) num local visível no corpo do projector enquanto este está bloqueado com o código PIN.

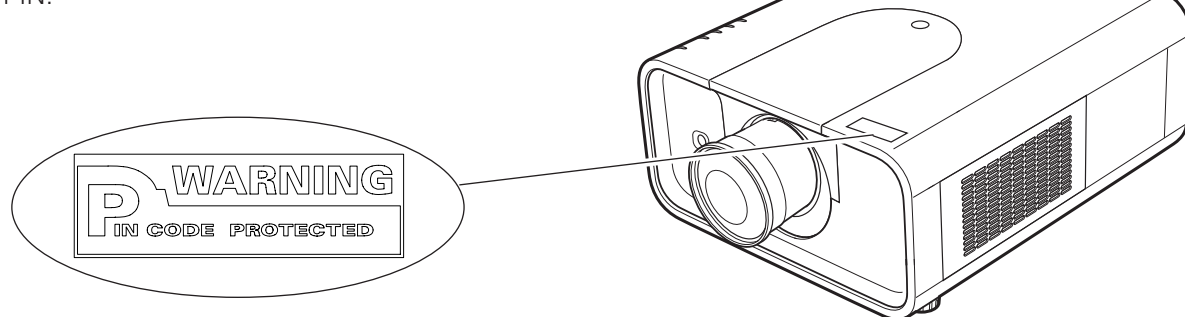

# *Dimensões*

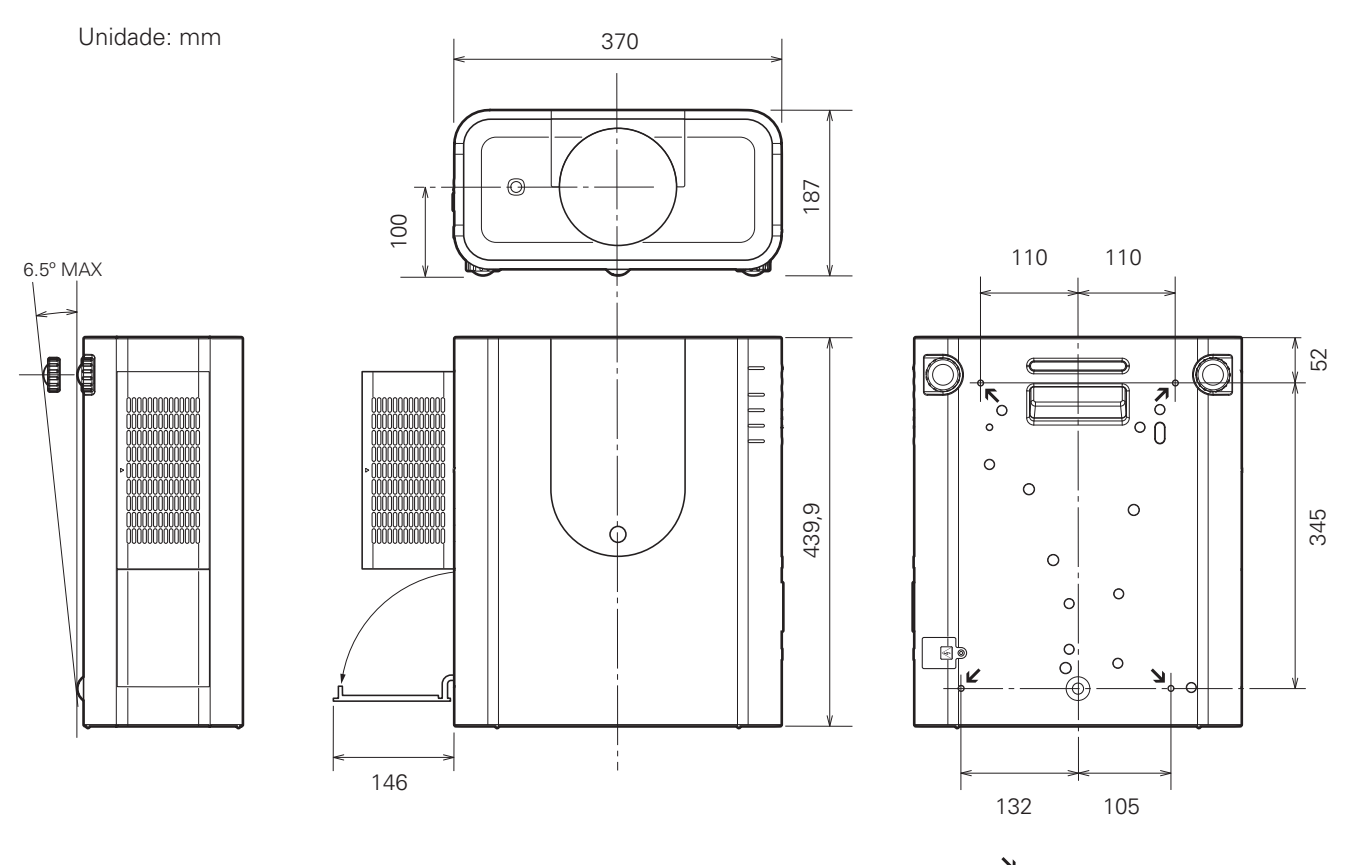

Furos dos Parafusos do Suporte de Tecto Parafuso: M8 Profundidade: 10,0

## *Interface de Controlo Serial*

Este projector dispõe de uma função para controlo e monitorização da sua operação através da porta serial RS-232C.

### **Operation**

- Ligue o cabo cruzado da porta serial RS-232C à CONTROL PORT no projector e à porta serial no computador. (Consulte a página 22) *1*
- Lance o software de comunicação disponível no PC e defina a condição de comunicação como se segue: *2*

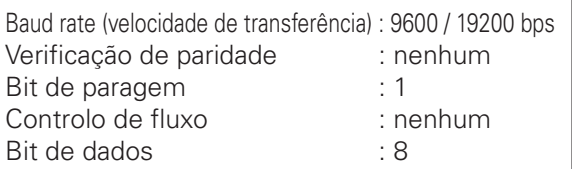

#### ✔*Nota:*

- • A velocidade de transferência pré-definida é de 19200 bps. Se ocorrer um erro de comunicação, altere a porta serial e a velocidade de transferência (baud rate).
- *3* Digite o comando para controlar o projector e depois pressione a tecla "Enter".

#### **Exemplo**

Quando pretende alterar a entrada para INPUT 2, digite 'C' '0' '6' 'Enter'.

#### ✔*Nota:*

 • Introduza com ASCII 64-com caracteres maiúsculos de byte e um caracter de byte.

### **Comando de Execução Funcional**

#### **Formato**

O comando é enviado do PC para o projector com o formato abaixo;

'C' [Comando] 'CR'

Comando: dois caracteres (consulte a tabela de

comandos abaixo.)

-O projector descodifica o comando e devolve o 'ACK' com

o formato abaixo;

'ACK' 'CR'

-Quando o projector não consegue descodificar o

comando, devolve com o formato abaixo:

'?' 'CR'

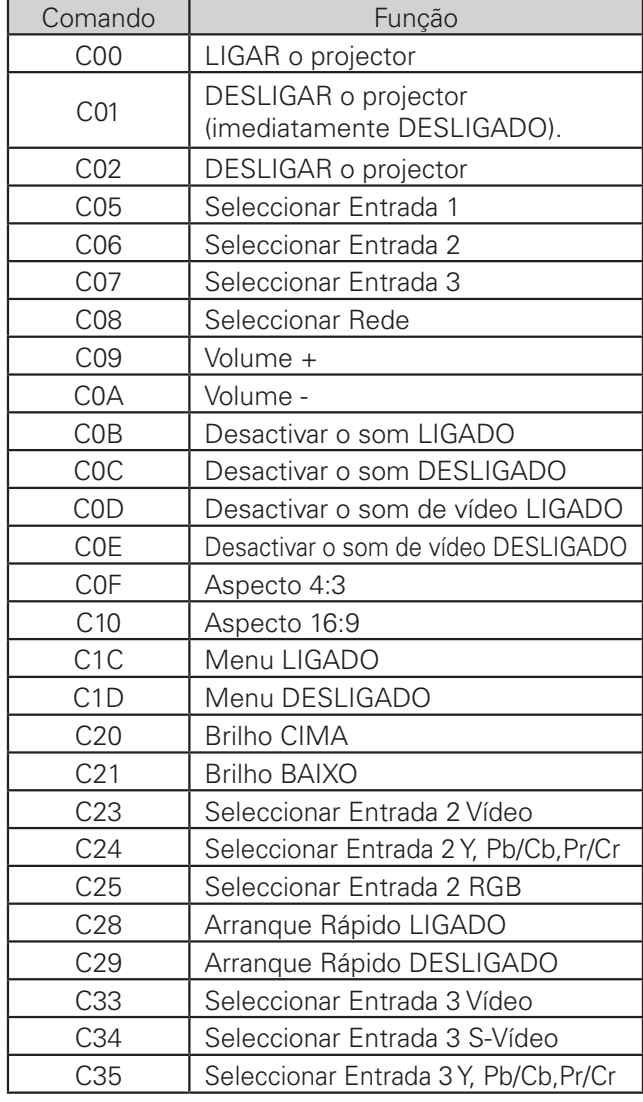

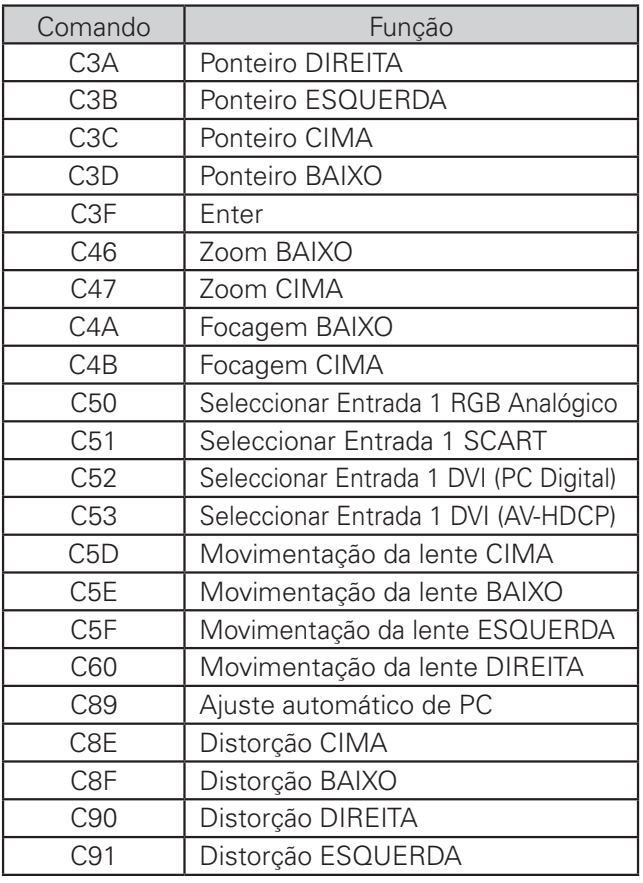

### **Comando de Leitura de Estado**

#### **Formato**

O comando é enviado do PC para o projector com o formato abaixo;

'CR' [Comando] 'CR'

Comando: um caracter (consulte a tabela de

comandos abaixo.)

O projector descodifica o comando e devolve o 'Série de caracter' com o formato abaixo;

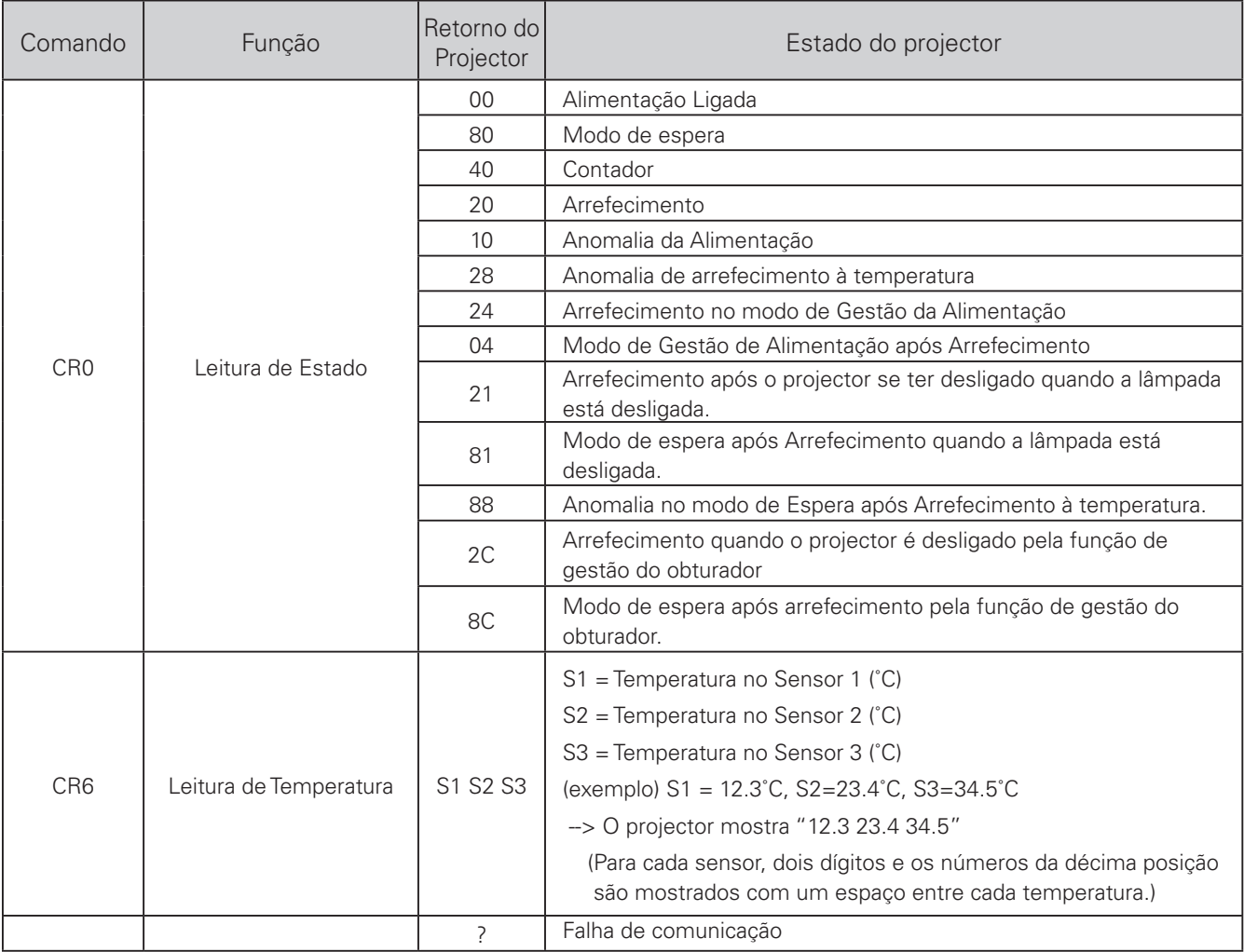

As tabelas na páginas 86 e 87 mostram a lista típica de comandos para controlo do projector. Por favor consulte o centro de assistência para mais informações acerca de outros comandos.

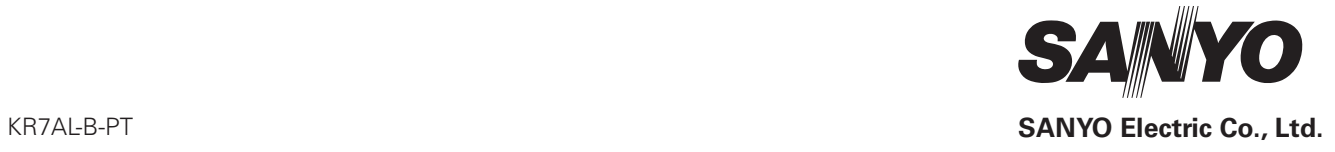